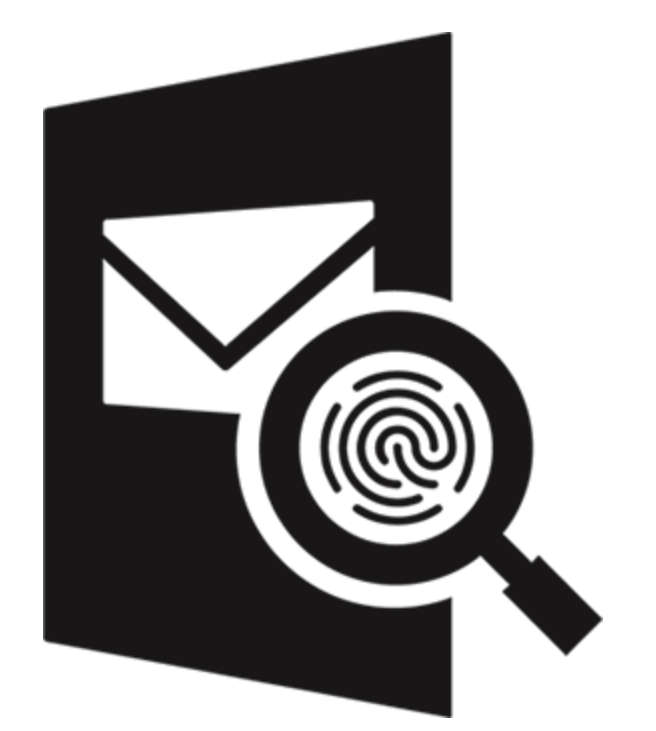

# **Stellar Email Forensic User Guide**

## **1.1. About Stellar Email Forensic**

E-mail forensics refers to the study of source and content of e-mail as evidence to identify the actual sender and recipient of a message, date/time of transmission, detailed record of e-mail transaction, intent of the sender, etc. Because of the tremendous importance of e-mail, it is essential to identify and eliminate users and machines misusing e-mail service.

**Stellar Email Forensic** is exclusively designed for the forensic investigation of the web and application based e-mail clients within minimal time investment. The software provides powerful search capabilities and techniques to search on various keywords / evidences from various types of mailboxes and web based e-mail platforms.

**Stellar Email Forensic** provides advance case management facility to the digital forensic investigators by offering features like tagging, bookmarking, maintaining logs and exporting data. It enables complete lifecycle of investigation through a single tool i.e. from collecting data to analysis and production of data. The tool also ensures that chain of custody is maintained and evidences are preserved throughout the investigation process.

#### **Key Features:**

- Allows to analyze and examine 25+ file formats at one place.
- Email Forensic analysis of various mail clients, windows backup files and web based mailboxes.
- Provides advance search options to find out the suspected e-mails.
- Provides preview of messages in Hex, Internet Header, HTML, RTF and Attachment.
- Export mailbox data in files like PST, Office365, Live Exchange, MSG, EML, PDF, RTF, HTML and Plain Text.
- Capable to provide view of Hash Values i.e., MD5 and SHA1 of emails.
- Able to recover deleted email data and save the evidence in acceptable format.
- Complete view of activities during mail examination using Logs Management.
- Generate different types of report with all details in HTML format.
- <span id="page-1-0"></span>No restriction based on size of files that can be examined.

## **1.2. List of Supported Formats**

### **Stellar Email Forensic supports the following input files and formats:**

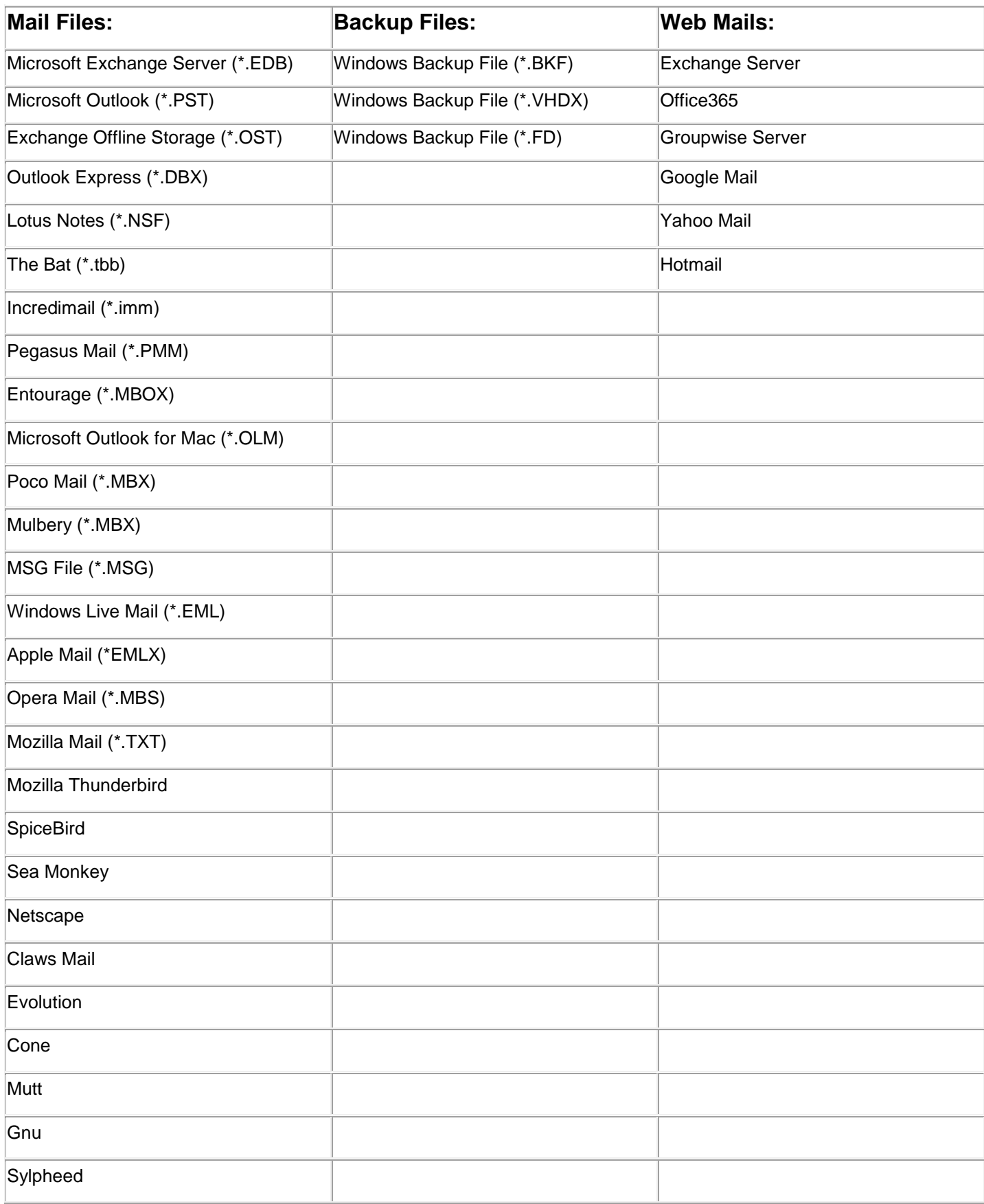

#### **The following formats are supported for exporting the mail data:**

- 1. PST
- 2. Office365
- 3. Live Exchange
- 4. MSG
- 5. EML
- 6. PDF
- 7. RTF
- 8. HTML
- 9. Plain Text

#### **Stellar Email Forensic supports preview for the following media format files:**

- 1. Images (.JPG, .JPEG, .PNG, .GIF etc)
- 2. PDF

#### **File format to import Keywords:**

1. Comma-separated values (\*.CSV)

### **1.3. About the Guide**

#### Welcome to **Stellar Email Forensic User Guide** for version 1.0!

This user guide contains sequential steps to assist you through various **Stellar Email Forensic** functions. Each function is explained in details, in the corresponding sections. The guide covers the following major topics:

- 1. General Information
- 2. Getting Started
- 3. Working with the Software
- 4. Frequently Asked Questions (FAQ)

This guide is intended for individuals who use **Stellar Email Forensic** for forensic investigation of the web and application based e-mail clients

This guide has the following features for easy navigation and understanding:

 There are *Notes* in some topics of this guide for better understanding and ease of work. These *Notes* are given in *italics style*.

For any queries or feedback related to this guide, kindly contact us.

## **1.4. Stellar Support**

Our **Technical Support** professionals will give solutions for all your queries related to **Stellar** products.

You can either call us or go online to our support section at [http://stellarinfo.com/support/](http://www.stellarinfo.com/support/)

For price details and to place the order, click [https://www.stellarinfo.com/email-forensics-software/buy-](https://www.stellarinfo.com/email-forensics-software/buy-now.php)

#### [now.php](https://www.stellarinfo.com/email-forensics-software/buy-now.php)

Chat Live with an **Online** technician at<http://www.stellarinfo.com/>

Search in our extensive **Knowledgebase** at [http://www.stellarinfo.com/support/kb](http://www.stellarinfo.com/support/kb/)

Submit enquiry at<http://www.stellarinfo.com/support/enquiry.php>

Send e-mail to **Stellar Support** at [support@stellarinfo.com](mailto:support@stellarinfo.com)

### **1.5. Legal Notices**

#### Copyright

**Stellar Email Forensic** software, accompanied user manual and documentation are copyright of Stellar Information Technology Private Limited, with all rights reserved. Under the copyright laws, this user manual cannot be reproduced in any form without the prior written permission of Stellar Information Technology Private Limited. No Patent Liability is assumed, however, with respect to the use of the information contained herein.

#### **Copyright © Stellar Information Technology Private Limited. All rights reserved.**

#### Disclaimer

The Information contained in this manual, including but not limited to any product specifications, is subject to change without notice.

**STELLAR INFORMATION TECHNOLOGY PRIVATE LIMITED PROVIDES NO WARRANTY WITH REGARD TO THIS MANUAL OR ANY OTHER INFORMATION CONTAINED HEREIN AND HEREBY EXPRESSLY DISCLAIMS ANY IMPLIED WARRANTIES OF MERCHANTABILITY OR FITNESS FOR ANY PARTICULAR PURPOSE WITH REGARD TO ANY OF THE FOREGOING STELLAR INFORMATION TECHNOLOGY PRIVATE LIMITED ASSUMES NO LIABILITY FOR ANY DAMAGES INCURRED DIRECTLY OR INDIRECTLY FROM ANY TECHNICAL OR TYPOGRAPHICAL ERRORS OR OMISSIONS CONTAINED HEREIN OR FOR DISCREPANCIES BETWEEN THE PRODUCT AND THE MANUAL. IN NO EVENT SHALL STELLAR INFORMATION TECHNOLOGY PRIVATE LIMITED, BE LIABLE FOR ANY INCIDENTAL, CONSEQUENTIAL SPECIAL, OR EXEMPLARY DAMAGES, WHETHER BASED ON TORT, CONTRACT OR OTHERWISE, ARISING OUT OF OR IN CONNECTION WITH THIS MANUAL OR ANY OTHER INFORMATION CONTAINED HEREIN OR THE USE THEREOF.**

#### **Trademarks**

**Stellar Email Forensic®** is a registered trademark of Stellar Information Technology Private Limited.

Windows 10®, Windows 8® and Windows 7® are registered trademarks of Microsoft® Corporation Inc.

All Trademarks Acknowledged.

All other brands and product names are trademarks or registered trademarks of their respective companies.

#### **END USER LICENSE AGREEMENT**

**PLEASE READ THIS AGREEMENT CAREFULLY. BY DOWNLOADING, INSTALLING, COPYING, ACCESSING OR USING THIS SOFTWARE, ALL OR ANY PORTION OF THIS SOFTWARE, YOU (HEREINAFTER "CUSTOMER") ACCEPT ALL THE TERMS AND CONDITIONS OF THIS AGREEMENT WHICH WILL BIND YOU. THE TERMS OF THIS LICENCE INCLUDE, IN PARTICULAR, LIMITATIONS ON LIABILITY CLAUSE.**

**IF YOU DO NOT AGREE TO THE TERMS OF THIS LICENCE, WE WILL NOT LICENSE THE SOFTWARE AND DOCUMENTATION TO YOU AND YOU MUST DISCONTINUE THE INSTALLATION PROCESS NOW, AND PROMPTLY RETURN THE SOFTWARE AND PROOF OF ENTITLEMENT TO THE PARTY FROM WHOM YOU ACQUIRED THE SOFTWARE.**

#### **1. DEFINITIONS.**

- 1.1 **"Stellar"** means Stellar Information Technology Pvt. Ltd., having its registered office at 205, Skipper Corner, 88, Nehru Place, New Delhi, India 110019.
- 1.2 **"Compatible Computer"** means a Computer with the recommended operating system and hardware configuration as stated in the Documentation.
- 1.3 **"Computer"** means a virtual or physical device that accepts information in digital or similar form and manipulates it for a specific result based on a sequence of instructions, including without limitation desktop computers, laptops, tablets, mobile devices, telecommunication devices, Internet-connected devices, and hardware products capable of operating a wide variety of productivity, entertainment, or other software applications.
- 1.4 **"Customer"** means you and any legal entity that obtained the Software and on whose behalf it is used; for example, and as applicable, your employer.
- 1.5 **"Permitted Number"** means one (1) unless otherwise indicated under a valid license (e.g., volume license) granted by Stellar.
- 1.6 **"Software**" means (a) all of the information with which this agreement is provided, including but not limited to: (i) all software files and other computer information; (ii) any proprietary scripting logic embedded within exported file formats (iii)images, sounds, clip art, video and other works bundled with Stellar software or made available by Stellar on Stellar's website for use with the Stellar software and not obtained from Stellar through a separate service (unless otherwise noted within that service) or from another party ("Content Files"); (iv) related explanatory written materials and files ("Documentation"); and (v) any modified versions and copies of, and upgrades, updates, and additions to, such information, provided to Customer by Stellar at any time, to the extent not provided under separate terms (collectively, "Updates").

#### 2. **LICENSE GRANT; PROPRIETARY RIGHTS**

**Right to use the Software**: Subject to the terms and conditions of this Agreement, Stellar grants Customer a nonexclusive, non-transferable right, revocable and limited license to access and use the Software and Documentation on a single computer or workstation in a single location for your personal purposes (if you are a consumer) or your internal business purposes (if you are a business user) subject to the terms stated below. Customer must use the Technician License if using the software to provide professional or paid service to a third party (individual or company) and / or for any commercial purposes.

**SINGLE USER LICENSE**. The term means a SOFTWARE that may be installed and used only by a single USER on a single computer at any one time. Consequently, the SOFTWARE must not be installed, displayed, shared or used concurrently from the computer or on distinct computers. Single User License is granted to customer who is using STANDARD, PROFESSIONAL, PREMIUM or CORPORATE Edition of the Software.

**MULTIPLE USER LICENSE**. The term means a SOFTWARE that may be installed and used by a specified number of USERS representing an equivalent number of computers. The SOFTWARE must not be installed, displayed, shared or used from or on a number of computers greater than the number of workstations authorized. Multiple User License are associated with Technician & Toolkit Edition of the Software. MAXIMUM Installation and usage limit of this License in on 3 Computers.

#### 3. **LICENSE TYPES**

- 3.1 **Evaluation Software/Trial version**: The Software is provided with or without License key which can be downloaded for free from Stellar's website. The Software may only be installed and used on Permitted Number of Compatible Computers during the License Term for demonstration, evaluation, and training purposes only. Evaluation Software or Trial version of the Software may be freely distributed, if the distribution package is not modified. No person or company may charge a fee for the distribution of trial version without written permission from the copyright holder.
- 3.2 **Subscription License**: For the Software available on a subscription-basis ("Subscription License"), Customer may install and use the Subscription License only on the Permitted Number of Compatible Computer during the License Term Period. Subject to the Permitted Number of Computers for the Subscription License, Customer agrees that Stellar may change the type of Software (such as specific components, versions, platforms, languages, etc.) included in the Subscription License at any time and shall not be liable to the Customer whatsoever for such change. Ongoing access to a Subscription License requires a recurring Internet connection to activate, renew, and validate the license. If Stellar does not receive the recurring subscription payment or cannot validate the license periodically, then the Software may become inactive without additional notice until Stellar receives the payment or validates the license.
- 3.3 **Lifetime License**: Once registered, user is granted an exclusive license to use the Software for maximum period of 10 years on the same computer with same configuration and operating system which is compatible with the software. If the computer hardware or software is changed during the lifetime of the license which is not compatible with the original purchased version; then user may need to additionally purchase the upgraded version of the software.

#### 4. **SOFTWARE SUPPORT**

Support will only be provided to only license customer for a period of 1 Year from the date of purchase. Queries regarding the installation and use of the software should be submitted by e-mail which get responded usually within 24 Business Hours.

Free Technical Support is provided for 1 Year from the date of purchase, if your license term is greater than 1 year

then you may avail Technical Support by paying additional fee applicable at that time. Paid support can be purchased for Lifetime License only upto a maximum period of next 2 years. Stellar will not assist customers for any support request related to the Software after 3 years from the purchase of the software.

#### 5. **INTELLECTUAL PROPERTY OWNERSHIP**

The Software and any authorized copies that Customer makes are the intellectual property of and are owned by Stellar. The structure, organization, and source code of the Software are the valuable trade secrets and confidential information of Stellar Information Technology Pvt. Ltd. The Software is protected by law, including but not limited to the copyright laws of the United States and other countries, and by international treaty provisions. Except as expressly stated herein, this agreement does not grant Customer any intellectual property rights in the Software. All rights not expressly granted are reserved by Stellar.

#### 6. **RESTRICTIONS & REQUIREMENTS**

- 6.1 Proprietary Notices. Any permitted copy of the Software (including without limitation Documentation) that Customer makes must contain the same copyright and other proprietary notices that appear on or in the Software.
- 6.2 Use Obligations. Customer agrees that it will not use the Software other than as permitted by this agreement and that it will not use the Software in a manner inconsistent with its design or Documentation.
- 6.3 No Modifications. Customer shall not modify, adapt, tamper with, translate or create Derivative Works of the Software or the Documentation; combine or merge any part of the Software or Documentation with or into any other software or documentation; or refer to or otherwise use the Software as part of any effort to develop software (including any routine, script, code, or program) having any functional attributes, visual expressions or other features similar to those of the Software to compete with Stellar; except with Stellar's prior written permission, publish any performance or benchmark tests or analysis relating to the Software;
- 6.4 No Reverse Engineering. Customer shall not reverse engineer, decompile, disassemble, or otherwise attempt to discover the source code of the Software.
- 6.5 No Unbundling. The Software may include various applications and components, may allow access to different Stellar Online Channels, may support multiple platforms and languages, and may be provided to Customer on multiple media or in multiple copies. Nonetheless, the Software is designed and provided to Customer as a single product to be used as a single product on Computers as permitted herein. Unless otherwise permitted in the Documentation, Customer is not required to install all component parts of the Software, but Customer shall not unbundle the component parts of the Software for use on different Computers.
- 6.6 Customer will not remove, erase, obscure or tamper with any copyright or any other product identification or proprietary rights notices, seal or instructional label printed or stamped on, affixed to, or encoded or recorded in or on any Software or Documentation; or fail to preserve all copyright and other proprietary notices in all copies Company makes of the Software and Documentation;
- 6.7 Customer will not run or operate the Software in a cloud, Internet-based computing or similar on-demand computing environment unless Company's Grant Letter or the applicable Product Entitlement Definitions specifically allows the use.

6.8 No Transfer. Customer will not rent, lease, sell, sublicense, assign, or transfer its rights in the software (including without limitation, software obtained through a web download), or authorize any portion of the software to be copied onto another individual or legal entity's computer except as may be expressly permitted herein.

#### 7. **COPYRIGHT/OWNERSHIP**.

Customer acknowledges that all intellectual property rights in the Software and the Documentation anywhere in the world belong to, or are licenced to Stellar. The rights granted to you in the Software are licensed (not sold), and you have no rights in, or to, the Software or the Documentation other than the right to use them in accordance with the terms of this Licence. The Software, its source code and Documentation are proprietary products of Stellar Information Technology Pvt. Ltd. ("Stellar") to provide the License and are protected by copyright and other intellectual property laws. Stellar shall at all times retain all rights, title, interest, including intellectual property rights, in the Software or Documentation.

#### 8. **WARRANTIES**.

The licensed software (excluding the media on which it is distributed) and all Stellar related websites and services are provided to licensee 'AS IS' and "AS AVAILABLE," and Stellar and its suppliers and licensors make NO WARRANTY as to their use or performance. Stellar and its suppliers and licensors make NO WARRANTIES OR REPRESENTATIONS (express or implied, whether by statute, common law, custom, usage, or otherwise) as to any matter including without limitation to quality, availability, performance or functionality of the licensed software or any related Stellar websites or services; quality or accuracy of any information obtained from or available through use of the licensed software or related Stellar websites or services; any representation or warranty that the use of the licensed software or any related Stellar websites or services will be uninterrupted or always available (whether due to internet failure or otherwise), error-free, free of viruses or other harmful components or operate on or with any particular hardware, platform or software; non-infringement of third-party rights, merchantability, integration, satisfactory quality, or fitness for any particular purpose, except for, and only to the extent, that a warranty may not be excluded or limited by applicable law in licensee's jurisdiction.

#### 9. **DATA PROTECTION.**

You understand that by using the Licensed Software, you consent and agree to the collection and use of certain information about you and your use of the Licensed Software in accordance with Stellar's Privacy Policy. You further consent and agree that Stellar may collect, use, transmit, process and maintain information related to your Account, and any devices or computers registered thereunder, for purposes of providing the Licensed Software, and any features therein, to you. Information collected by Stellar when you use the Licensed Software may also include technical or diagnostic information related to your use that may be used by Stellar to support, improve and enhance Stellar's products and services. For more information please read our full privacy policy at "https://www.stellarinfo.com", on the section Privacy Policy. You further understand and agree that this information may be transferred to the United States, India and/or other countries for storage, processing and use by Stellar, its affiliates, and/or their service providers. You hereby agree and consent to Stellar's and its partners' and licensors'

collection, use, transmission, processing and maintenance of such location and account data to provide and improve such features or services.

#### 10. **INTERNET CONNECTIVITY & PRIVACY.**

- 10.1 Automatic Connections to the Internet. The Software may cause Customer's Computer, without notice, to automatically connect to the Internet and to communicate with Stellar website or Stellar domain for purposes such as license validation and providing Customer with additional information, features, or functionality. Unless otherwise specified in Sections 10.2 through 10.5, the following provisions apply to all automatic Internet connections by the Software:
	- 10.1.1 Whenever the Software makes an Internet connection and communicates with a Stellar website, whether automatically or due to explicit user request, the Privacy Policy shall apply. Stellar Privacy Policy allows tracking of website visits and it addresses in detail the topic of tracking and use of cookies, web beacons, and similar devices.
	- 10.1.2 Whenever the Software connects to Stellar over the Internet, certain Customer information is collected and transmitted by the Software to Stellar pursuant to the Stellar Online Privacy Policy available at <https://www.stellarinfo.com/> under Privacy Policy section.
	- 10.1.3 If Customer accesses Stellar Online Service or activates or registers the Software, then additional information such as Customer's ID, user name, and password may be transmitted to and stored by Stellar pursuant to the Privacy Policy and additional terms of use related to such Stellar Online Service.
	- 10.1.4 Stellar, unless barred under applicable law, may (a) send Customer transactional messages to facilitate the Stellar Online Service or the activation or registration of the Software or Stellar Online Service, or (b) deliver in-product marketing to provide information about the Software and other Stellar products and Services using information including but not limited to platform version, version of the Software, license status, and language.
- 10.2 **Updating.** The Software may cause Customer's Computer, without additional notice, to automatically connect to the Internet (intermittently or on a regular basis) to (a) check for Updates that are available for download to and installation on the Computer and (b) notify Stellar of the results of installation attempts.
- 10.3 **Activation.** The Software may require Customer to (a) obtain Stellar Software Activation Key, (b) activate or reactivate the Software, (c) register the software, or (d) validate the Ownership. Such requirement may cause Customer's Computer to connect to the Internet without notice on install, on launch, and on a regular basis thereafter. Once connected, the Software will collect and transmit information to Stellar. Software or Customer may also receive information from Stellar related to Customer's license, subscription, or Ownership. Stellar may use such information to detect or prevent fraudulent or unauthorized use not in accordance with a valid license, subscription, or Ownership. Failure to activate or register the Software, validate the subscription or Ownership, or a determination by Stellar of fraudulent or unauthorized use of the Software may result in reduced functionality, inoperability of the Software, or a termination or suspension of the subscription or Ownership.
- 10.4 **Use of Online Services.** The Software may cause Customer's Computer, without additional notice and on an intermittent or regular basis, to automatically connect to the Internet to facilitate Customer's access to content and services that are provided by Stellar or third parties. In addition, the Software may, without additional notice, automatically connect to the Internet to update downloadable materials from these online services so as to provide immediate availability of these services even when Customer is offline.
- 10.5 **Digital Certificates**. The Software uses digital certificates to help Customer identify downloaded files (e.g., applications and/or content) and the publishers of those files. For example, Stellar uses digital certificates to help Customer identify the publisher of Stellar applications. Customer's Computer may connect to the Internet at the time of validation of a digital certificate.

#### 11. **LIMITATION OF LIABILITY**

In no event shall Stellar or its suppliers be liable for any special, incidental, indirect, or consequential damages whatsoever (including, without limitation, damages for loss of business profits, business interruption, loss of business information, or any other pecuniary loss) arising out of the use of or inability to use the software product or the provision of or failure to provide support services, even if Stellar has been advised of the possibility of such damages. In any case, Stellar's entire liability under any provision shall be limited to the amount actually paid by you for the software product or a sum of US Dollars Five whichever is higher.

#### 12. **TERMINATION**

If Customer breaches this EULA, and fails to cure any breach within 30 calendar days after request from Stellar, Stellar may terminate this EULA, whereupon all rights granted to Customer shall immediately cease including but not limited to the license granted to the customer to use the software which shall also stand revoked. Furthermore, upon termination, Customer shall return to Stellar all copies of the Licensed Software, or verify in writing that all copies of the Licensed Software have been destroyed and failure of the customer to do so would entitle Stellar to sue for relief in equity and damages.

#### 13. **JURISDICTION AND LAW**

- 13.1 This EULA is subject to, and will be governed by and construed in accordance with the substantive laws applicable to the state of Delhi (India). Courts at Delhi, India alone shall have the jurisdiction to entertain any dispute arising out of the terms and conditions of this EULA and you consent to such jurisdiction of the courts at Delhi, India.
- 13.2 This EULA will not be governed by the conflict of law rules of any jurisdiction, or the United Nations Convention on Contracts for the International Sale of Goods, the application of which is expressly excluded.

#### 14. **GENERAL**

14.1 This License is the complete statement of the agreement between the parties on the subject matter and merges and supersedes all other or prior understandings, purchase orders, agreements and arrangements.

- 14.2 The exclusions of warranties and liability limitations shall survive the termination of this EULA, howsoever caused; but this survival shall not imply or create any continued right to use the Licensed Software after termination of this EULA.
- 14.3 Licensee shall not ship, transfer, or export Licensed Software into any country or use Licensed Software in any manner prohibited by the applicable export control laws, notably where applicable, the United States Export Administration Act, restrictions, or regulations (collectively the 'Export Laws'.) All rights to use the Licensed Software are granted on condition that Licensee complies with the Export Laws, and all such rights are forfeited if Licensee fails to comply with the Export Laws.
- 14.4 Stellar reserves all rights not expressly granted to Licensee by this EULA All rights are reserved under the copyright laws of India and/or of other countries, to Stellar Information Technology Pvt Ltd, having its registered office at 205, Skipper Corner, 88, Nehru Place, New Delhi, India 110019.
- 14.5 There are no third party beneficiaries of any promises, obligations or representations made by Stellar herein.
- 14.6 Any waiver by Stellar of any violation of this License by you shall not constitute nor contribute to a waiver by Stellar of any other or future violation of the same provision or any other provision of this License.
- 14.7 This EULA constitutes the entire agreement between you and Stellar and it supersedes all prior or contemporaneous representations, discussions, undertakings, communications, agreements, arrangements, advertisements, and understandings regulating the Licensed Software. This EULA is binding on and made for the benefit of the parties and their successors and permitted assigns.
- 14.8 This EULA may only be modified, supplemented or amended by a writing signed by an authorized officer of Stellar.

#### **Copyright © Stellar Information Technology Private Limited. All rights reserved.**

### **1.6. About Stellar**

Stellar is the world's foremost Data Care Corporation, with expertise in Data Recovery, Data Erasure, Mailbox Conversion, and File Repair software and services. Stellar has been in existence from past 25+ years and is a customercentric, critically acclaimed, global data recovery, data migration & erasure solutions provider with cost-effective solutions available for large corporate, SMEs & Home Users.

**Stellar** has a strong presence across USA, Europe & Asia. Product Line:

**Stellar** provides a wide range of Do It Yourself (DIY) Software for Consumer as well as Software for Businesses:

Data Recovery **File Repair** File Repair **File Repair** Bata Erasure

*The widest range of data recovery software that helps you recover your valued data lost after accidental format, virus problems, software malfunction, file/directory deletion, or even sabotage!*

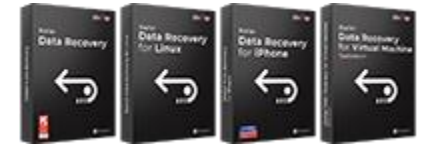

*The most comprehensive range of file repair software for Windows, Mac and Linux. Recover your files, which have been infected by viruses, malwares or have been damaged by improper shutdown and other corruption-related issues.*

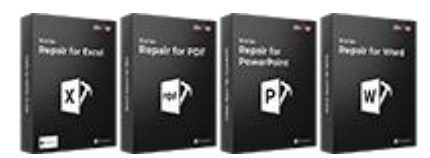

*Best software for IT assets disposition. Secure and erase variety of storage media and files from PC/Laptop, Servers, Rack Drives or Mobile devices. Data once erased cannot be recovered by using any data recovery software or service.* 

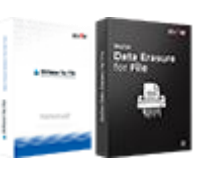

```
Know More --> Know More --> Know More --> Know More -->
```
Email Repair & Converter Database Repair Email Backup Tools

*Robust applications to restore inaccessible mailboxes of MS Exchange, Outlook, AppleMail, Thunderbird, Eudora, Spicebird, Entourage, and Pocomail mailbox. Also, tools to convert mailboxes and database files from one format to another.*

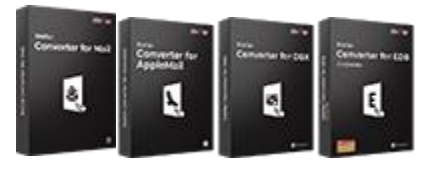

*Professional and reliable software to repair corrupt or damaged database for Microsoft SQL Server, QuickBooks®, Microsoft Access, SQLite and many more.*

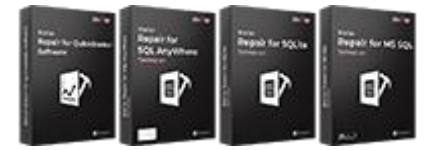

[Know More -->](https://www.stellarinfo.com/backup-mail.php) Know More --> Know More --> Know More --> Know More -->

*Fully featured backup utilities that provides a comprehensive solution in case of any disaster. These software facilitates taking back up of all your mails, contacts, tasks, notes, calendar entries, journals etc. with full & incremental backup options.*

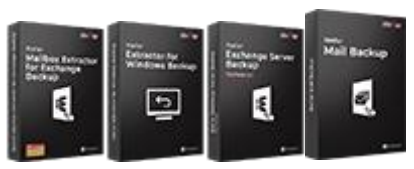

Photo and Video Tools **Stellar Tools** Utility Tools Changes Stellar Toolkits

*Professional tools to rebuild damaged or corrupt photos, videos, audios, and other multimedia files, from Window and Mac systems.* 

*A range of utility software such as SpeedUp Mac, Drive Clone and Partition Manager for Mac systems as well as Password Recovery for* 

*Stellar also provides toolkits that are combination of Powerful Tools Designed for Data Recovery, File repair, Mailbox repair and File* 

*Recover files from hard drives, memory cards, iPods, USB flash drives, digital cameras, IBM Micro Drives and more.*

[Know More -->](https://www.stellarinfo.com/consumer.php)

*Windows and Password Recovery for Windows Server based systems*

*Conversion. All in one power packed toolkits to meet the need of every business.*

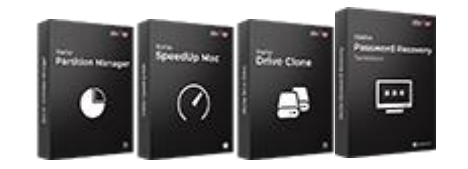

[Know More -->](https://www.stellarinfo.com/consumer.php)

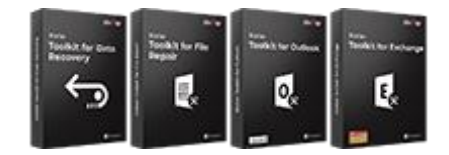

[Know More -->](https://www.stellarinfo.com/toolkit.php)

*For more information about us, please visit [www.stellarinfo.com.](http://www.stellarinfo.com/)*

### **2.1. Installation Procedure**

Before beginning the installation procedure, make sure that the computer meets the minimum system requirements.

#### **Minimum System Requirements:**

**Processor:** Pentium Processors

**Operating System**: Windows 10 / Windows 8.1 / Windows 8 / Windows 7

**RAM:** 2 GB minimum (8 GB recommended)

**Hard Disk:** Minimum 1 GB of free disk space

#### **To install the software, follow the steps:**

- 1. Double-click **StellarEmailForensic.exe** executable file to start the installation. **Setup - Stellar Email Forensic** dialog box is displayed.
- 2. Click **Next** to continue. **License Agreement** screen is displayed.
- 3. **I accept the agreement** option is select by default. Click **Next**.
- 4. Click **Browse** to specify the location where the installation files are to be stored. Click **Next**.
- 5. Click **Browse** to provide a path for program's shortcuts. Click **Next**.
- 6. In the **Select Additional Tasks** dialog box, select check boxes as per your choice. Click **Next**.
- 7. Review your selections. Click **Back** if you want to make any change. Click **Install** to start installation. The **Installing** window shows the installation process.
- 8. After completion of the process, **Completing the Stellar Email Forensic Setup Wizard** window opens. Click **Finish**.

*Note: Clear Launch Stellar Email Forensic check box to prevent the software from launching automatically.*

### **2.2. Launching the Software**

#### **To launch Stellar Email Forensic in Windows 10:**

- Click **Start** icon -> **All apps** -> **Stellar Email Forensic** -> **Stellar Email Forensic** Or,
- Double click **Stellar Email Forensic** icon on the desktop. Or,
- Click **Stellar Email Forensic** tile on the home screen.

#### **To launch Stellar Email Forensic in Windows 8.1 / 8:**

- Click **Stellar Email Forensic** tile on the home screen. Or,
- Double click **Stellar Email Forensic** icon on the desktop.

#### **To launch Stellar Email Forensic in Windows 7:**

- Click **Start** -> **All Programs** -> **Stellar Email Forensic** -> **Stellar Email Forensic**. Or,
- Double click the **Stellar Email Forensic** icon on the desktop. Or,
- Click **Stellar Email Forensic** icon in Quick launch.

### **2.3. User Interface**

**Stellar Email Forensic** software's main user interface is as shown below.

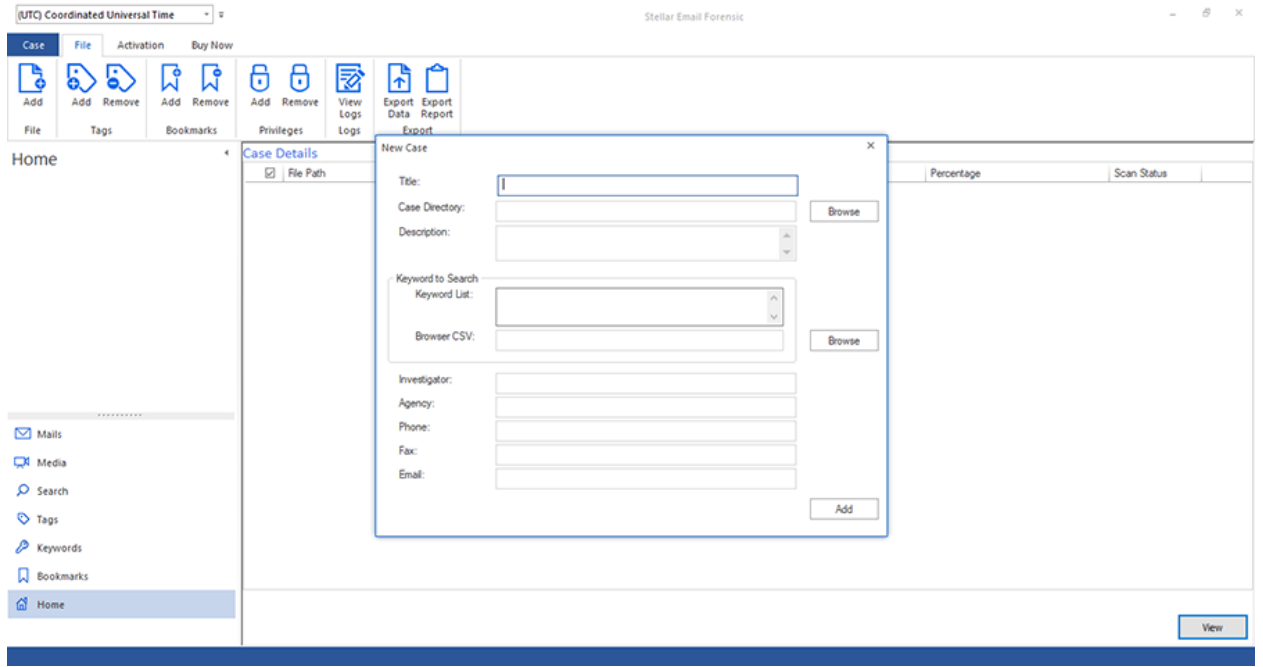

The user interface contains ribbons and buttons that let you access various features of the software with ease.

### **2.3.1. Ribbons**

#### **File Ribbon**

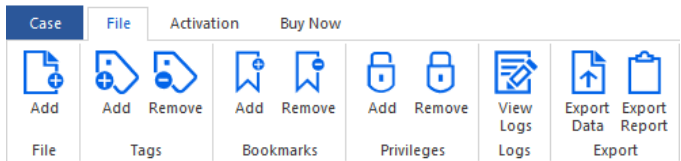

#### **File > Add**

Use this option to locate and add the desired files to the case.

#### **Tags > Add**

Use this option to add tags to the selected mails.

#### **Tags > Remove**

Use this option to remove tags from the selected mails.

#### **Bookmarks > Add**

Use this option to add bookmark to the selected mails.

#### **Bookmarks > Remove**

Use this option to remove bookmark from the selected mails.

#### **Privileges > Add**

Use this option to mark the selected mails as privilege.

#### **Privileges > Remove**

Use this option to remove the privilege mark from the selected mails.

### **Logs > View Logs**

Use this option to view and export logs.

#### **Export > Export Data**

Use this option to export mailbox data.

#### **Export > Export Report** Use this option to export reports.

#### **Activation Ribbon**

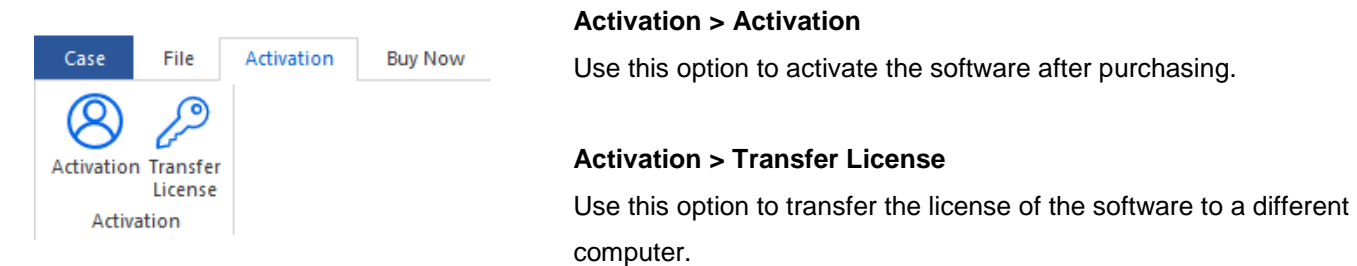

#### **Buy Now Ribbon**

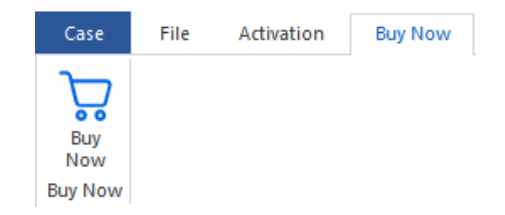

**Buy Now** Use this option to buy **Stellar Email Forensic** online.

#### **Case Menu**

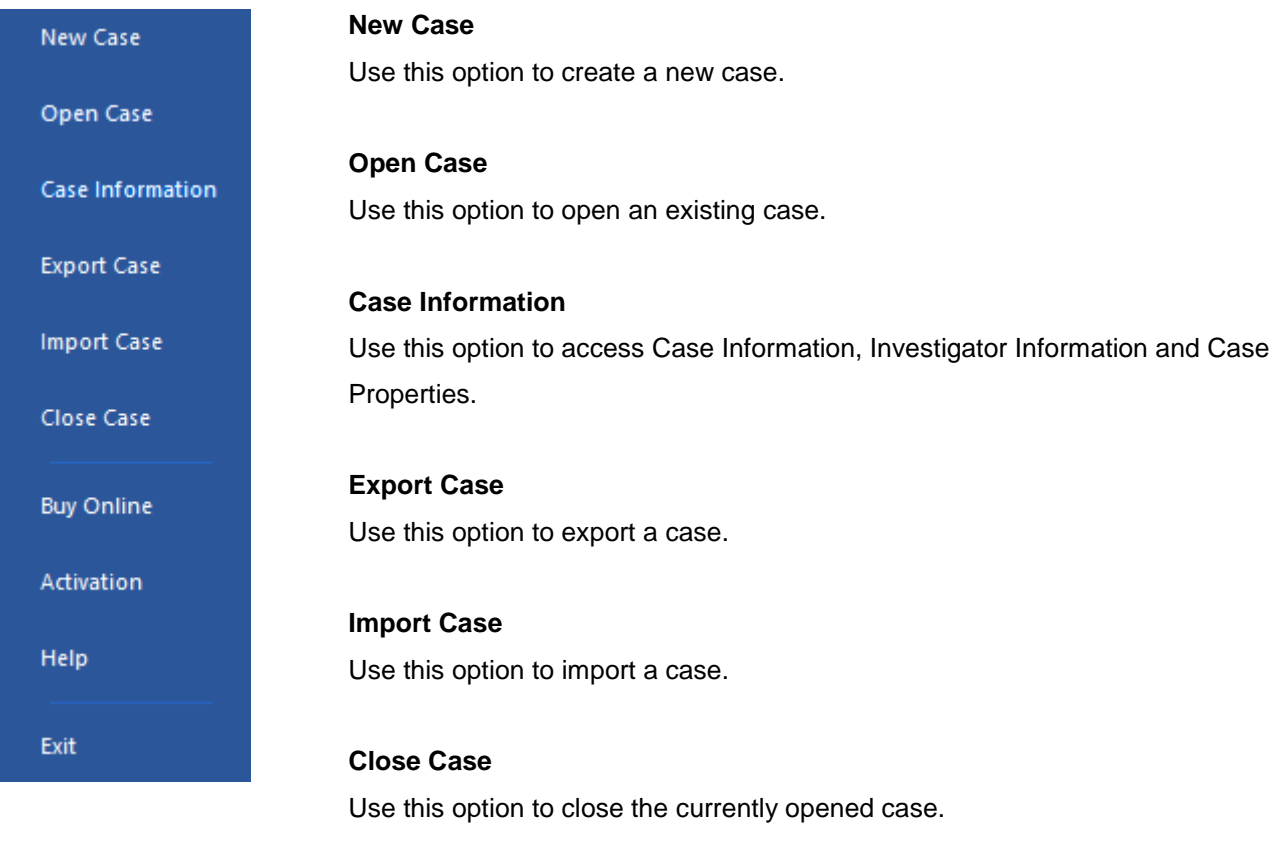

**Buy Online** Use this option to buy **Stellar Email Forensic** online.

#### **Activation**

Use this option to activate the software after purchasing.

#### **Help**

Use this option to access options to get help related to **Stellar Email Forensic**.

#### **Exit**

Use this option to close **Stellar Email Forensic** application.

### **2.3.2. Buttons**

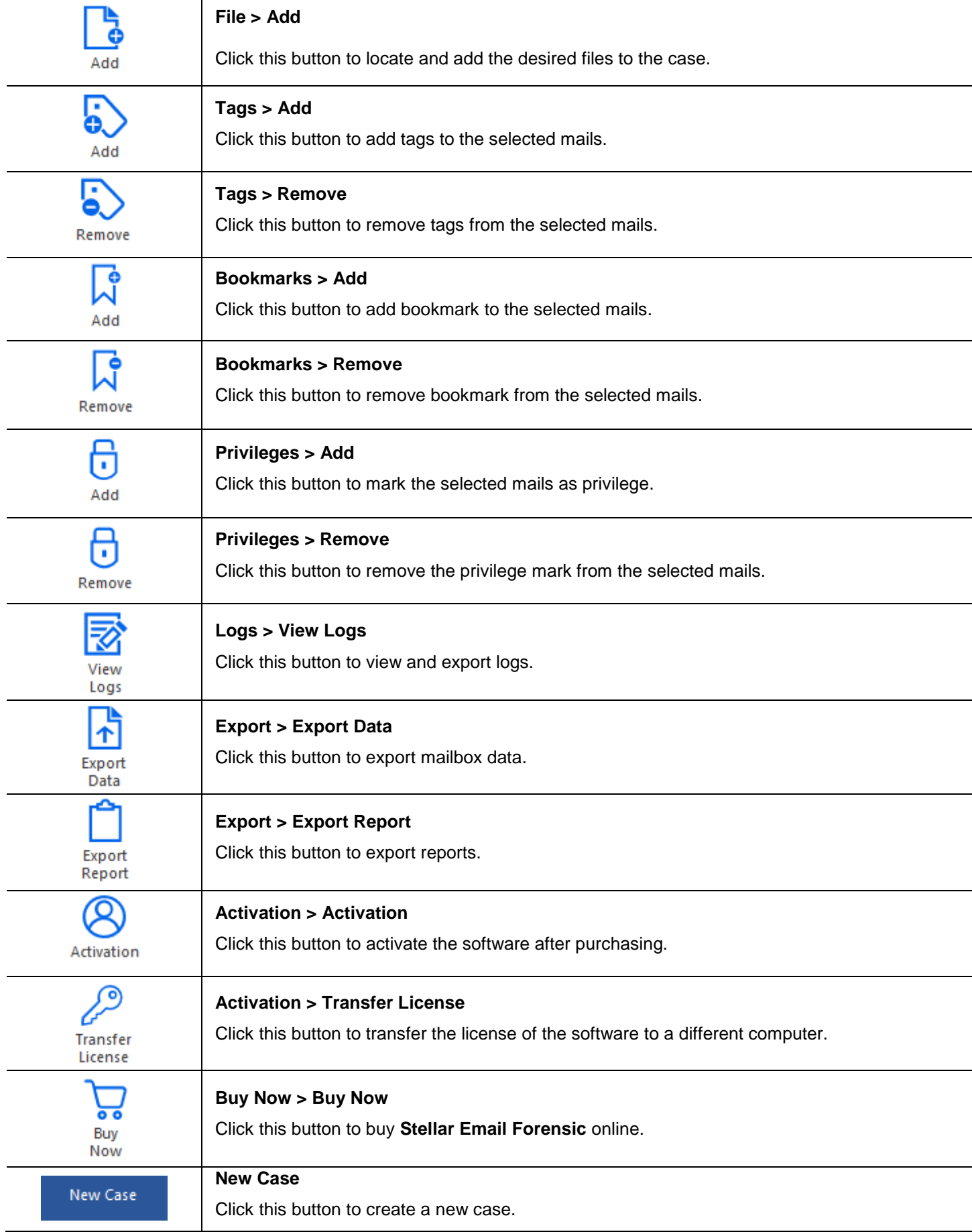

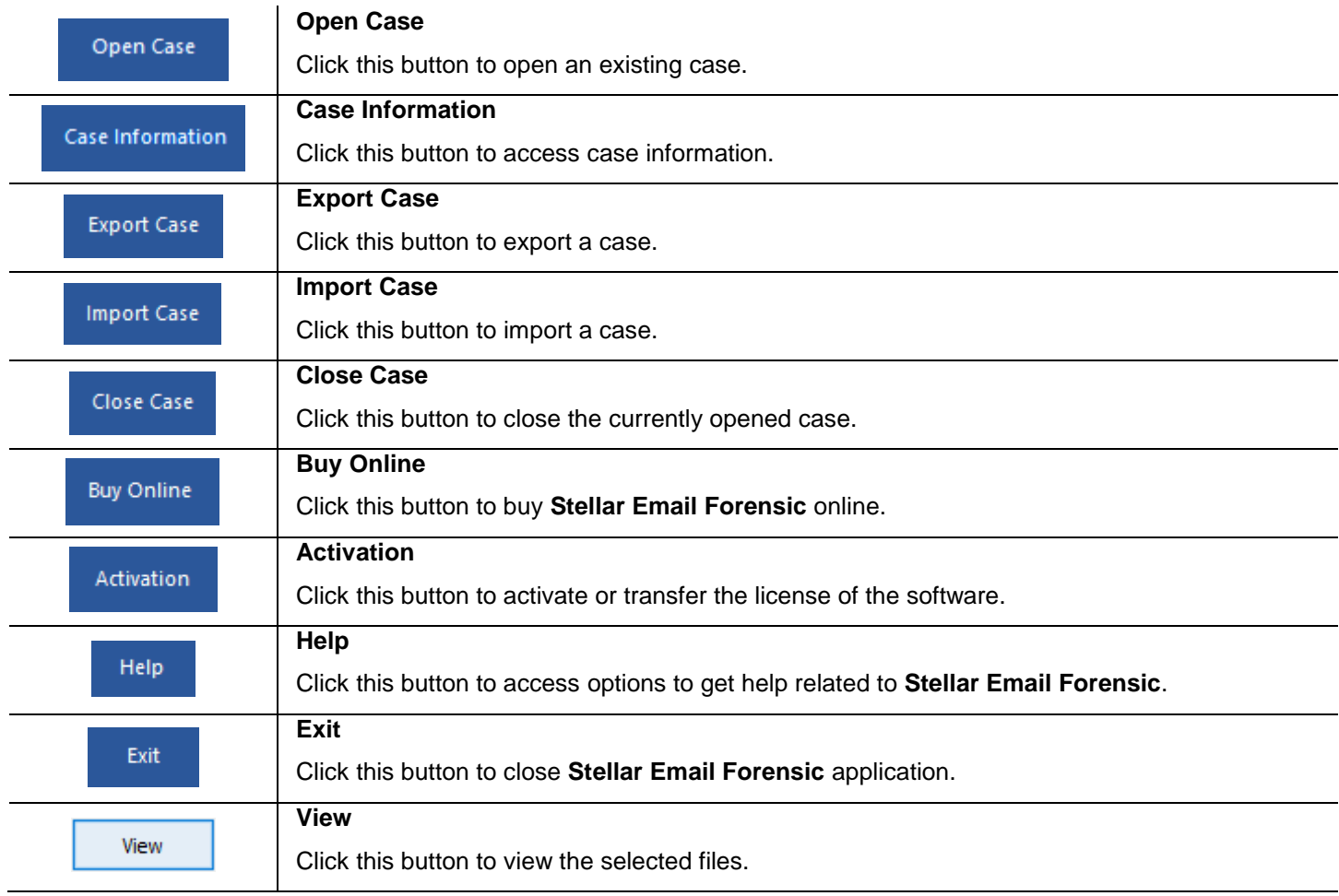

## **2.4. Ordering the Software**

Click <https://www.stellarinfo.com/email-forensics-software.php> to know more about **Stellar Email Forensic**.

The software can be purchased online. For price details and to place an order, click [https://www.stellarinfo.com/email-](https://www.stellarinfo.com/email-forensics-software/buy-now.php)

#### [forensics-software/buy-now.php](https://www.stellarinfo.com/email-forensics-software/buy-now.php).

Once the order is confirmed, an activation key will be sent to you through e-mail, which would be required to activate the software.

## **2.5. Activating the Software**

The demo version is for evaluation purpose only. You need to activate the software to use its full functionality. Use the Activation Key received via e-mail after purchasing the software to activate it.

#### **To activate the software:**

- 1. Run the demo version of **Stellar Email Forensic** software.
- 2. From the **Activation** ribbon, click **Activation**. **Activation** window is displayed as shown below:

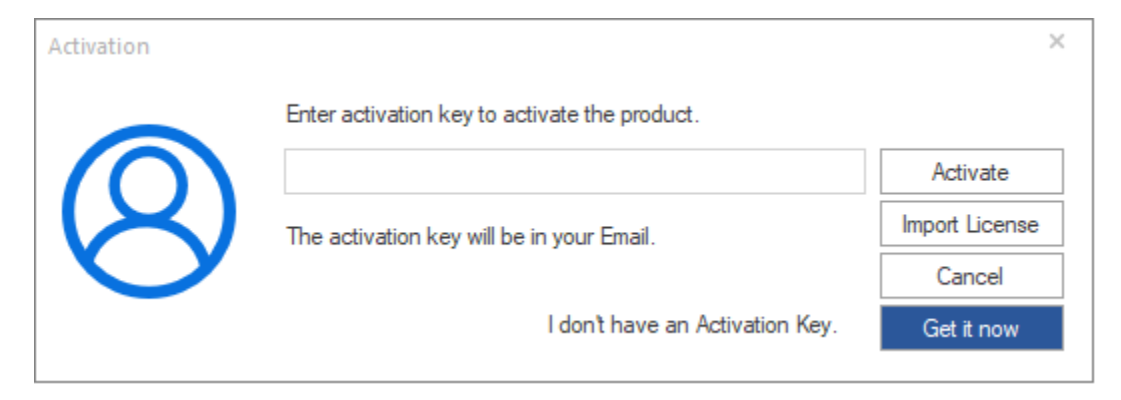

- 3. If you don't have the activation key, click **Get it now** button in the window to purchase the software. Once the order is confirmed, an **Activation Key** is sent to the e-mail that you have provided while purchasing the software.
- 4. Paste or type the Activation Key (received through e-mail after purchasing the product) and click **Activate** button (Please ensure an active Internet connection).

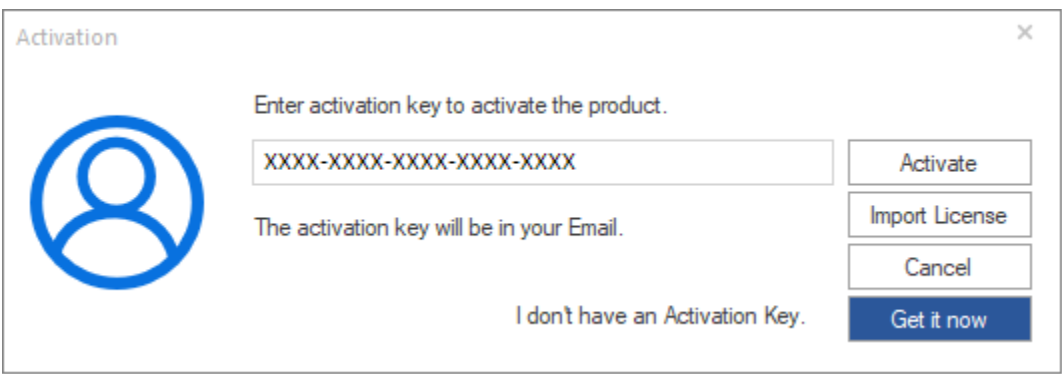

- 5. **Stellar Email Forensic** automatically communicates with the license server to verify the entered key. If the entered key is valid, activation is completed successfully.
- 6. *'Activation complete'* message is displayed. Click **OK.**

### **2.6. Transferring the License**

**Stellar Email Forensic** allows you to transfer the license of the activated software to another computer on which you want to run the software with full functionality. This operation deactivates the product on your current computer so it can be reactivated on the new computer.

### **To transfer a software license from one computer to another, please follow the specific steps below:**

#### **On Target Computer:**

- 1. Run the unregistered version of the software.
- 2. In the **Activation** window, Click **Import License**.

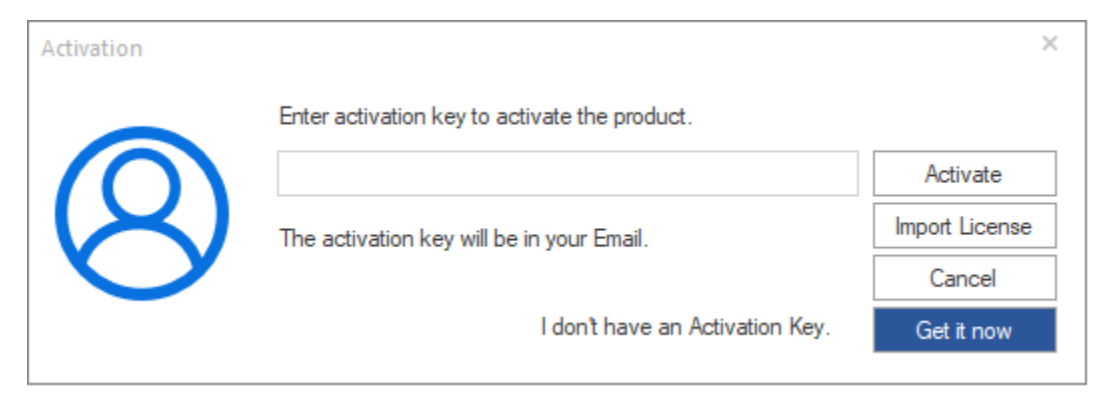

3. An **Import License** dialog box will appear displaying **Registration ID** in its respective field. Note down the **Registration ID.**

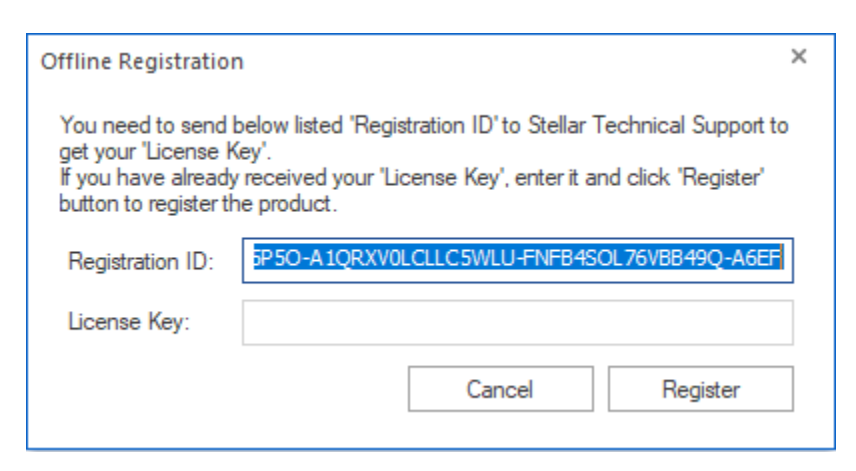

#### **On Source Computer:**

1. Run activated version of **Stellar Email Forensic** software.

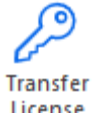

- 2. From **Activation** Ribbon, click **Transfer License**
- 3. A **Transfer License** dialog appears as shown below, click **Transfer License.**

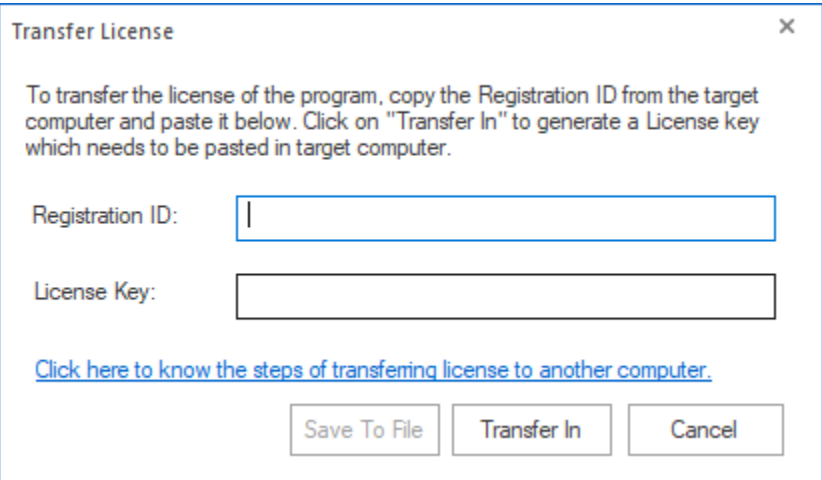

- 4. Enter the **Registration ID** displayed on the Target Computer in the field of **Registration ID** on the Source Computer.
- 5. To get your **License Key**, click **Transfer In** button on Source Computer. This will generate a **License Key**.

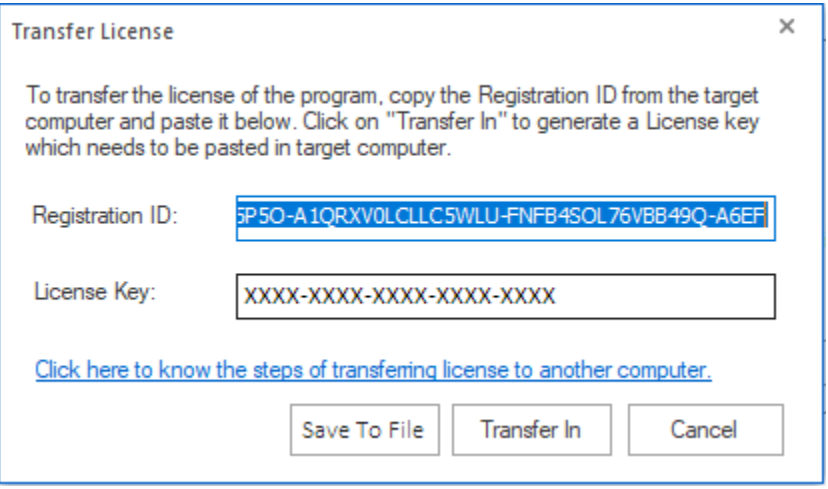

- 6. You can also save the **License Key** generated on the source computer. Click **Save to File** button to save the **Registration ID** and the **License Key**. In **Browse for Folder** dialog box, select the location where you want to save the details. Click **OK**.
- 7. *'License key saved successfully'* message is displayed after the saving process is completed successfully. Click **OK**.

*Note: This will deactivate the product on Source Computer and you will no longer be able to use the software anymore on this computer.*

#### **On Target Computer:**

1. Type the **License Key** which you have generated on the Source Computer in the provided field of **License Key**.

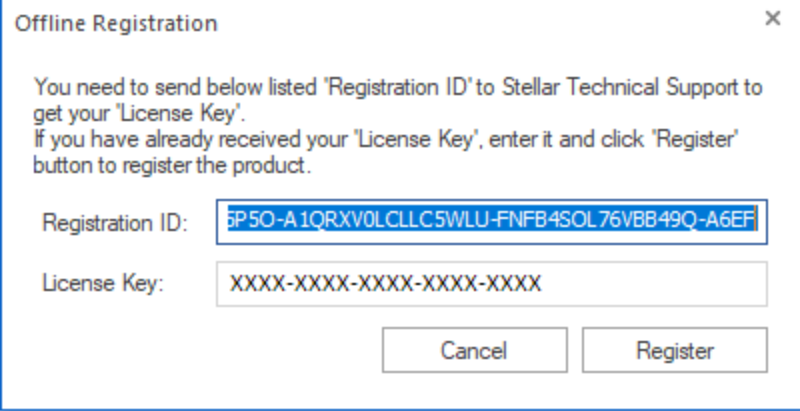

- 2. Click **Register** to complete the registration process.
- 3. *'Activation complete'* message is displayed after the process is completed successfully. Click **OK**.

### **3.1. Creating a New Case**

To create a new case in **Stellar Email Forensic**, use the steps as follows:

- 1. Run **Stellar Email Forensic**.
- 2. After launching the software for the first time, it allows you to add a new case and the **New Case** window appears.

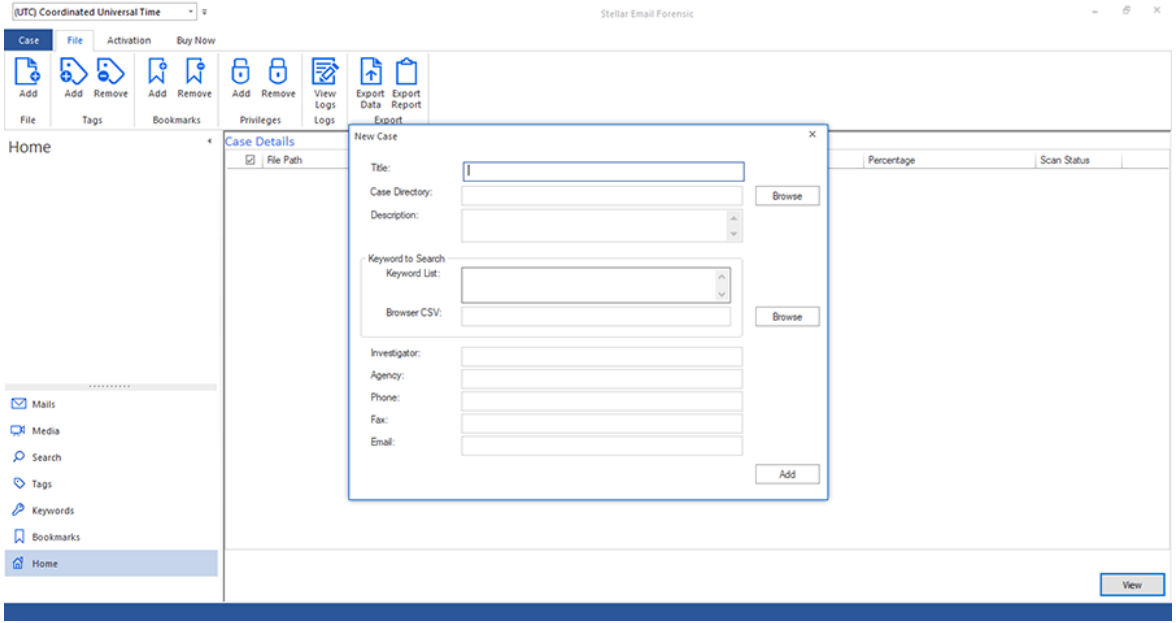

*Note: If you have previously created a case with the software, a dialog appears displaying two options: Add Case and Open Case. To create a new case, click Add Case button. Alternately, on the main user interface, click on Case to open case menu and select New Case.*

- 3. The **New Case** window has the following fields:
	- **Title**: Enter the name of the case in this field.
	- **Case Directory**: Click **Browse** to select the location where you want to save the case files.
	- **Description**: Enter a brief description of the case.
	- **Keyword to Search**:
		- o **Keyword List**: Enter the keywords that you want to include in your search. The field allows you to enter multiple lines of text to include more than one keyword.
		- o **Browser CSV**: Click on **Browse** and load a CSV file containing the keywords that you want to search.
	- **Investigator**: Enter the Investigator name.
	- **Agency**: Enter the investigator's agency name.
	- **Phone**: Enter the investigator's contact number.
	- **Fax**: Enter the investigator's fax details.
	- **Email:** Enter the investigator's e-mail address.

*Note: The Title and Case Directory fields are mandatory to fill. All the other fields are optional.*

4. Click **Add**, the **Add File** window appears. See Adding Files to a Case, to know how to add files.

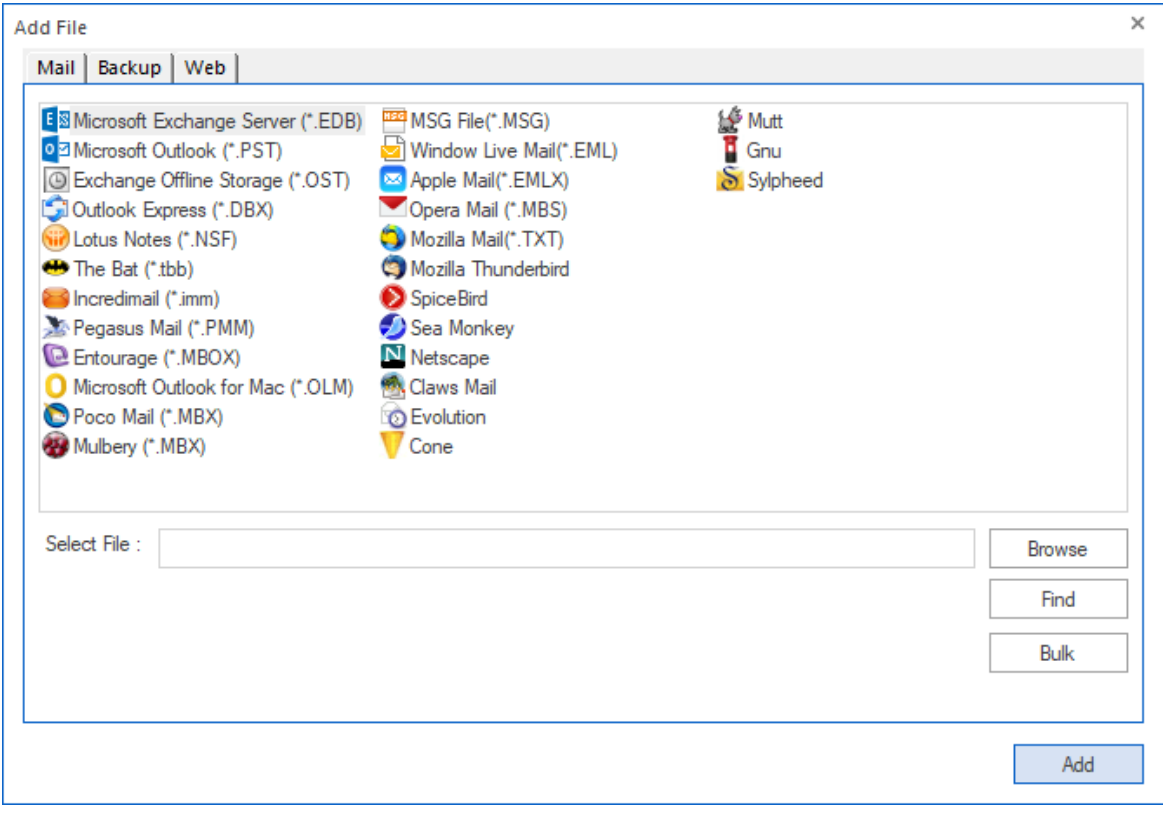

## **3.2. Opening an Existing Case**

To open an existing case, use the steps as follows:

- 1. Run **Stellar Email Forensic**.
- 2. A dialog appears displaying two options: **Add Case** and **Open Case**. Click **Open Case**. Alternately, on the main user interface, click **Case** > **Open Case.**

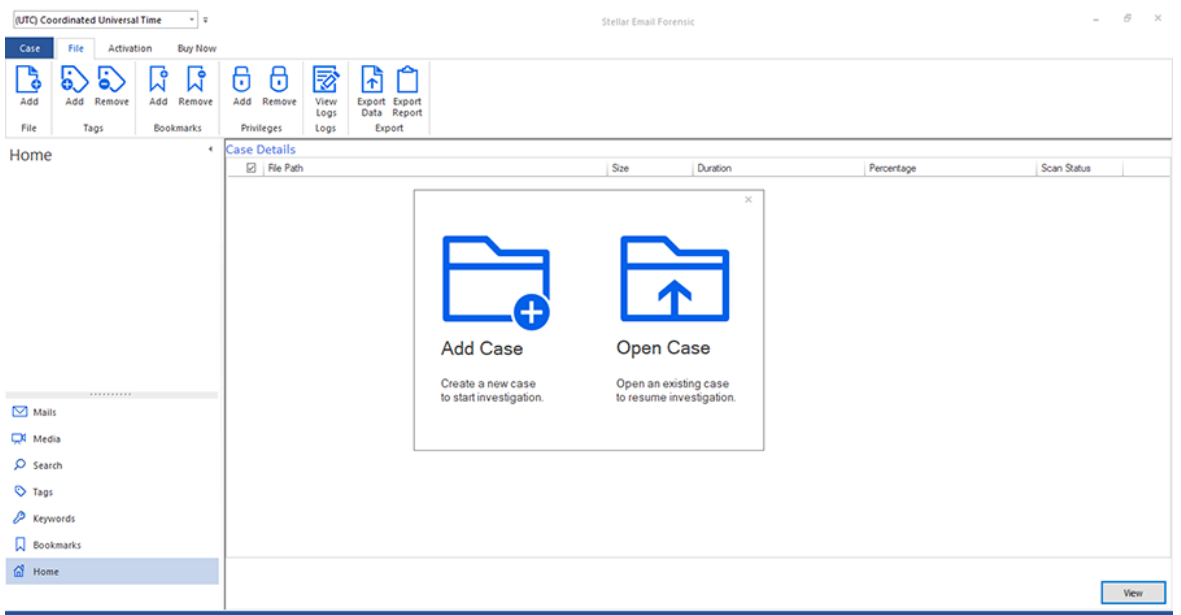

3. The **Recent Cases** wizard appears, showing you a list of cases with details such as Title, Path, Creation and Modification dates and Investigator Name. Select the case that you want to open and click **Open**.

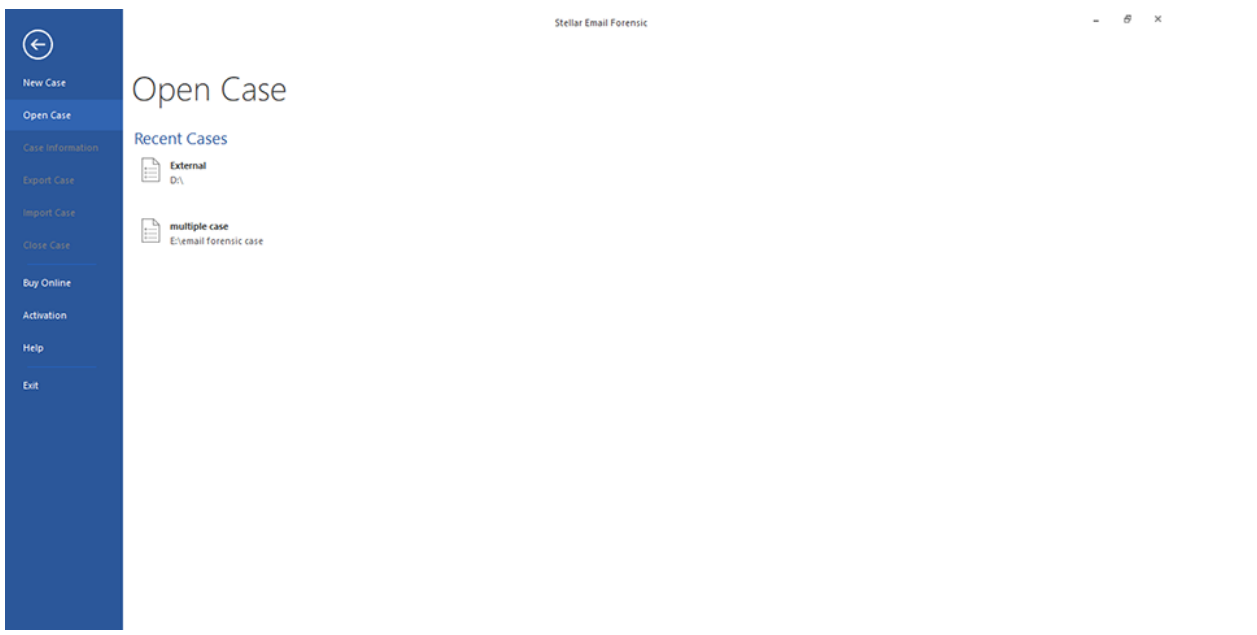

*Note: Two cases can't be opened simultaneously, opening an existing case will close any other case that is currently open. The software will prompt you to confirm before closing an opened case.*

## **3.3. Closing a Case**

To close an opened case, use the steps as follows:

With the case opened, click on **Case** menu from the main user interface.

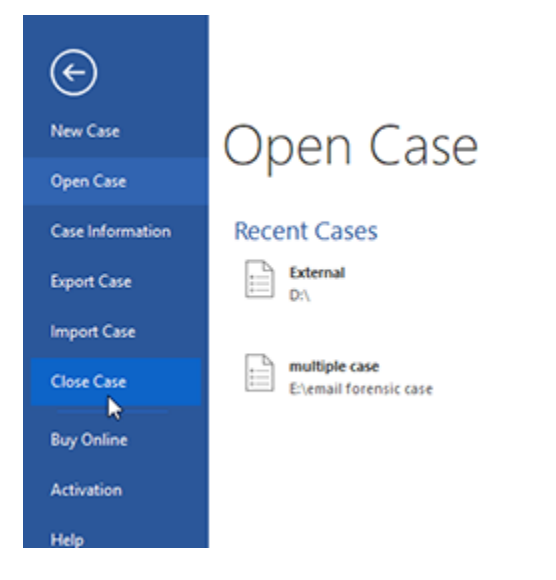

- Click **Close Case**.
- "**Case closed successfully.**" message appears. Click **OK** to close the dialog.

## **3.4. Adding Files to a Case**

Use the steps given below to add files to a new or existing case. The software allows you to add multiple files of different

formats in one instance:

1. When you create a new case, the following **Add File** window appears automatically after creating the case. If you

are working on an existing case you can click **Add** button from **File** ribbon to open the **Add File** window:

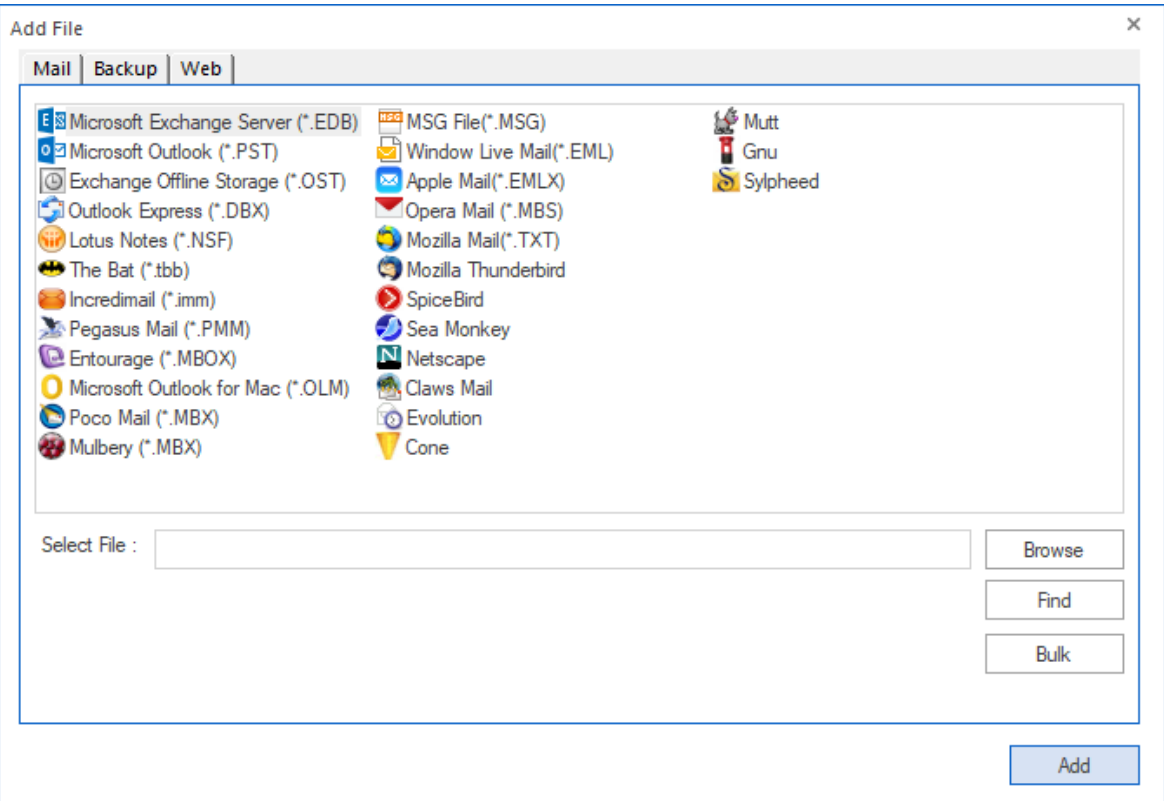

*Note: To know about the type of formats you can add, refer to [Supported Formats](#page-1-0) section of this user guide.*

- 2. This window has the following tabs depending upon the format of file that you want to add:
	- **Mail**
	- **Backup**
	- **Web**

Select the tab as per your choice.

- 3. Depending on the type of tab that you chose, use the following steps:
	- **Mail Tab**:

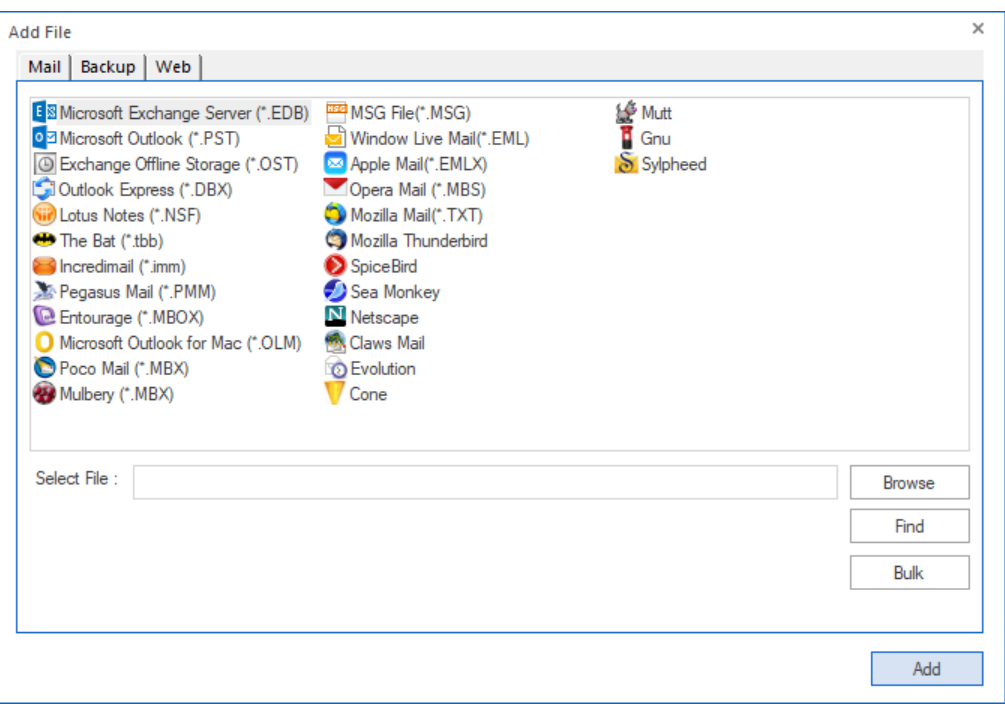

This tab lists the supported formats of mail clients. To add the files of mail clients, use the following steps:

- To add single file of a particular format, select the type of format from the list and click **Browse**. Select the file that you wish to add and click **Open.**
- If you do not know the location of your file, click on **Find** button to find the files of a particular format. The following screen appears:

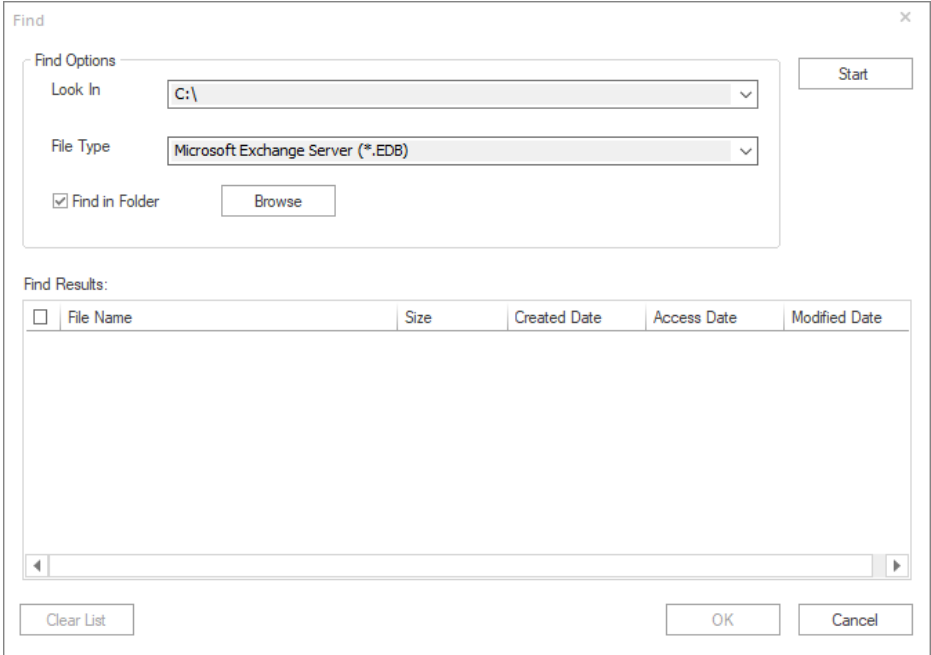

- **In the Look In** drop down menu, select the drive in which you want to search.
- **Select the File Type from the drop down menu.**
- Unchecking the **Find in Folder** option will not include the sub-folders of the drive/parent folder.
- You can also click on **Browse** button, to select the path in which you want to search the file.
- After the selection, click on **Start** to begin the search. A dialog box appears showing you the number of files found in the selected location, click **OK.**
	- The list of files that were found appears as follows:

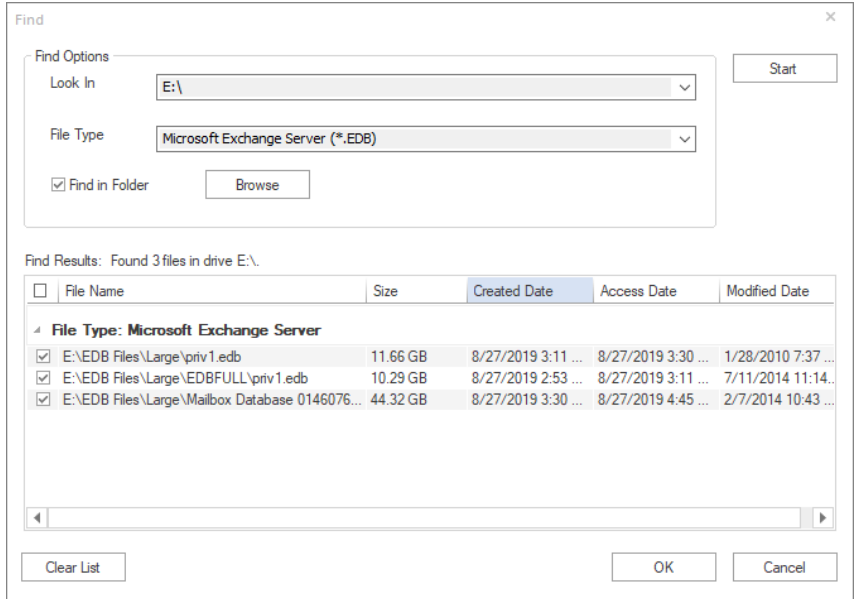

Select the files that you want to add for your investigation and click **OK**.

*Tip: To find all the files that are supported by the software, select (\*.\*) in the File Type drop down menu.*

To add files in bulk, click on **Bulk** button. The following screen appears:
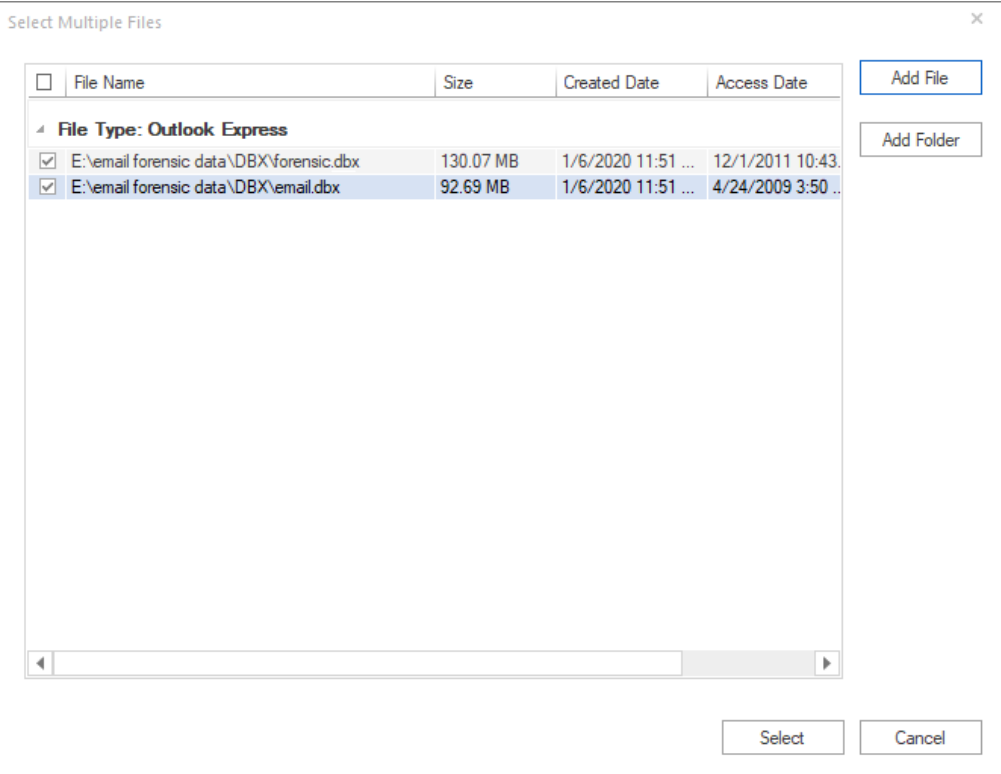

- Click on **Add File** button to add files, or click **Add Folder** button to search and add all files in a folder or drive.
- **The added files are listed in groups of file types as given below. Check or un-check the** files that you want to include or exclude respectively, and click **Select** button.
- **Backup Tab**:

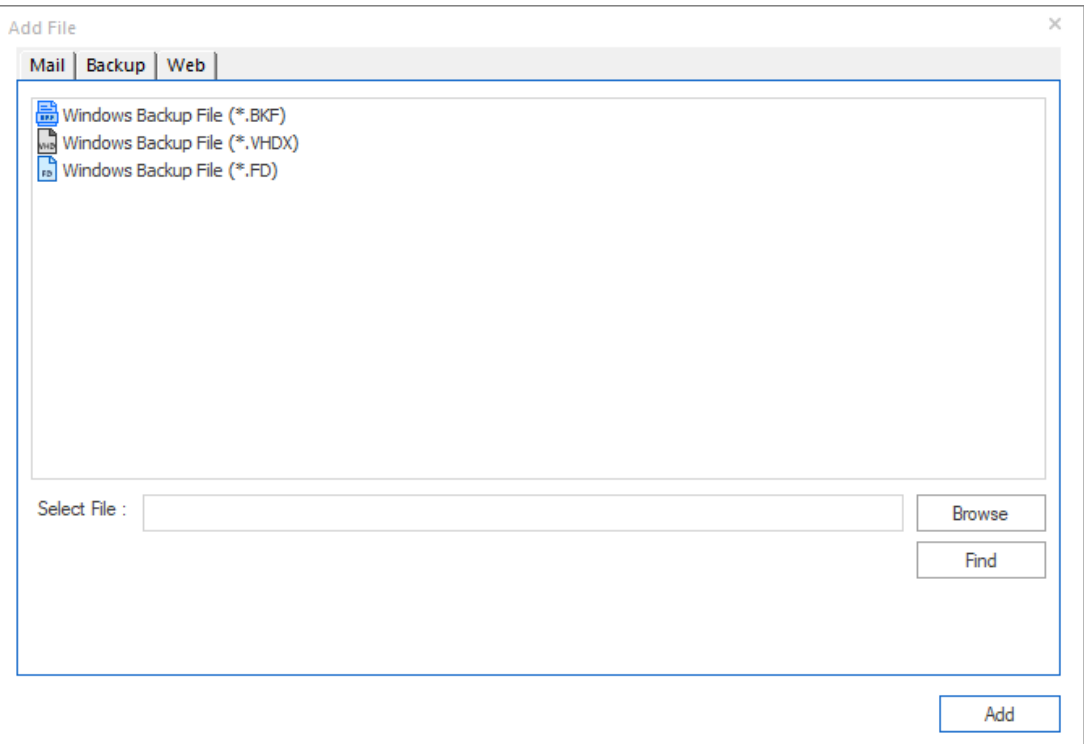

This tab lists the supported formats of windows backup files. To add the backup files, use the following steps:

- **To add single file of a particular format, select the type of format from the list and click Browse**. Select the file that you wish to add and click **Open.**
- If you do not know the location of your file, click on **Find** button to find the files of a particular format. The following screen appears:

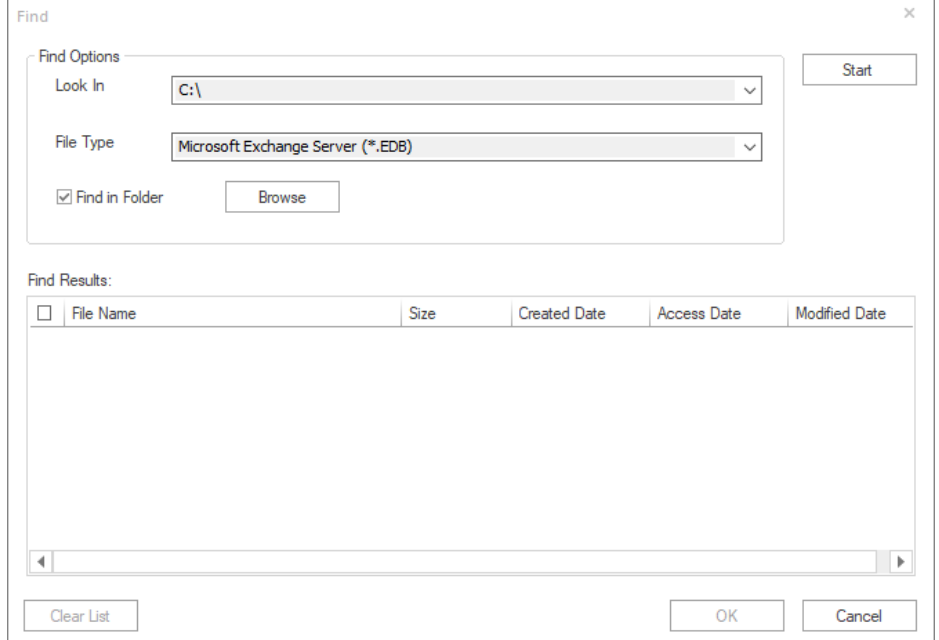

- **In the Look In** drop down menu, select the drive in which you want to search.
- **Select the File Type from the drop down menu.**
- Unchecking the **Find in Folder** option will not include the sub-folders of the drive/parent folder.
- You can also click on **Browse** button, to select the path in which you want to search the file.
- After the selection, click on **Start** to begin the search. A dialog box appears showing you the number of files found in the selected location, click **OK.**

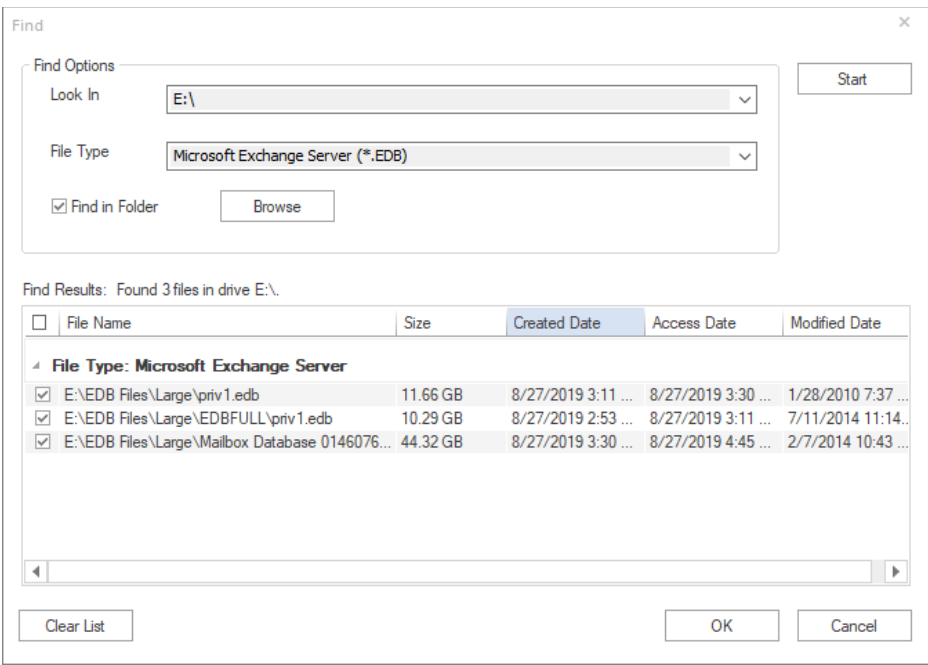

**The list of files that were found appears as follows:** 

- Select the files that you want to add for your investigation and click **OK**.
- **Web Tab**:

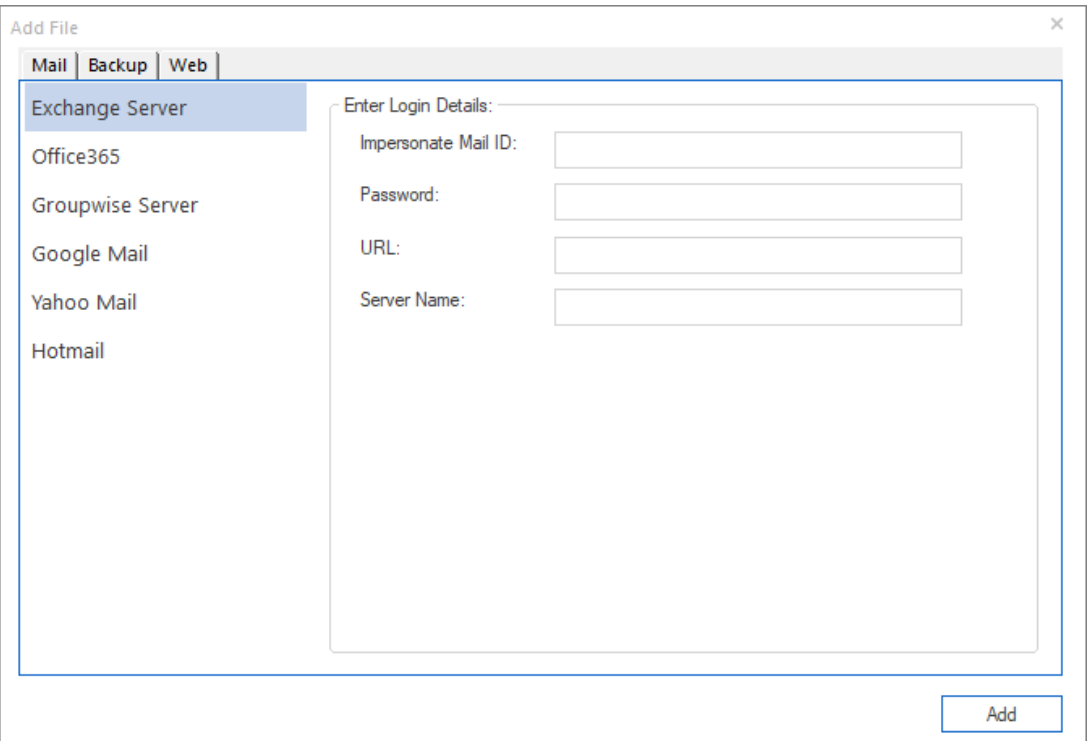

This tab lists the supported servers of live mailboxes. To add mailbox file from the live mailbox server, use the following steps:

- **Select the mailbox server from the left side of the window such as Exchange Server, Office365,** Google Mail, Yahoo Mail, and Hotmail.
- **•** Depending on the type of mailbox you have chosen, you need to enter the login details such as Mailbox ID, Password etc.
- After entering all the required details, Click **Add**.

# **3.5. Scanning of Files**

After the files are added to the case, the files gets queued for scanning and the process starts automatically in the **Home**

screen of **Stellar Email Forensic**. The files are scanned one by one.

The **Home** screen of the software displays the files in a tabular format, providing details of **File Path**, **Size**, **Duration**,

#### **Percentage** and **Scan Status.**

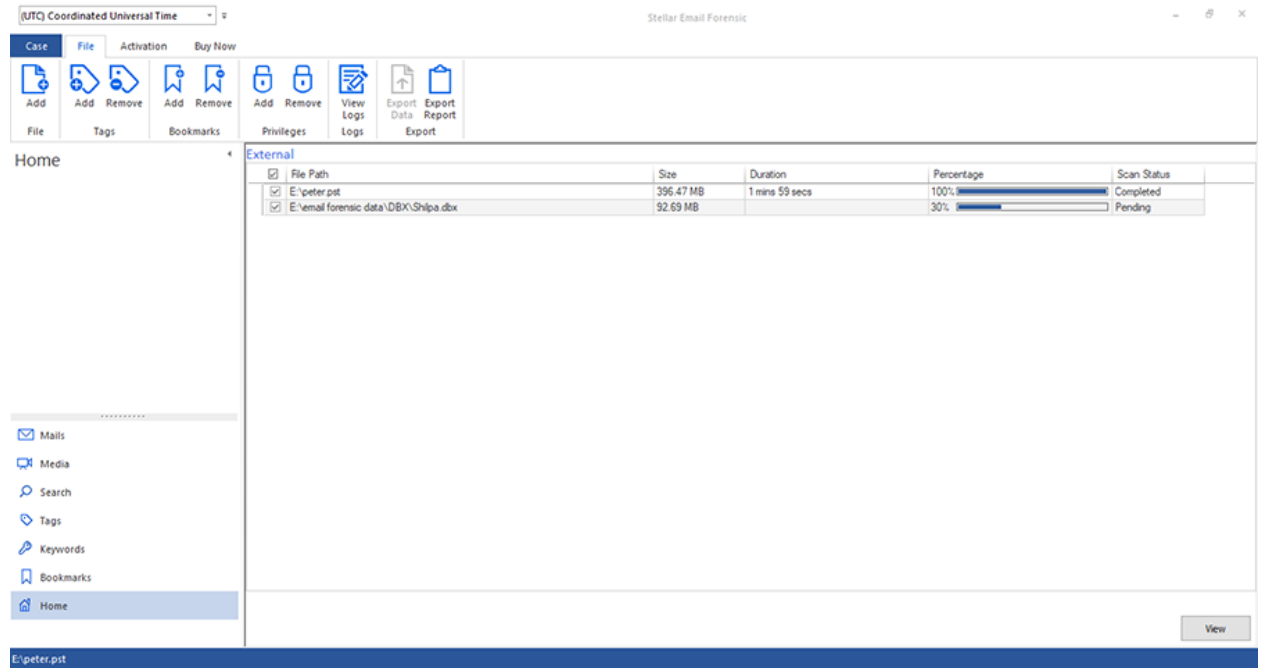

Once the scanning for the first file is completed, you can click on **View** button to preview its content.

After the scanning for other files are completed the software shows a notification to you for the scan completion. Click on

**Home** from the navigation pane and click **View** again to preview the contents of the newly scanned files.

### **Stop Scanning of Files:**

If you wish to stop the process of scanning, right click on the file and select **Stop** to stop scanning of selected file or **Stop** 

**All** to stop the scanning of all the pending files.

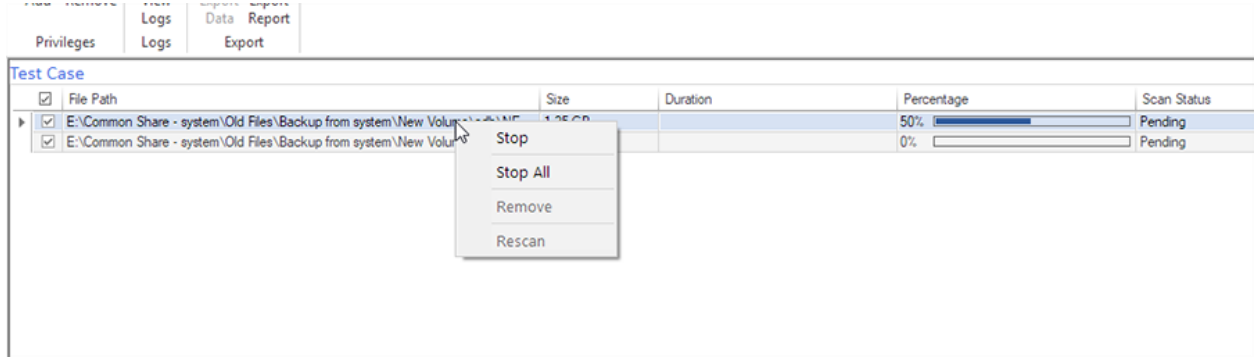

**Remove Files from the Scanning List:**

After the scanning of file is aborted (stopped) or failed, right click on the file and select **Remove**.

*Note: The file cannot be removed if the scanning of file is completed.*

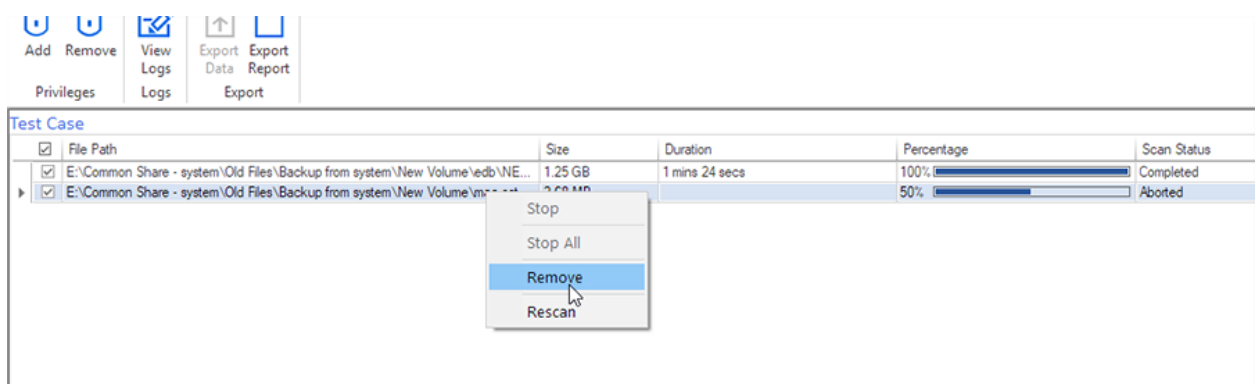

### **Rescan Aborted/Failed Files:**

To rescan files which shows Aborted/Failed **Scan Status**, right click on any one of the file with Aborted/Failed scan status

and select **Rescan**.

*Note: All the files with Aborted/Failed scanned status will be re-scanned. Rescan will not be performed for completed* 

*scanned files and live mailboxes.*

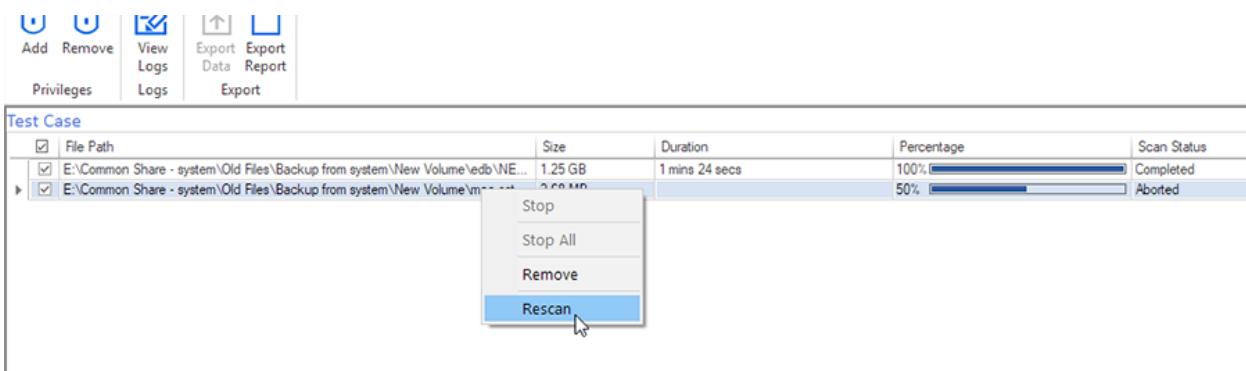

### **3.6. Previewing the Database**

**Stellar Email Forensic** provides a number of features to preview the database, the two main tabs that are used for

previewing are:

- 1. Mails Tab
- 2. Media Tab

To preview the files, from the **Home** screen of **Stellar Email Forensic**, click on **View** button. The **Mail** tab appear by

default.

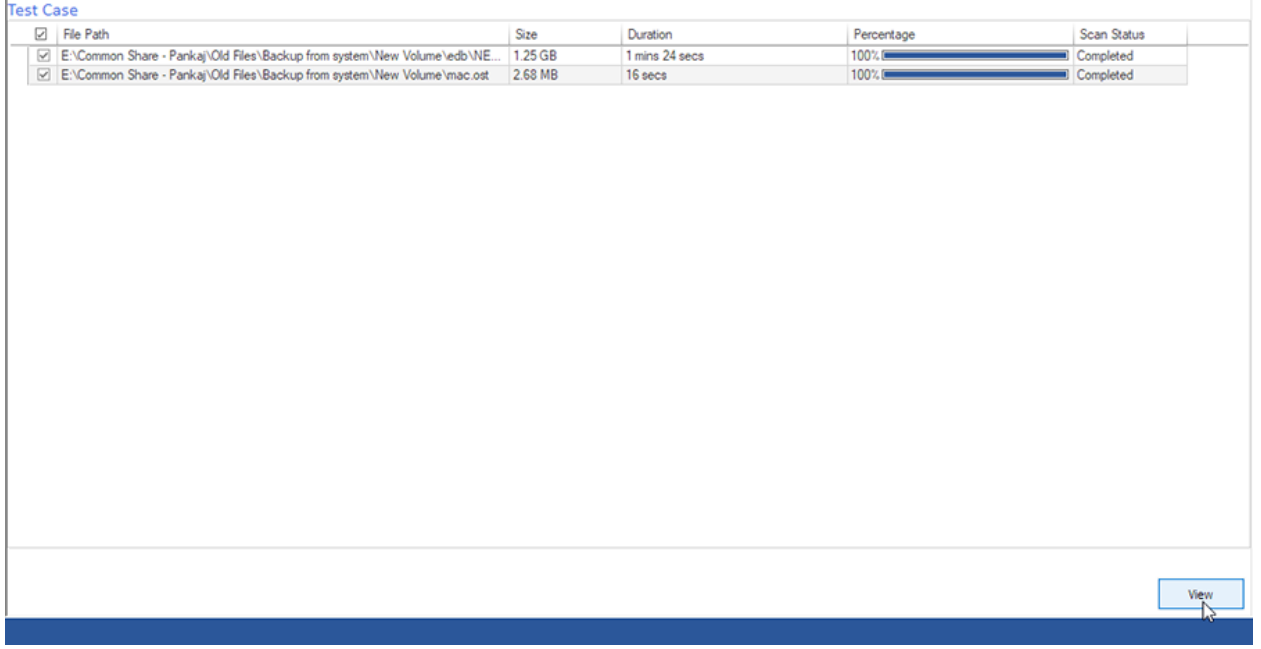

Preview of the mailbox data is available in a three pane structure. Each tab contains 3 panes: Left pane, Middle pane and

Right pane which are explained in details below:

### **1. Mails Tab:**

This tab is used to preview the e-mails folder wise.

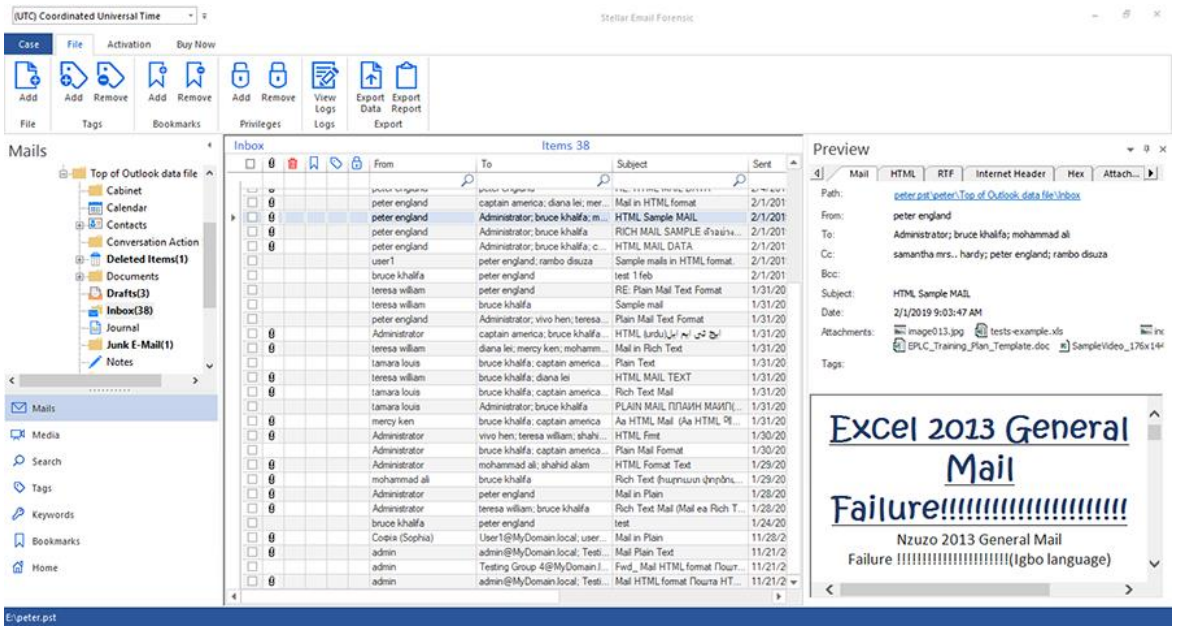

- The left pane provides the navigation tree, displaying the files with its mailboxes, folders and sub-folders. Select the desired mailbox/folder/sub-folder from this pane. This pane also provides navigation tabs such as Mails, Media, Search, Tags, Keywords, Bookmarks and Home.
- The middle pane provides a list of mailbox items, in a tabular format, of the selected mailbox/folder/subfolder. The pane contains the following columns:
	- **Selection Column**: Provides check boxes to select/deselect a mail item.
	- **Attachments**: Shows an attachment icon if the particular mail item contains an attachment.
	- **Deleted items**: Shows a deleted icon if the particular mail item was deleted.
	- **Bookmarks**: Shows a bookmark icon if the particular mail item has been book marked.
	- **Tags:** Shows a colored tag icon if the particular mail item has been tagged.
	- **Privilege**: Shows a privilege icon if the particular mail item has been added as privilege.
	- **From:** Shows the e-mail address of the sender.
	- **To:** Shows the e-mail address of the receiver.
	- **Subject**: Shows the e-mail subject.
	- **Sent:** Shows the date and time when the e-mail was sent.
	- **MD5**: Shows the MD5 ID of the e-mail.
	- **SHA1**: Shows the SHA1 ID of the e-mail.

*Tip: You can change the order of the above given columns as per your requirement. Click and hold on the column name and drag the column to the desired location to change it.*

- The right pane provides the preview of the mail item that you select from the middle pane. This pane has different preview tabs depending on the format in which you want to preview the mail item. These tabs are defined as follows:
	- **Mail:** Shows mail's header information such as Path, From, To, Cc, Bcc, Subject, Date, Attachments and Tags. Also, it provides the preview of mail body.
	- **HTML:** Shows preview of the mail body in the HTML Format, if available.
	- **RTF:** Shows preview of the mail body in the RTF (Rich Text Format), if available.
	- **Internet Header:** Shows the internet header details of selected mail in text format.
	- **Hex:** Shows preview of email contents in Hex format. In Hex Format, the symbols are displayed in their hexadecimal code.
	- **Attachment**: Shows a list of the attachments of the selected mail. Select an attachment to preview its contents if supported by the software.

### **2. Media Tab:**

This tab is used to preview the e-mails attachments wise.

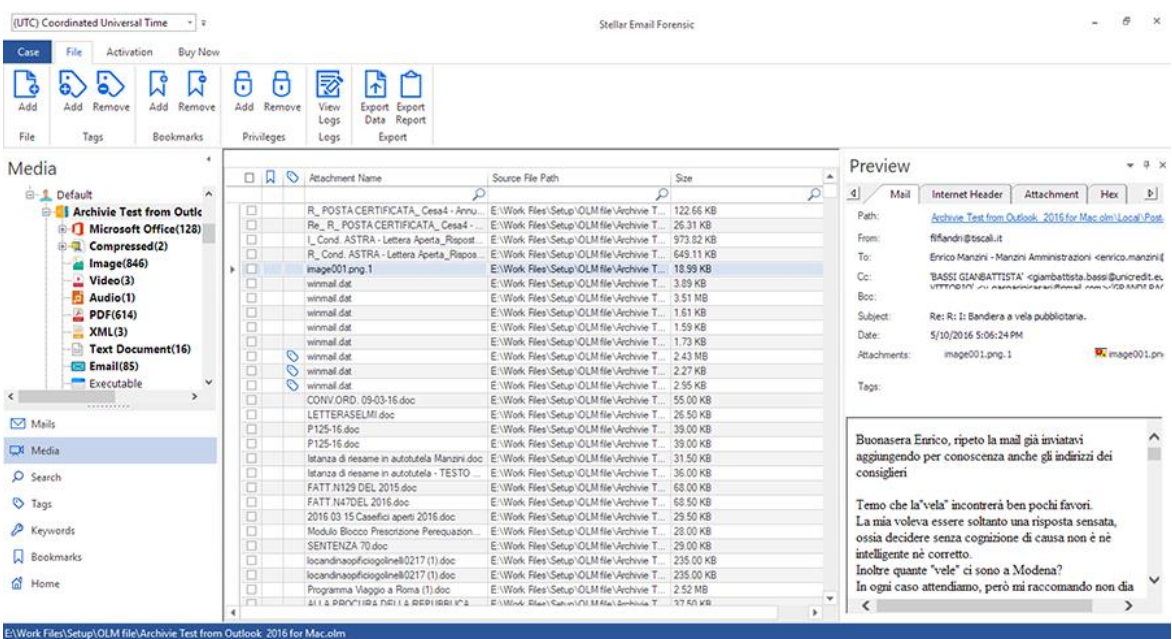

- The left pane provides the navigation tree displaying the files with its mailboxes and attachment type. The media files are grouped as **All Media** and **Default**. **All Media** lists different type of attachments of all the added files whereas **Default** lists different type of attachments for each individual file. Select the desired attachment type from this pane. This pane also provides navigation tabs such as Mails, Media, Search, Tags, Keywords, Bookmarks and Home.
- The middle pane provides a list of media files, in a tabular format, of the selected file type. The pane contains the following columns:
	- **Selection Column**: Provides check boxes to select/deselect a media item.
	- **Bookmarks:** Shows a bookmark icon if the particular media item has been book marked.
	- **Tags**: Shows a colored tag icon if the particular media item has been tagged.
	- **Attachment Name:** Shows the name of the media file.
	- **Source File Path:** Shows the path of the source file.
	- **Size**: Shows the size of media attachment in KB or MB.
- The right pane provides the preview of the mail item for the media attachment that you select from the middle pane. This pane has different preview tabs depending on the format in which you want to preview the mail item. These tabs are defined as follows:
	- **Mail:** Shows mail's header information such as Path, From, To, Cc, Bcc, Subject, Date, Attachments and Tags. Also, it provides the preview of mail body and attachments.
	- **Internet Header:** Shows the internet header details of the mail in text format.
	- **Attachment**: Shows a list of the attachments of the mail. Select an attachment to preview its contents if supported by the software.
	- **Hex:** Shows preview of email contents in Hex format. In Hex Format, the symbols are displayed in their hexadecimal code.

#### **Additional Options:**

 **Quick search:** The software provides quick search options for Mails and Media files. In the middle pane below the table headings, type the keywords in the search bar of a particular column. The columns that support quick search for **Mails Tab** are From, To, Subject, MD5 and SHA1 and for **Media Tab** are Attachment Name, Source File Path

and Size.

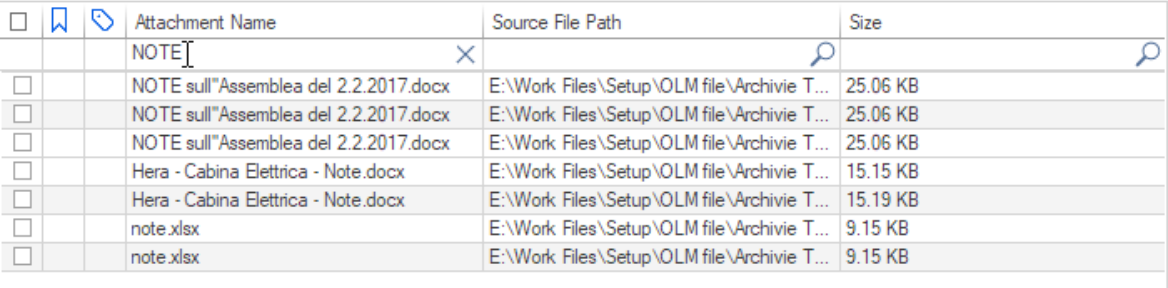

**Sorting columns:** You can sort the mails and media items using the table headers in the middle pane. Click on the column heading to sort the column in ascending order. Click on the same heading again to change the sorting order from ascending to descending and vice versa.

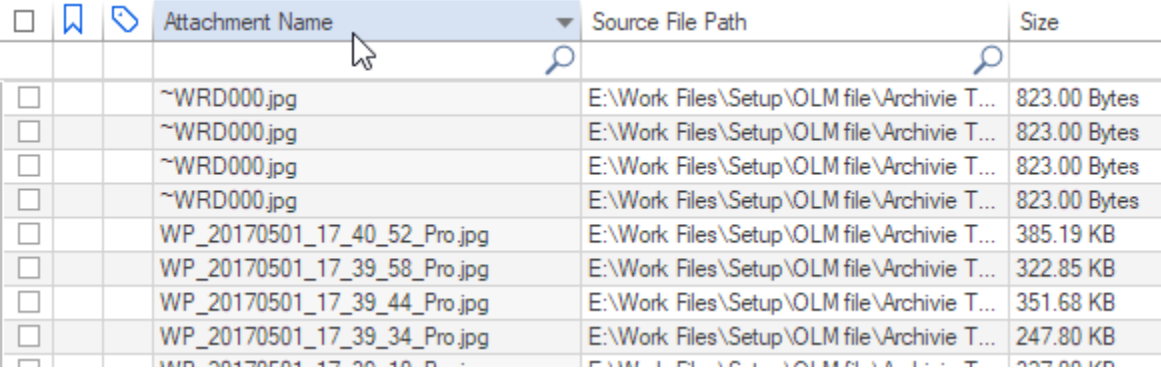

**Preview mail options**:

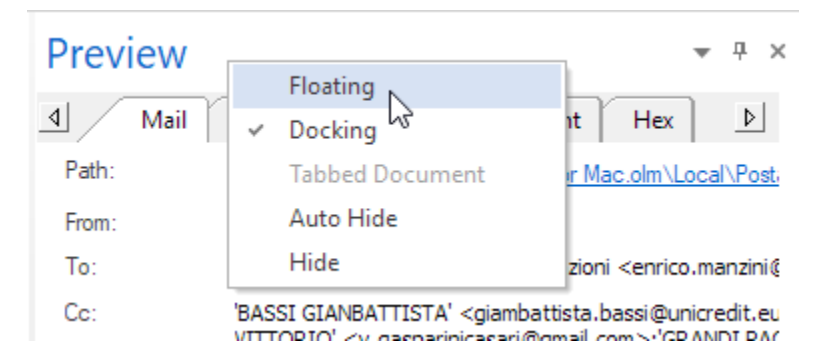

The preview pane provides the following preview options:

 **Floating/Docking Preview Pane**: The preview pane opens in **Docking** view as default. To change the view to **Floating**, click on and select **Floating** from the drop down menu. To change the view back to **Docking**, click and hold the floating window from its title bar. The screen provides dock hints that indicate a valid drop location when you are dragging the float window. When the preview pane is about to be docked, a dock preview will be displayed to show where the preview pane will be placed.

- Pin/Unpin Preview Pane: Click on  $\frac{\pi}{1}$  to pin and  $\frac{\pi}{1}$  to unpin the preview pane. Alternatively, click on  $\frac{\pi}{1}$ select **Auto Hide** to pin/unpin the pane. When unpinned, the preview pane automatically hides on the right side of the work area. Hover the mouse on **Preview** button to view the preview pane.
- Close/Hide the Preview Pane: To close the preview pane, click on close  $\frac{\times}{\times}$  located at right hand top corner of the pane. Alternatively, click on and select Hide from the drop down menu.

## **3.7. Searching the Database**

**Stellar Email Forensic** provides three effective and powerful search types to suit different needs of the investigator.

These are:

- 1. Boolean Search
- 2. Regular Expression Search
- 3. Simple Search

**Stellar Email Forensic** also provides a Keyword Search which allows you to search for specific words or phrases in the emails or attachments that are related to your investigation.

# **3.7.1. Searching with Keywords**

Keyword search allows you to search for specific words or phrases in the e-mails or attachments that are related to your investigation. You can add individual keywords or import a list of keywords in .CSV format for your search. The keywords can be added while creating a new case using the **New Case** dialog or at any later stage using the **Keywords** Navigation Tab.

### **Adding and Searching Keywords using the Keywords Tab:**

1. Click on **Keywords** tab from the **Navigation Pane**, the **Keywords** pane appears as follows:

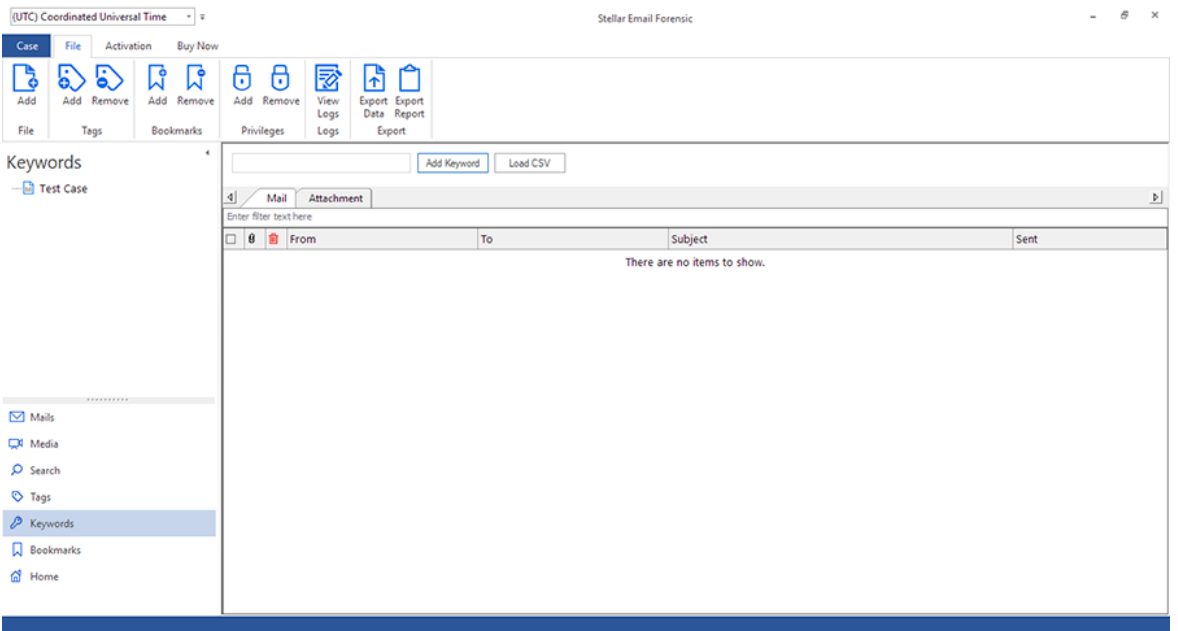

- 2. You can add individual keywords or import a list of keywords in .CSV format for your search:
	- To add individual keywords:
		- o Type the keyword in the search bar at the top and click **Add Keyword.**
		- $\circ$  The keyword gets added and appears as a navigation tree in the left pane. Search is performed for the new keyword automatically.
	- To add a CSV (comma-separated values) file:
		- o Click on **Load CSV** button.
		- o Browse the desired CSV file and click **Open**. The keywords get added and appears as navigation tree in the left pane. Select the desired **Keyword** from this pane to perform the search.

3. When the search process is completed, "**Search Completed**" message appears as given below showing you the total number of mails and attachments found. Click **OK**.

*Note: The found keyword will be highlighted in yellow.*

*Note: If you have multiple words in your search phrase then search will include results having any one the words. Example: If you search for "credit card information", the results will include any item containing "credit" or "card" or "information".*

4. The search results appears below the search bar with tabs for **Mail** and **Attachment**, click the desired tab**:**

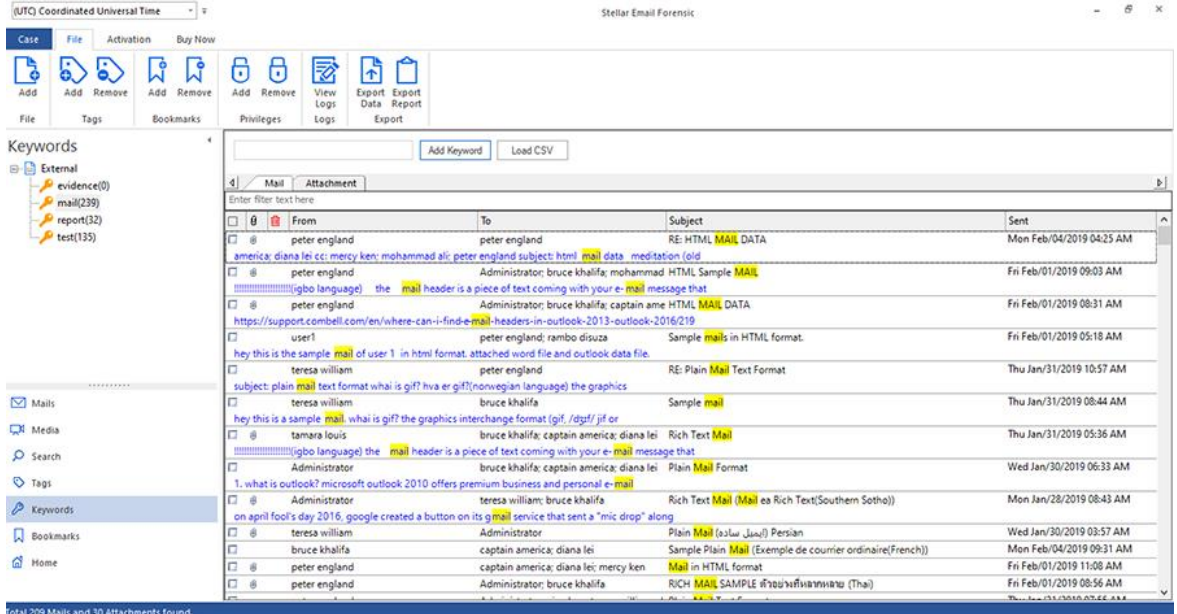

- The **Mail** tab contains the following columns:
	- o **Selection Column**: Provides check boxes to select/deselect a mail item.
	- o **Attachments**: Shows an attachment icon if the particular mail item contains an attachment.
	- o **Deleted items**: Shows a deleted icon if the particular mail item was deleted.
	- o **From**: Shows the e-mail address of the sender.
	- o **To**: Shows the e-mail address of the receiver.
	- o **Subject**: Shows the e-mail subject.
	- o **Sent**: Shows the date and time when the e-mail was sent.
	- The **Attachment** tab contains the following columns:
		- 9. **Selection Column**: Provides check boxes to select/deselect a mail item.
		- 10. **Name**: Provides the name of the attachment with file extension.

11. **Size (Bytes)**: Shows the size of the attachment in Bytes.

- 5. Click on the mail/attachment to preview its contents. The right pane provides the preview of the mail item that you select. This pane has different preview tabs depending on the format in which you want to preview the mail item. These tabs are as follows:
	- 9. For previewing a **Mail** item:
		- 9. **Mail**: Shows mail's header information such as Path, From, To, Cc, Bcc, Subject, Date, Attachments and Tags. Also, it provides the preview of mail body.
		- 10. **HTML:** Shows preview of the mail body in the HTML Format, if available.
		- 11. **RTF**: Shows preview of the mail body in the RTF (Rich Text Format), if available.
		- 12. **Internet Header**: Shows the internet header details of selected mail in text format.
		- 13. **Hex:** Shows preview of email contents in Hex format. In Hex Format, the symbols are displayed in their hexadecimal code.
		- 14. **Attachment**: Shows a list of the attachments of the selected mail. Select an attachment to preview its contents if supported by the software.
	- 10. For previewing an **Attachment**:
		- 9. **Mail**: Shows mail's header information such as Path, From, To, Cc, Bcc, Subject, Date, Attachments and Tags. Also, it provides the preview of mail body and attachments.
		- 10. **Internet Header**: Shows the internet header details of selected mail in text format.
		- 11. **Attachment**: Shows a list of the attachments of the selected mail. Select an attachment to preview its contents if supported by the software.
		- 12. **Hex:** Shows preview of email contents in Hex format. In Hex Format, the symbols are displayed in their hexadecimal code.

#### Additional Options:

- **Filter search:** The software provides option to filter the Mails and Attachments for the searched keywords. In the middle pane below the **Mail**/**Attachment** tabs, type the filter text in the search bar.
- **Sorting columns:** You can sort the mail and attachment items using the table headers in the middle pane. Click on the column heading to sort the column in ascending order. Click on the same heading again to change the sorting order from ascending to descending and vice versa.

#### **Preview mail options**:

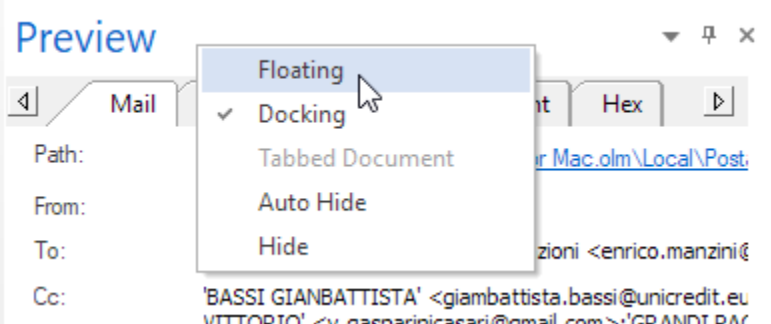

The preview pane provides the following preview options:

- **Floating/Docking Preview Pane:** The preview pane opens in **Docking** view as default. To change the view to **Floating**, click on and select **Floating** from the drop down menu. To change the view back to **Docking**, click and hold the floating window from its title bar. The screen provides dock hints that indicate a valid drop location when you are dragging the float window. When the preview pane is about to be docked, a dock preview will be displayed to show where the preview pane will be placed.
- Pin/Unpin Preview Pane: Click on <sup>+</sup> to pin and <sup>+</sup> to unpin the preview pane. Alternatively, click on  $\blacksquare$ select **Auto Hide** to pin/unpin the pane. When unpinned, the preview pane automatically hides on the right side of the work area. Hover the mouse on **Preview** button to view the preview pane.
- Close/Hide the Preview Pane: To close the preview pane, click on close  $\overline{X}$  located at right hand top corner of the pane. Alternatively, click on **and select Hide** from the drop down menu.

### **Renaming Keywords:**

- 1. From the left side **Navigation Pane**, select **Keywords** tab.
- 2. The **Keywords** tab opens showing a navigation tree of keywords in the left pane. Right click on the desired keyword from this pane and select **Rename**.

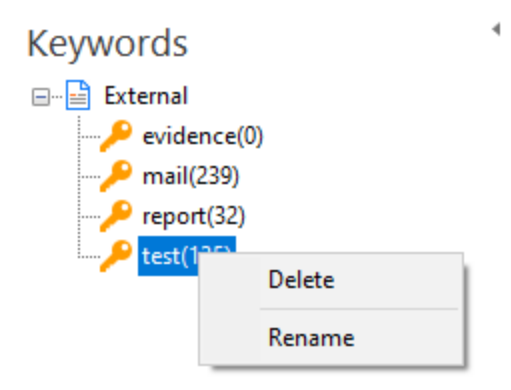

3. Enter the new keyword and press **Enter**.

### **Deleting Keywords:**

- 1. From the left side **Navigation Pane**, select **Keywords** tab.
- 2. The **Keywords** tab opens showing a navigation tree of keywords in the left pane. Right click on the desired keyword from this pane and select **Delete**.

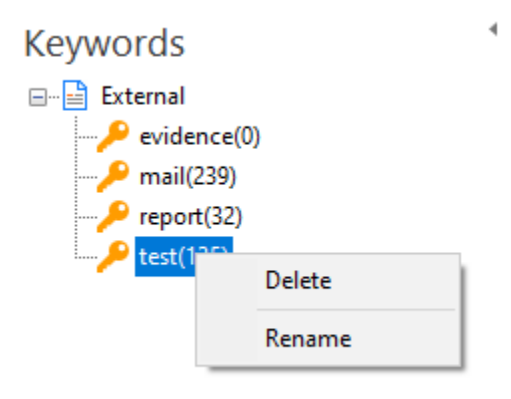

## **Exporting the Keywords Data:**

- 1. From the left side **Navigation Pane**, select **Keywords** tab.
- 2. From the **File** ribbon, click **Export Data** button under **Export**.

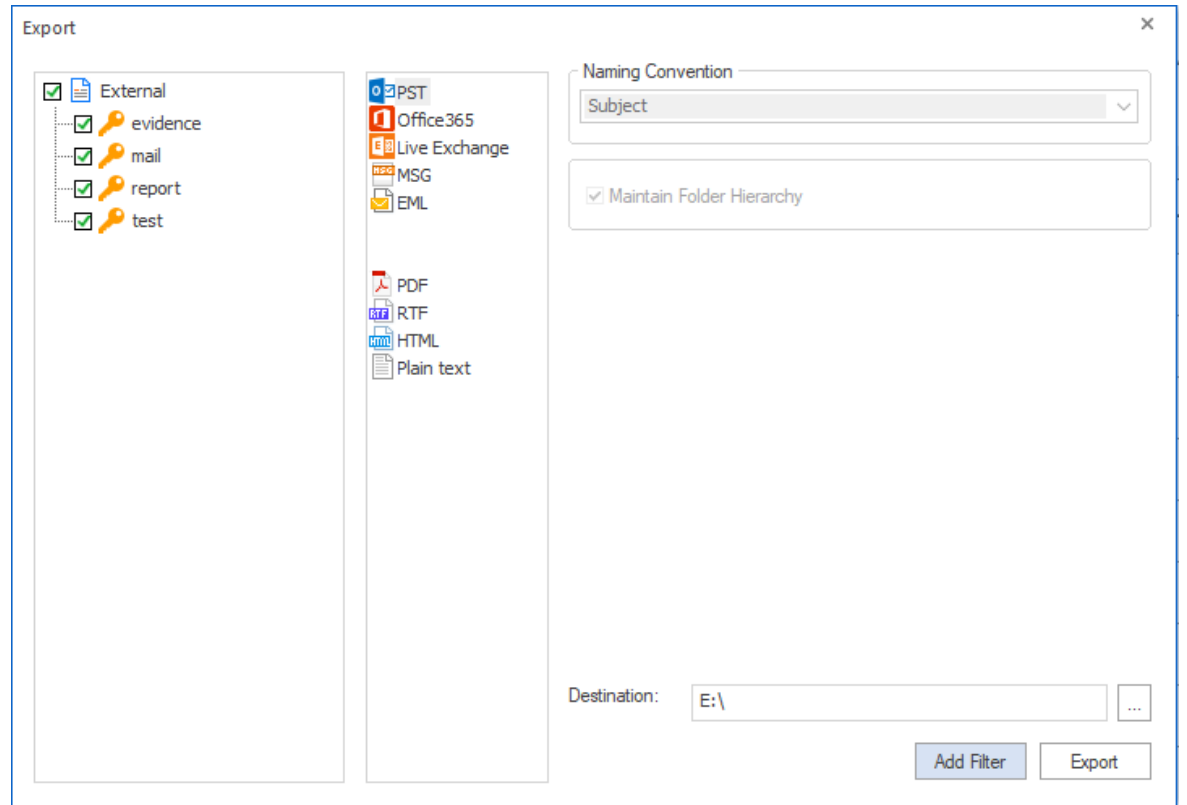

- 3. The **Export** wizard appears, this wizard has three panes:
	- Select the keywords for which you wish to export the data from left pane using the check-boxes in front of them.
	- Select the format in which you wish to export the data from the middle pane and enter the required fields from the right pane. Refer to the table below:

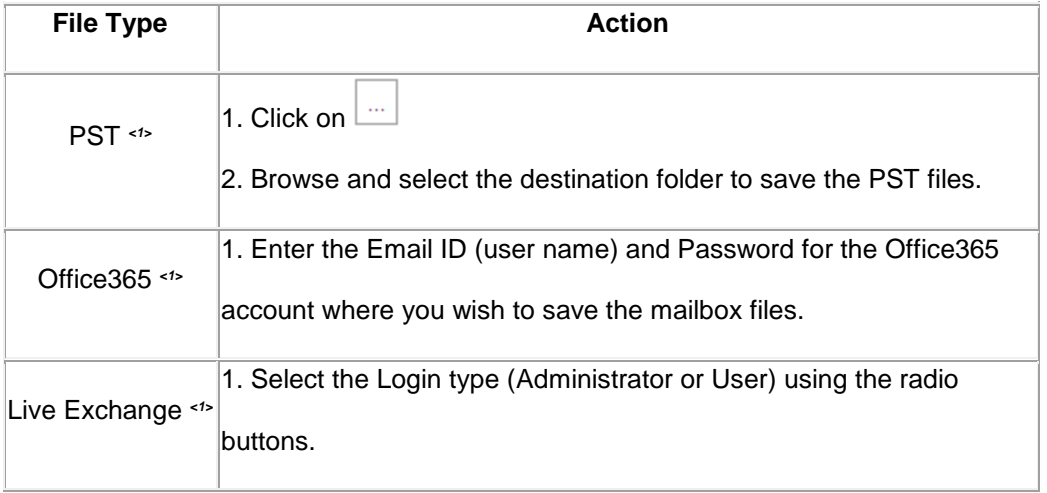

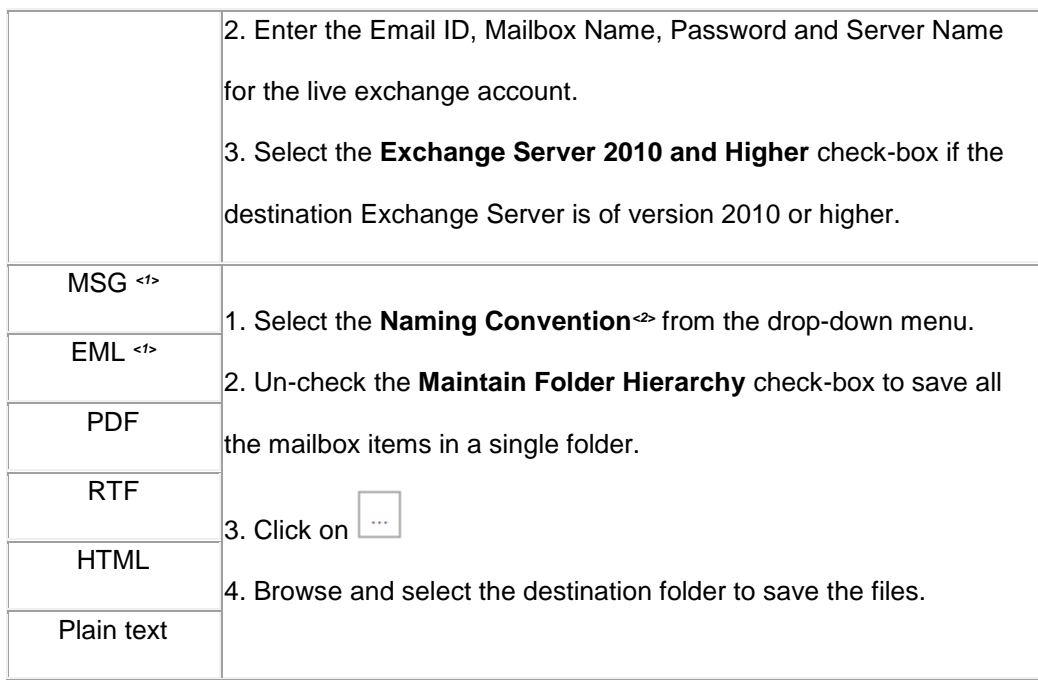

*<1>: Not available with demo subscription.*

*<2>: Naming Convention: Naming convention is a rule to rename the mailbox items that are getting saved using export data function. The following naming conventions are available in Stellar Email Forensic-*

- o *Subject*
- o *Subject+Date(DD-MM-YY)*
- o *From+Subject+Date(DD-MM-YY)*
- o *Date(DD-MM-YY)+From+Subject*
- o *Date(YY-MM-DD)+From+Subject*
- o *Date(MM-DD-YY)+From+Subject*
- o *Date(YYYY-MM-DD)+From+Subject*
- 4. If you wish specify a date range for the data to be exported, click on **Add Filter** button and follow the steps as given below:

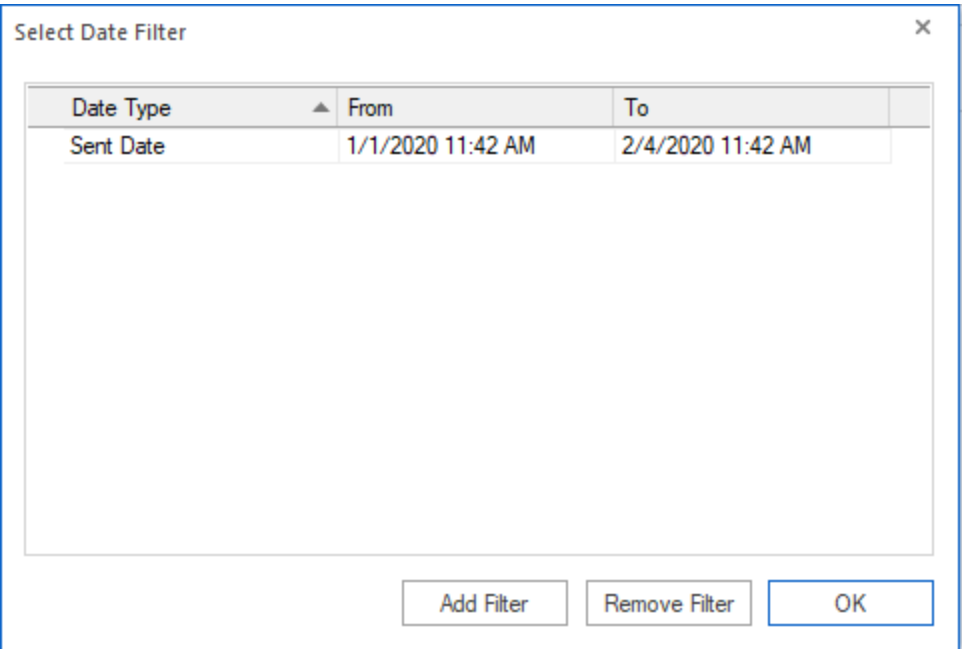

- o In the **Select Date Filter** window, click on **Add Filter** button, a new row with **Date Type**, **From** date and **To** date appears.
- o Select the **Date Type** using the drop-down menu.
- o In the **From** and **To** columns, select the date in the drop-down **Calendar** or simply enter its new value in the field.
- o To remove a filter, select it in the table and click **Remove Filter**.
- o Click **OK** to apply the listed filters.
- 5. Click **Export** to begin the process.
- 6. "**Data exported successfully.**" message appears with a link **Open containing folder**. Click on this link to open the folder containing the exported files or click **OK** to close the dialog.

## **3.7.2. Boolean Search**

Boolean search is a type of search allowing you to combine keywords with operators (or modifiers) such as AND, NOT and OR to further produce more relevant results. The following example describe the different Boolean search operators.

- **Quotes**: Use quotes to search for an exact phrase. Example: "*network administrator*".
- **Parenthesis**: Combine modifiers to create a more complex search. Example: *network AND (administrator OR architect).*
- **AND**: Include two search terms. Example- *network AND administrator.*
- **OR**: Broaden your search with multiple terms. Example- *"network administrator" OR "network manager".*
- **NOT**: Use to exclude a specific term. Example- *administrator NOT manager.*

*Note: Boolean Operators (AND, OR and NOT) must be written using all capital letters, otherwise they will be interpreted as part of your search.*

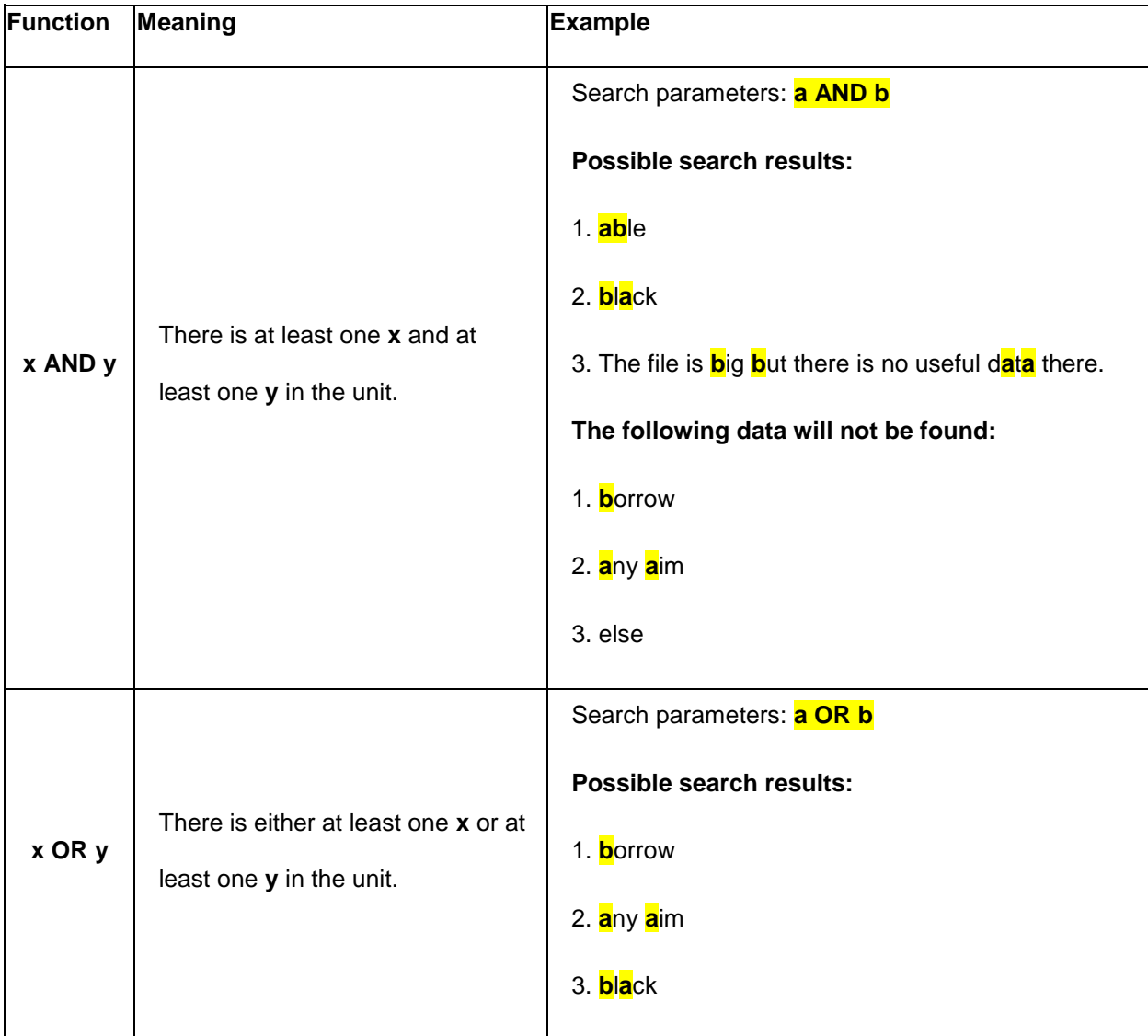

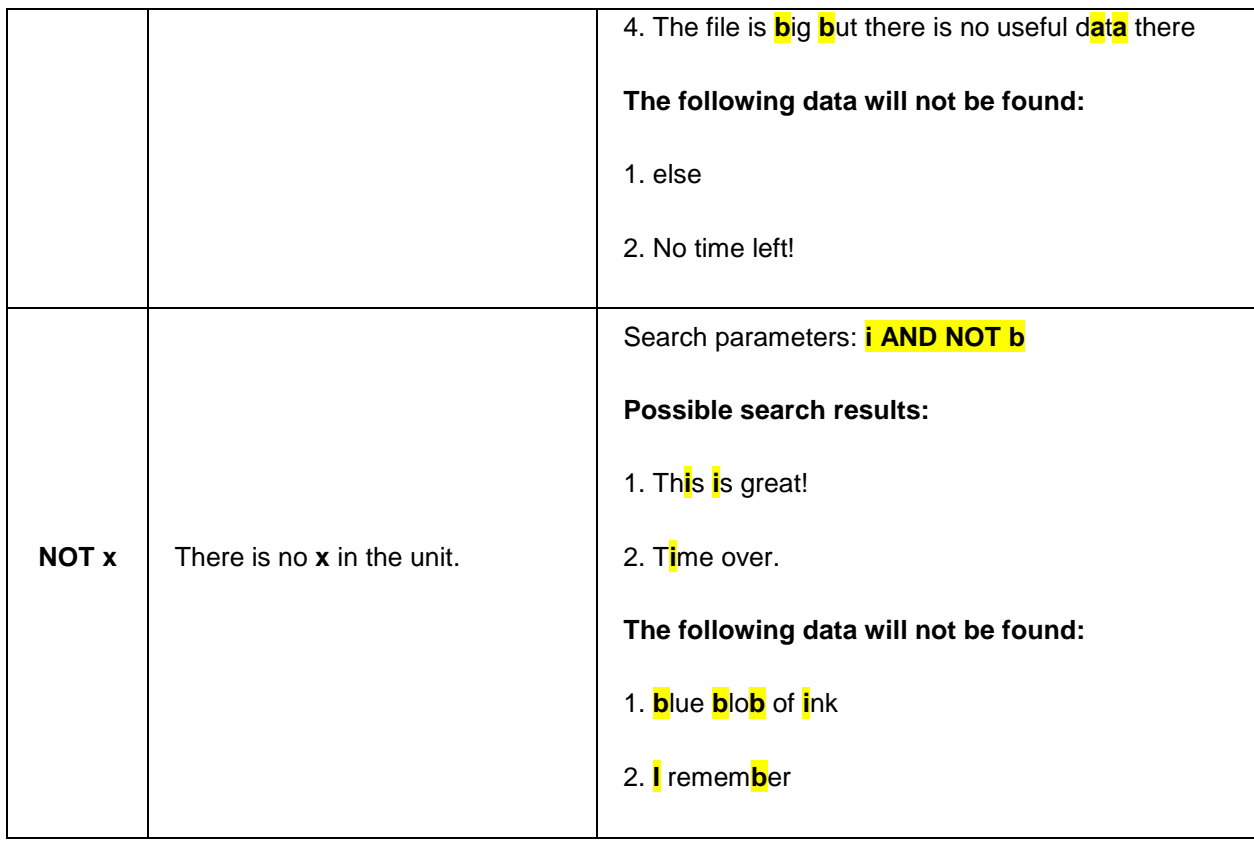

By default, the priority of the operations is the following:

**1. NOT**

**2. AND**

**3. OR**

Use **Parenthesis** "**()**" to define other operations' priorities.

*Note: You need to put spaces before and after brackets. For Example, NOT ( cat OR dog ).*

Use quotation marks to define the expression that should be found exactly as it is. For example: "**E AND B**" will find *white* 

*AND black*, but will not find *ABLE*.

To access **Boolean Search** option, do the following steps:

1. Click on **Search** tab from the **Navigation Pane**, the **Search** tab appears as follows:

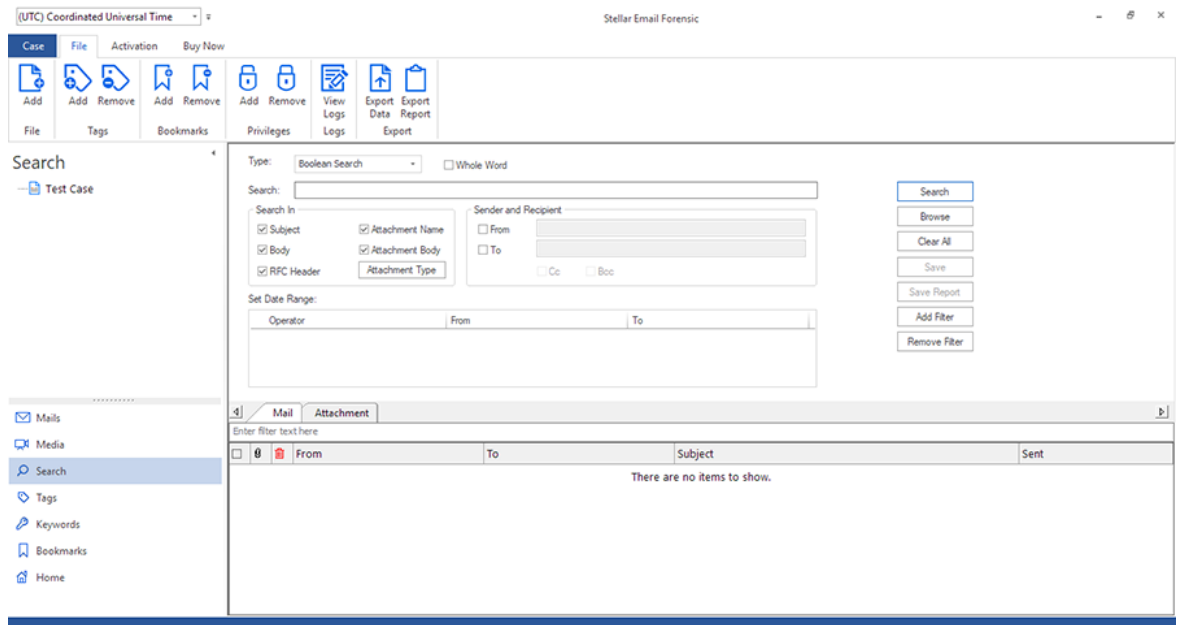

- 2. From the **Type** drop down menu, select **Boolean Search** (if not selected by default).
- 3. Enter the search expression in **Search** field. You can chose to match whole words or partial words using **Whole Word** check-box.
- 4. Specify the search location where you want the search to be performed using the **Search In** section. The following locations are available:
	- Subject
	- Body
	- **RFC** Header
	- Attachment Name
	- **Attachment Body**

*Note: The search will be performed in all the selected fields. If you have checked the Attachment Body field, you can select the attachment extension types using the Attachment Type button. The search will NOT be performed on the attachment body if it is password protected.*

- 5. Add additional search criteria, if required. The options are as follows:
	- **Sender and Recipient**:

Use the **Sender and Recipient** section to add the sender's or recipient's e-mail addresses. The following criteria are available to add:

**From:** Select the check-box and enter the e-mail address or name of the sender.

- **To**: Select the check-box and enter the e-mail address or name of the recipient.
- **Cc:** Select the check-box to search the Cc field of the mail, with the e-mail address or name of the recipient entered in the **To** field.
- **Bcc**: Select the check-box to search the Bcc field of the mail, with the e-mail address or name of the recipient entered in the **To** field.

*Note: You can enter a boolean expression in the From and To fields to further produce more relevant results.*

#### **Set Date Range**

Use the **Set Date Range** section to specify a date range for search of the e-mail. To add or remove a date range:

- Click on **Add Filter** button, a new row with **Operator**, **From** date and **To** date appears in the **Set Date Range** section.
- Select the necessary **Operator** using the drop-down menu, The following operators are available:
	- AND: All search results will match this condition.
	- **OR: The search result can match this or any other condition.**
	- AND NOT: All search results will not match this condition.
- **IDED** In the **From** and **To** columns, select the date in the drop-down **Calendar** or simply enter its new value in the field.
- To remove a filter, select it in the table and click **Remove Filter**.
- 6. By default the search is performed on all the added mailbox files. If you want to perform the search on specific files then click **Browse** button. Select the desired files using the check-boxes in front of them and click **OK**.

*Note: To reset the search parameters at any stage, click Clear All button.*

- 7. Click **Search** button to start the search process.
- 8. When the process is completed, "**Search Completed"** message appears as given below showing you the total number of mails and attachments found. Click **OK**.
- 9. The search results appear in the lower pane with tabs for **Mail** and **Attachment**, click the desired tab**:**

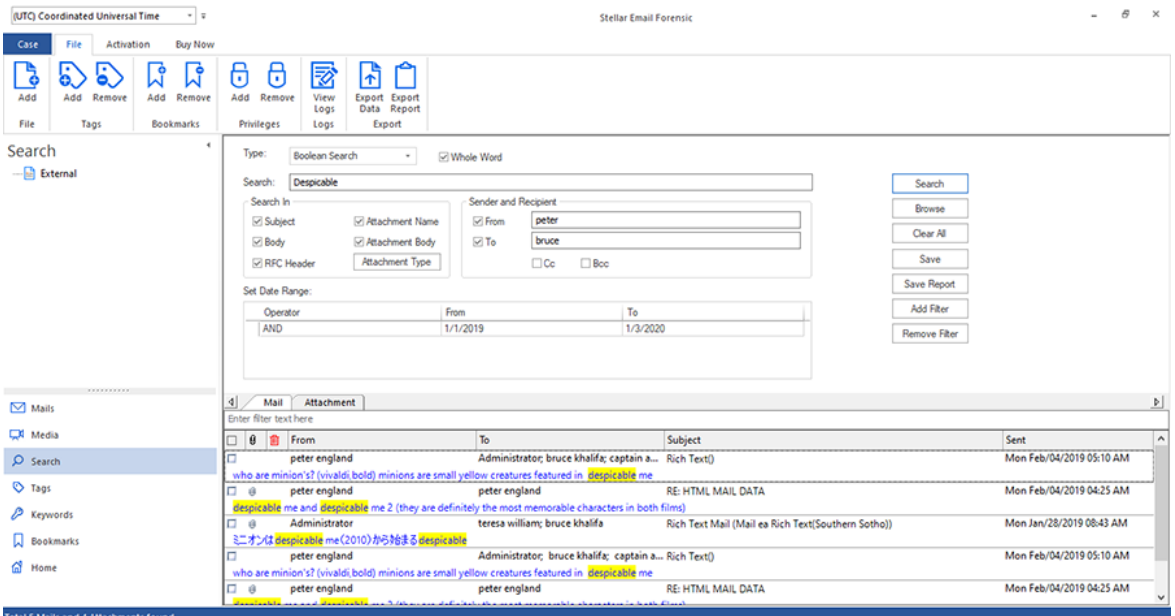

- The **Mail** tab contains the following columns:
	- **Selection Column**: Provides check boxes to select/deselect a mail item.
	- **Attachments**: Shows an attachment icon if the particular mail item contains an attachment.
	- **Deleted items**: Shows a deleted icon if the particular mail item was deleted.
	- **From:** Shows the e-mail address of the sender.
	- **To:** Shows the e-mail address of the receiver.
	- **Subject:** Shows the e-mail subject.
	- **Sent**: Shows the date and time when the e-mail was sent.
- The **Attachment** tab contains the following columns:
	- **Selection Column**: Provides check boxes to select/deselect a mail item.
	- **Name**: Provides the name of the attachment with file extension.
	- **Size (Bytes)**: Shows the size of the attachment in Bytes.
- 10. Click on the mail/attachment to preview its contents. The right pane provides the preview of the mail item that you select. This pane has different preview tabs depending on the format in which you want to preview the mail item. These tabs are as follows:
	- 1. For previewing a **Mail** item:
		- **Mail:** Shows mail's header information such as Path, From, To, Cc, Bcc, Subject, Date, Attachments and Tags. Also, it provides the preview of mail body.
- **HTML:** Shows preview of the mail body in the HTML Format, if available.
- **RTF:** Shows preview of the mail body in the RTF (Rich Text Format), if available.
- **Internet Header:** Shows the internet header details of selected mail in text format.
- **Hex:** Shows preview of email contents in Hex format. In Hex Format, the symbols are displayed in their hexadecimal code.
- **Attachment**: Shows a list of the attachments of the selected mail. Select an attachment to preview its contents if supported by the software.
- 2. For previewing an **Attachment**:
	- **Mail**: Shows mail's header information such as Path, From, To, Cc, Bcc, Subject, Date, Attachments and Tags. Also, it provides the preview of mail body and attachments.
	- **Internet Header:** Shows the internet header details of selected mail in text format.
	- **Attachment**: Shows a list of the attachments of the selected mail. Select an attachment to preview its contents if supported by the software.
	- **Hex:** Shows preview of email contents in Hex format. In Hex Format, the symbols are displayed in their hexadecimal code.

Additional Options:

- **Filter:** The software provides filter options for Mails and Attachments found in the search process. In the lower pane below the **Mail** and **Attachment** tabs, type the keywords in the search bar.
- **Sorting columns:** You can sort the mails and attachments using the table headers in the lower pane. Click on the column heading to sort the column in ascending order. Click on the same heading again to change the sorting order from ascending to descending and vice versa.
- **Preview mail options**:

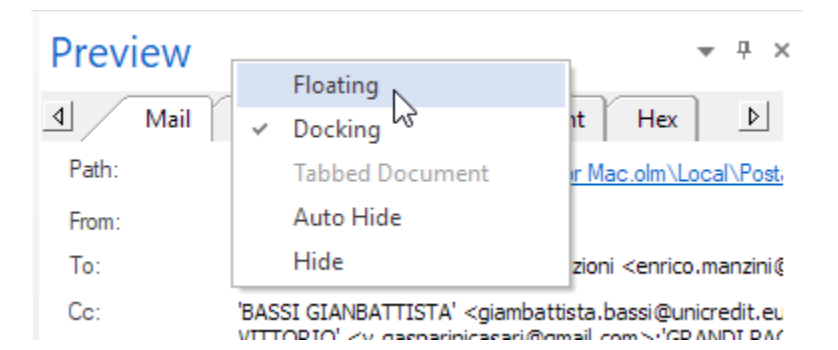

The preview pane provides the following preview options:

- **Floating/Docking Preview Pane:** The preview pane opens in **Docking** view as default. To change the view to **Floating**, click on and select **Floating** from the drop down menu. To change the view back to **Docking**, click and hold the floating window from its title bar. The screen provides dock hints that indicate a valid drop location when you are dragging the float window. When the preview pane is about to be docked, a dock preview will be displayed to show where the preview pane will be placed.
- Pin/Unpin Preview Pane: Click on <sup>+</sup> to pin and <sup>+</sup> to unpin the preview pane. Alternatively, click on  $\blacksquare$ select **Auto Hide** to pin/unpin the pane. When unpinned, the preview pane automatically hides on the right side of the work area. Hover the mouse on **Preview** button to view the preview pane.
- Close/Hide the Preview Pane: To close the preview pane, click on close  $\frac{1}{x}$  located at right hand top corner of the pane. Alternatively, click on and select **Hide** from the drop down menu.

## **Saving the Search Parameters:**

The search parameters can be saved to perform the search again at a later stage. After the search is performed, save the

search use the following steps:

1. Click **Save** button, **Save Search** dialog box appears.

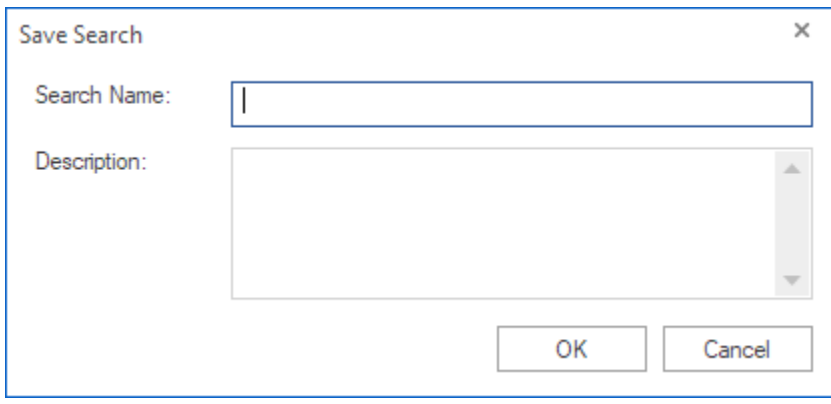

- 2. Type the **Search Name** and **Description**.
- 3. Click **OK** to save. The search gets added and appears as navigation tree in the left pane. Select the desired **Search** from this pane to perform the search again at a later stage.

### **Deleting Saved Search:**

- 1. From the left side **Navigation Pane**, select **Search** tab.
- 2. The **Search** tab opens showing a navigation tree of saved searches in the left pane. Right click on the desired saved search from this pane and select **Delete**.

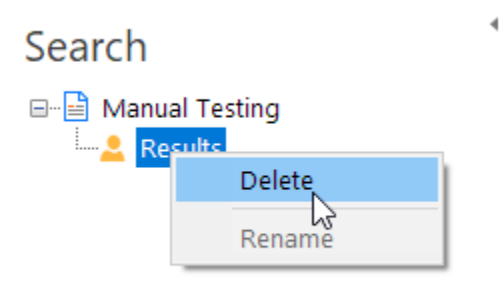

# **3.7.3 Regular Expression Search**

A regular expression is a sequence of characters that forms a search pattern. When you search the database in **Stellar Email Forensic**, you can use this search pattern to describe what you are searching for. A regular expression can be a single character, or a more complicated pattern. **Stellar Email Forensic** provides a number of Regular Expression **Templates** under different categories and also provides options to add your own **Templates**. Regular expressions search can be used to perform all types of text search operations.

To access **Regular Expression Search** option, do the following steps:

1. Click on **Search** tab from the **Navigation Pane**, the **Search** tab appears as follows:

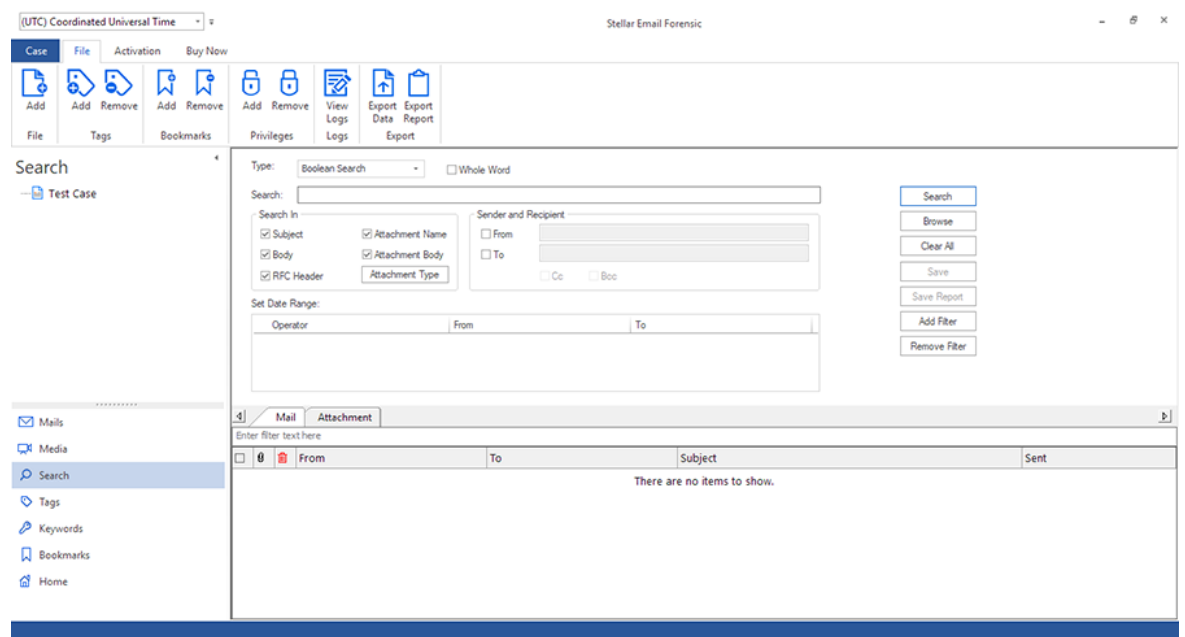

- 2. From the **Type** drop down menu, select **Regular Expression Search.**
- 3. Enter the search expression in **Search** field. You can use the pre-defined templates or create your own templates:

To use an existing Template:

Click on **Use Template** button, the **Regular Expression Templates** window appears.

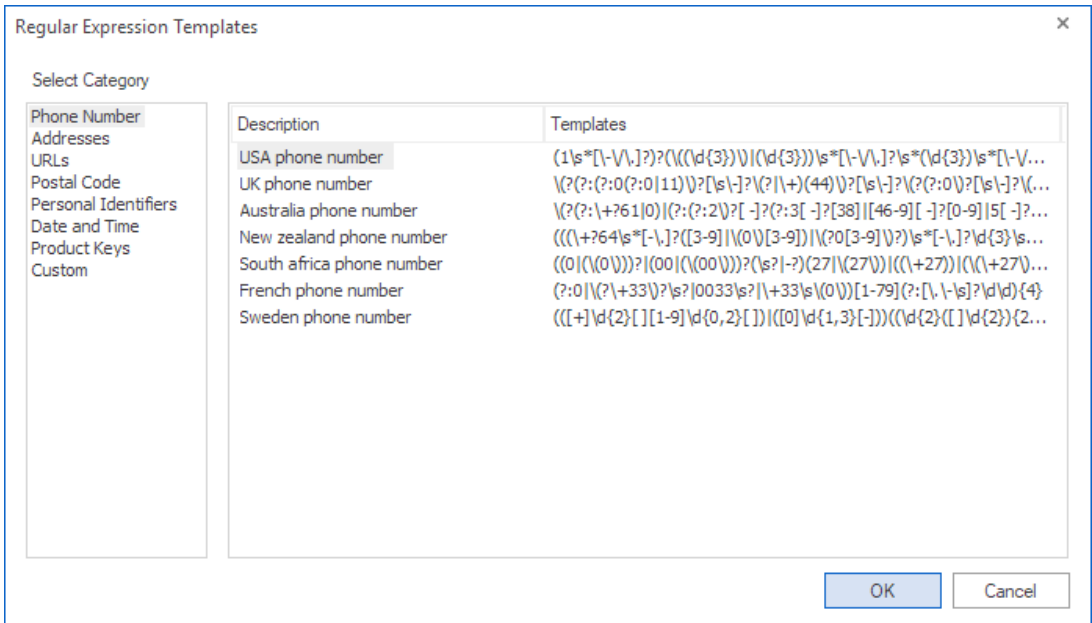

- Select the category from the left side column and then the template from the **Description** column.
- Click **OK.**
- The selected template's search expression will automatically appear in the **Search** field.

To add, remove or edit your own Template:

- Click on **Use Template** button, the **Regular Expression Templates** window appears.
- Select **Custom** under **Select Category** column.
- Click on a empty row to add a new template or click on an existing row to edit it.

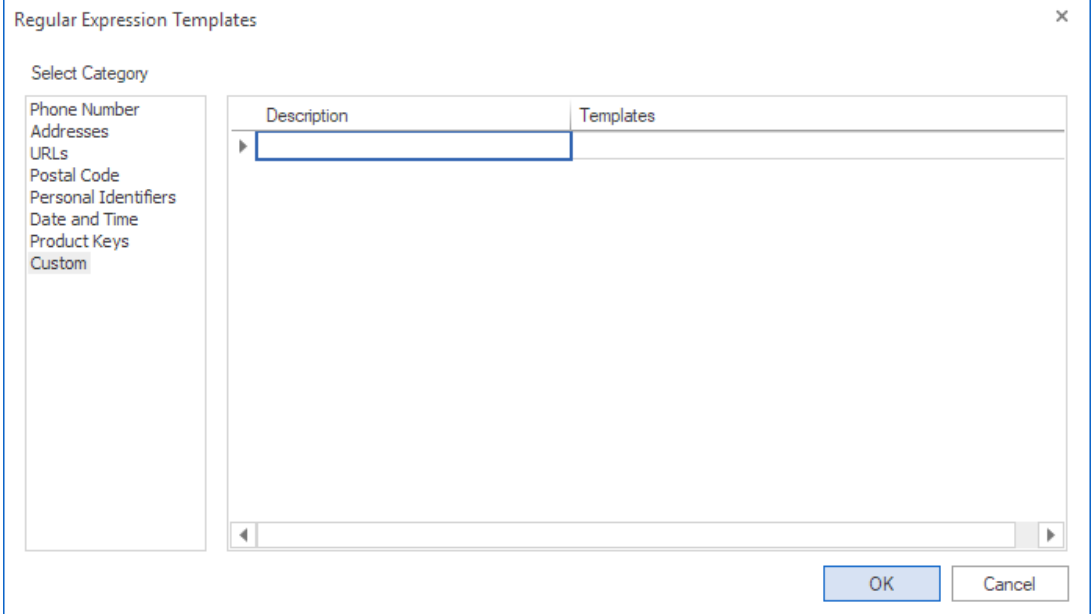

- Enter the Description of your Template under **Description** column and the Regular Expression under **Templates** Column.
- To remove a template, remove the text from the **Description** and **Templates** column of the particular row.
- Click **OK.**
- The selected template's search expression will automatically appear in the **Search** field.

4. Specify the search location where you want the search to be performed using the **Search In** section. The following locations are available:

- Subject
- Body
- RFC Header
- Attachment Name
- **Attachment Body**

*Note: The search will be performed in all the selected fields. If you have checked the Attachment Body field, you can select the attachment extension types using the Attachment Type button. The search will NOT be performed on the attachment body if it is password protected.*

5. Add additional search criteria, if required. The options are as follows:

### **Sender and Recipient**:

Use the **Sender and Recipient** section to add the sender's or recipient's e-mail addresses. The following criteria are available to add:

- **From**: Select the check-box and enter the e-mail address or name of the sender.
- **To**: Select the check-box and enter the e-mail address or name of the recipient.
- **Cc:** Select the check-box to search the Cc field of the mail, with the e-mail address or name of the recipient entered in the **To** field.
- **Bcc**: Select the check-box to search the Bcc field of the mail, with the e-mail address or name of the recipient entered in the **To** field.
- **Set Date Range**

Use the **Set Date Range** section to specify a date range for search of the e-mail. To add or remove a date range:

- Click on **Add Filter** button, a new row with **Operator**, **From** date and **To** date appears in the **Set Date Range** section.
- Select the necessary **Operator** using the drop-down menu, The following operators are available:
	- **AND:** All search results will match this condition.
	- OR: The search result can match this or any other condition.
	- AND NOT: All search results will not match this condition.
- In the **From** and **To** columns, select the date in the drop-down **Calendar** or simply enter its new value in the field.
- To remove a filter, select it in the table and click **Remove Filter**.
- 6. By default the search is performed on all the added mailbox files. If you want to perform the search on specific files then click **Browse** button. Select the desired files using the check-boxes in front of them and click **OK**.

*Note: To reset the search parameters at any stage, click Clear All button.*

- 7. Click **Search** button to start the search process.
- 8. When the process is completed, "**Search Completed"** message appears as given below showing you the total number of mails and attachments found. Click **OK**.
- 9. The search results appear in the lower pane with tabs for **Mail** and **Attachment**, click the desired tab**:**

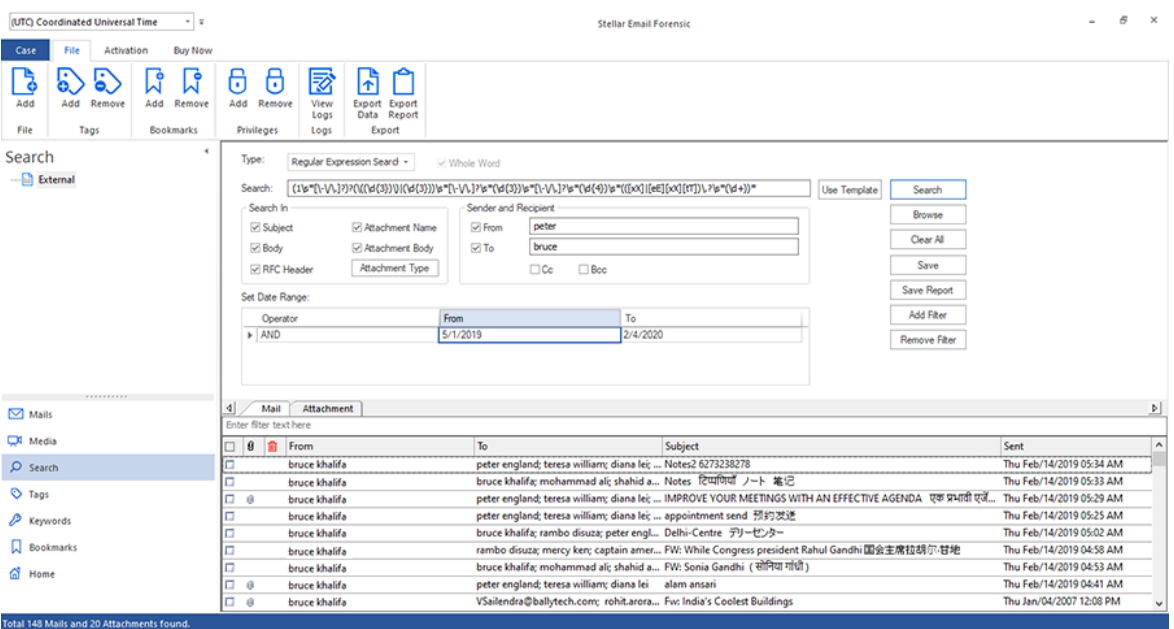

- The **Mail** tab contains the following columns:
	- **Selection Column**: Provides check boxes to select/deselect a mail item.
	- **Attachments**: Shows an attachment icon if the particular mail item contains an attachment.
	- **Deleted items**: Shows a deleted icon if the particular mail item was deleted.
	- **From:** Shows the e-mail address of the sender.
	- **To:** Shows the e-mail address of the receiver.
	- **Subject:** Shows the e-mail subject.
	- **Sent:** Shows the date and time when the e-mail was sent.
- The **Attachment** tab contains the following columns:
	- **Selection Column**: Provides check boxes to select/deselect a mail item.
	- **Name**: Provides the name of the attachment with file extension.
	- **Size (Bytes)**: Shows the size of the attachment in Bytes.
- 10. Click on the mail/attachment to preview its contents. The right pane provides the preview of the mail item that you select. This pane has different preview tabs depending on the format in which you want to preview the mail item. These tabs are as follows:
	- 1. For previewing a **Mail** item:
		- **Mail**: Shows mail's header information such as Path, From, To, Cc, Bcc, Subject, Date, Attachments and Tags. Also, it provides the preview of mail body.
		- **HTML:** Shows preview of the mail body in the HTML Format, if available.
		- **RTF**: Shows preview of the mail body in the RTF (Rich Text Format), if available.
		- **Internet Header:** Shows the internet header details of selected mail in text format.
		- **Hex:** Shows preview of email contents in Hex format. In Hex Format, the symbols are displayed in their hexadecimal code.
		- **Attachment**: Shows a list of the attachments of the selected mail. Select an attachment to preview its contents if supported by the software.
	- 2. For previewing an **Attachment**:
- **Mail:** Shows mail's header information such as Path, From, To, Cc, Bcc, Subject, Date, Attachments and Tags. Also, it provides the preview of mail body and attachments.
- **Internet Header**: Shows the internet header details of selected mail in text format.
- **Attachment**: Shows a list of the attachments of the selected mail. Select an attachment to preview its contents if supported by the software.
- **Hex:** Shows preview of email contents in Hex format. In Hex Format, the symbols are displayed in their hexadecimal code.

#### Additional Options:

- **Filter:** The software provides filter options for Mails and Attachments found in the search process. In the lower pane below the **Mail** and **Attachment** tabs, type the keywords in the search bar.
- **Sorting columns:** You can sort the mails and attachments using the table headers in the lower pane. Click on the column heading to sort the column in ascending order. Click on the same heading again to change the sorting order from ascending to descending and vice versa.
- **Preview mail options**:

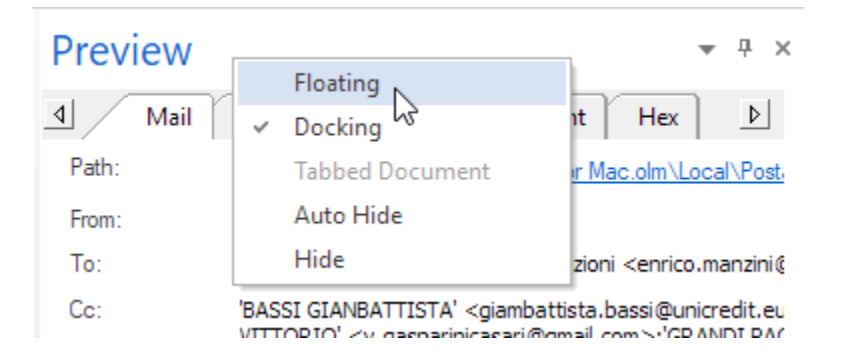

The preview pane provides the following preview options:

 **Floating/Docking Preview Pane:** The preview pane opens in **Docking** view as default. To change the view to **Floating**, click on and select **Floating** from the drop down menu. To change the view back to **Docking**, click and hold the floating window from its title bar. The screen provides dock hints that indicate a valid drop location when you are dragging the float window. When the preview pane is about to be docked, a dock preview will be displayed to show where the preview pane will be placed.

- Pin/Unpin Preview Pane: Click on  $\frac{1}{r}$  to pin and  $\frac{1}{r}$  to unpin the preview pane. Alternatively, click on  $\frac{1}{r}$ select **Auto Hide** to pin/unpin the pane. When unpinned, the preview pane automatically hides on the right side of the work area. Hover the mouse on **Preview** button to view the preview pane.
- Close/Hide the Preview Pane: To close the preview pane, click on close  $\overline{X}$  located at right hand top corner of the pane. Alternatively, click on and select **Hide** from the drop down menu.

### **Saving the Search Parameters:**

The search parameters can be saved to perform the search again at a later stage. After the search is performed, save the search use the following steps:

1. Click **Save** button, **Save Search** dialog box appears.

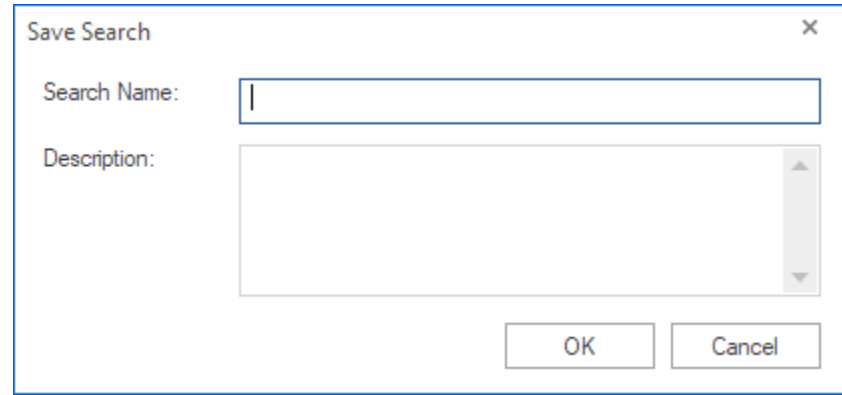

- 2. Type the **Search Name** and **Description**.
- 3. Click **OK** to save. The search gets added and appears as navigation tree in the left pane. Select the desired **Search** from this pane to perform the search again at a later stage.

#### **Deleting Saved Search:**

- 1. From the left side **Navigation Pane**, select **Search** tab.
- 2. The **Search** tab opens showing a navigation tree of saved searches in the left pane. Right click on the desired saved search from this pane and select **Delete**.
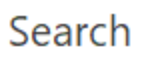

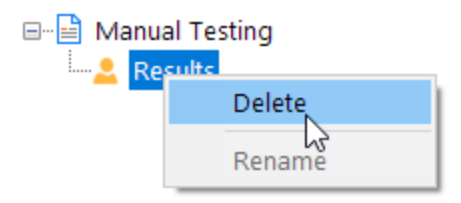

 $\blacktriangleleft$ 

## **3.7.4. Simple Search**

**Simple Search** means that the entered search expression will be searched as it is and not interpreted as the **Boolean** or

#### **Regular Expression**.

To access **Simple Search** option, do the following steps:

1. Click on **Search** tab from the **Navigation Pane**, the **Search** tab appears as follows:

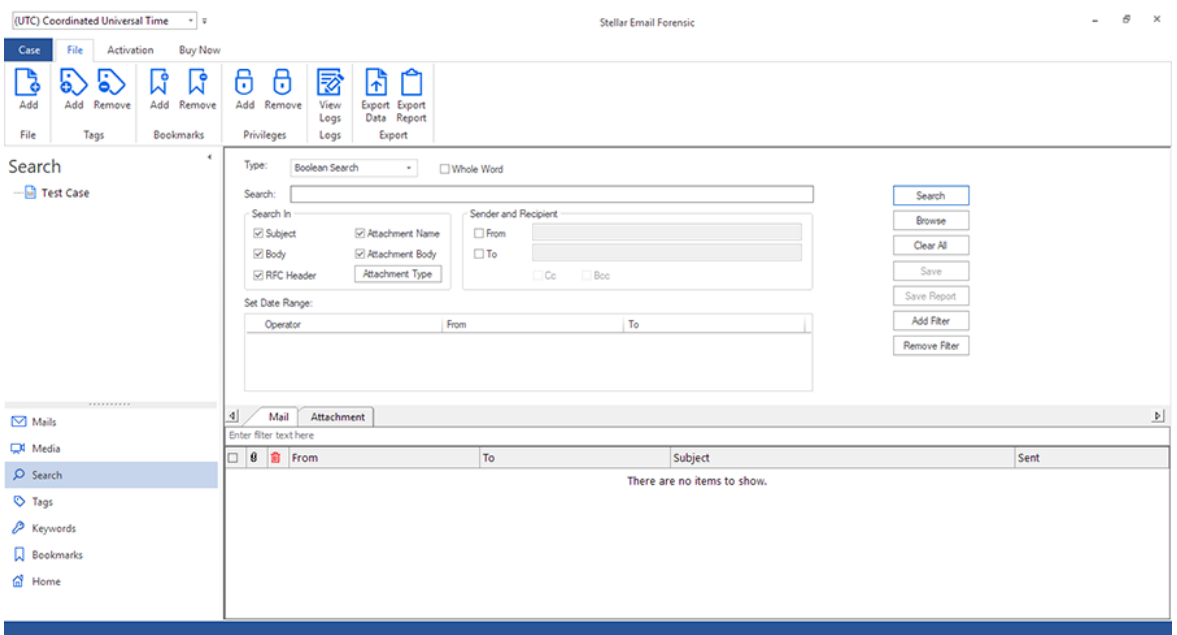

- 2. From the **Type** drop down menu, select **Simple Search.**
- 3. Enter the search expression in **Search** field. Only the whole words will be searched and therefore the **Whole Word** check-box is disabled.
- 4. Specify the search location where you want the search to be performed using the **Search In** section. The

following locations are available:

- Subject
- Body
- RFC Header
- **-** Attachment Name
- **Attachment Body**

*Note: The search will be performed in all the selected fields. If you have checked the Attachment Body field, you can select the attachment extension types using the Attachment Type button. The search will NOT be performed on the attachment body if it is password protected.*

5. Add additional search criteria, if required. The options are as follows:

#### **Sender and Recipient**:

Use the **Sender and Recipient** section to add the sender's or recipient's e-mail addresses. The following criteria are available to add:

- **From**: Select the check-box and enter the e-mail address or name of the sender.
- **To**: Select the check-box and enter the e-mail address or name of the recipient.
- **Cc:** Select the check-box to search the Cc field of the mail, with the e-mail address or name of the recipient entered in the **To** field.
- **Bcc**: Select the check-box to search the Bcc field of the mail, with the e-mail address or name of the recipient entered in the **To** field.

#### **Set Date Range**

Use the **Set Date Range** section to specify a date range for search of the e-mail. To add or remove a date range:

- Click on **Add Filter** button, a new row with **Operator**, **From** date and **To** date appears in the **Set Date Range** section.
- Select the necessary **Operator** using the drop-down menu, The following operators are available:
	- AND: All search results will match this condition.
	- OR: The search result can match this or any other condition.
	- AND NOT: All search results will not match this condition.
- In the **From** and **To** columns, select the date in the drop-down **Calendar** or simply enter its new value in the field.
- To remove a filter, select it in the table and click **Remove Filter**.
- 6. By default the search is performed on all the added mailbox files. If you want to perform the search on specific files then click **Browse** button. Select the desired files using the check-boxes in front of them and click **OK**.

*Note: To reset the search parameters at any stage, click Clear All button.*

- 7. Click **Search** button to start the search process.
- 8. When the process is completed, "**Search Completed"** message appears as given below showing you the total number of mails and attachments found. Click **OK**.

9. The search results appear in the lower pane with tabs for **Mail** and **Attachment**, click the desired tab**:**

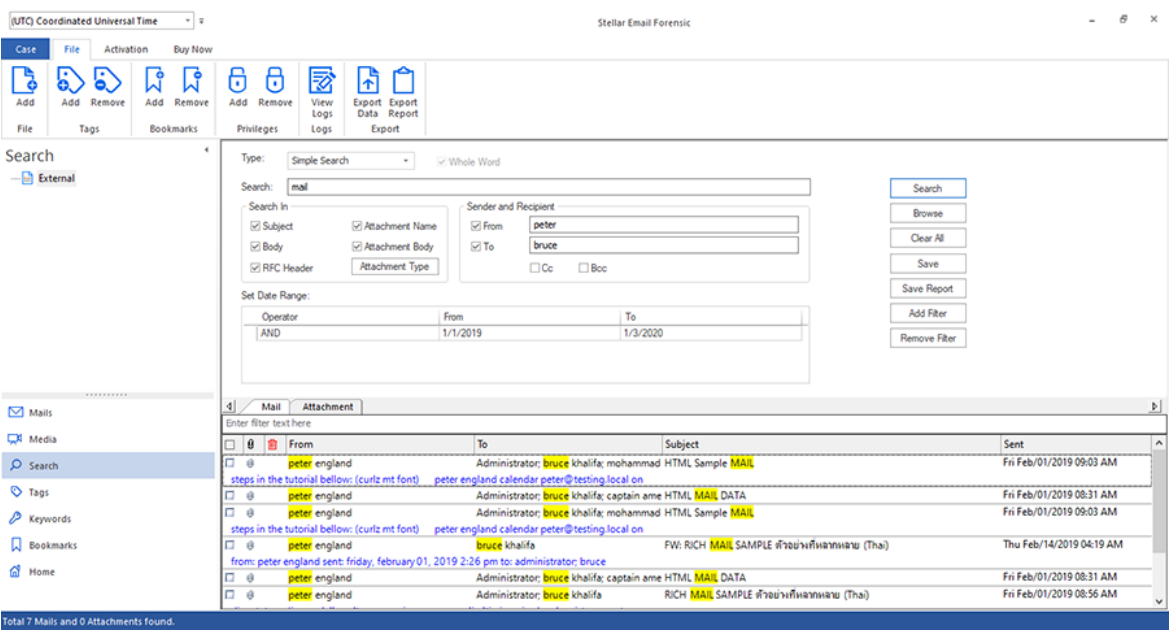

- The **Mail** tab contains the following columns:
	- **Selection Column:** Provides check boxes to select/deselect a mail item.
	- **Attachments**: Shows an attachment icon if the particular mail item contains an attachment.
	- **Deleted items**: Shows a deleted icon if the particular mail item was deleted.
	- **From:** Shows the e-mail address of the sender.
	- **To:** Shows the e-mail address of the receiver.
	- **Subject**: Shows the e-mail subject.
	- **Sent:** Shows the date and time when the e-mail was sent.
- The **Attachment** tab contains the following columns:
	- **Selection Column**: Provides check boxes to select/deselect a mail item.
	- **Name**: Provides the name of the attachment with file extension.
	- **Size (Bytes)**: Shows the size of the attachment in Bytes.
- 10. Click on the mail/attachment to preview its contents. The right pane provides the preview of the mail item that you select. This pane has different preview tabs depending on the format in which you want to preview the mail item. These tabs are as follows:
	- 1. For previewing a **Mail** item:
- **Mail:** Shows mail's header information such as Path, From, To, Cc, Bcc, Subject, Date, Attachments and Tags. Also, it provides the preview of mail body.
- **HTML:** Shows preview of the mail body in the HTML Format, if available.
- **RTF:** Shows preview of the mail body in the RTF (Rich Text Format), if available.
- **Internet Header:** Shows the internet header details of selected mail in text format.
- **Hex:** Shows preview of email contents in Hex format. In Hex Format, the symbols are displayed in their hexadecimal code.
- **Attachment**: Shows a list of the attachments of the selected mail. Select an attachment to preview its contents if supported by the software.
- 2. For previewing an **Attachment**:
	- **Mail:** Shows mail's header information such as Path, From, To, Cc, Bcc, Subject, Date, Attachments and Tags. Also, it provides the preview of mail body and attachments.
	- **Internet Header**: Shows the internet header details of selected mail in text format.
	- **Attachment**: Shows a list of the attachments of the selected mail. Select an attachment to preview its contents if supported by the software.
	- **Hex:** Shows preview of email contents in Hex format. In Hex Format, the symbols are displayed in their hexadecimal code.

#### Additional Options:

- **Filter:** The software provides filter options for Mails and Attachments found in the search process. In the lower pane below the **Mail** and **Attachment** tabs, type the keywords in the search bar.
- **Sorting columns:** You can sort the mails and attachments using the table headers in the lower pane. Click on the column heading to sort the column in ascending order. Click on the same heading again to change the sorting order from ascending to descending and vice versa.
- **Preview mail options**:

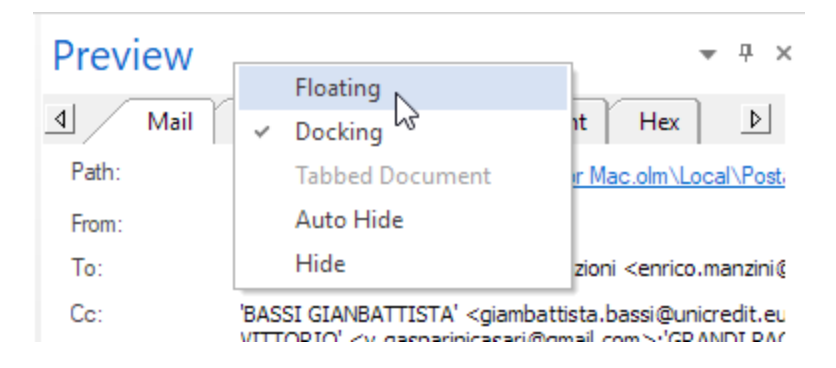

The preview pane provides the following preview options:

- **Floating/Docking Preview Pane:** The preview pane opens in **Docking** view as default. To change the view to **Floating**, click on and select **Floating** from the drop down menu. To change the view back to **Docking**, click and hold the floating window from its title bar. The screen provides dock hints that indicate a valid drop location when you are dragging the float window. When the preview pane is about to be docked, a dock preview will be displayed to show where the preview pane will be placed.
- **Pin/Unpin Preview Pane**: Click on  $\overline{f}$  to pin and  $\overline{f}$  to unpin the preview pane. Alternatively, click on  $\overline{f}$ select **Auto Hide** to pin/unpin the pane. When unpinned, the preview pane automatically hides on the right side of the work area. Hover the mouse on **Preview** button to view the preview pane.
- **Close/Hide the Preview Pane:** To close the preview pane, click on close X located at right hand top corner of the pane. Alternatively, click on and select **Hide** from the drop down menu.

### **Saving the Search Parameters:**

The search parameters can be saved to perform the search again at a later stage. After the search is performed, save the search use the following steps:

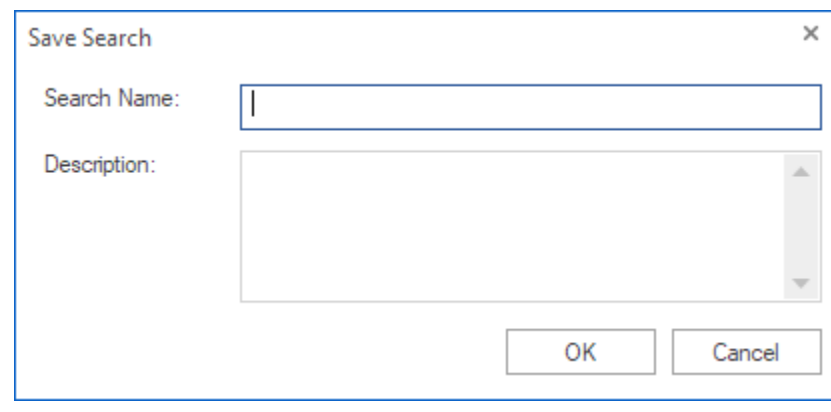

1. Click **Save** button, **Save Search** dialog box appears.

- 2. Type the **Search Name** and **Description**.
- 3. Click **OK** to save. The search gets added and appears as navigation tree in the left pane. Select the desired **Search** from this pane to perform the search again at a later stage.

#### **Deleting Saved Search:**

- 1. From the left side **Navigation Pane**, select **Search** tab.
- 2. The **Search** tab opens showing a navigation tree of saved searches in the left pane. Right click on the desired saved search from this pane and select **Delete**.

4

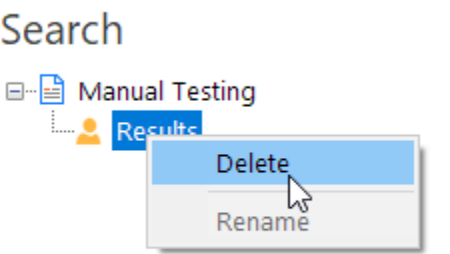

# **3.7.5. Save Report**

When a search is completed, its results can be added to the special **Report**.

To generate the **Report**:

- 1. Perform the search for which you wish to generate the report.
- 2. Click on **Save Report** button.
- 3. The **Reports** window appears. Fill in the details as given below:

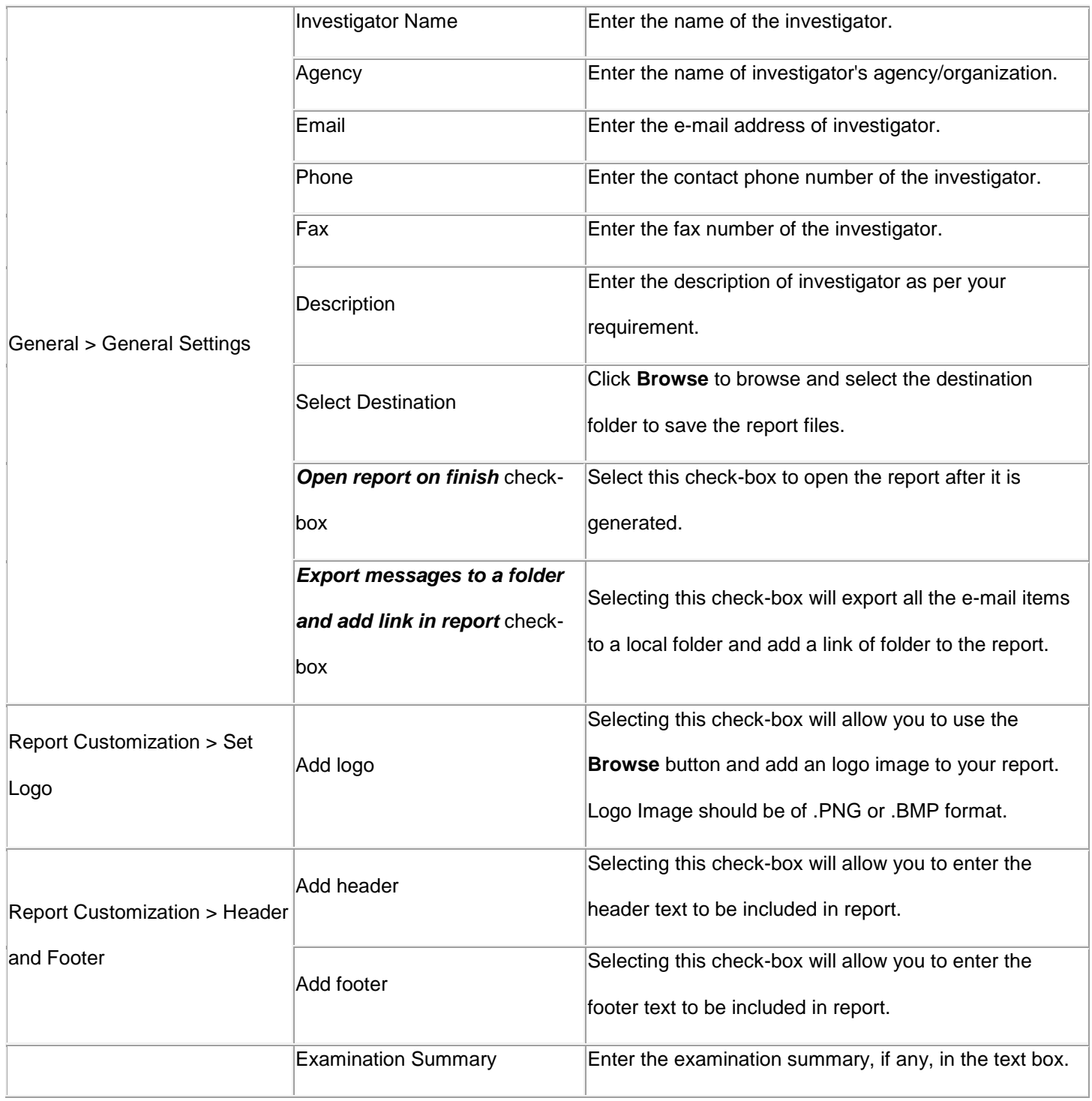

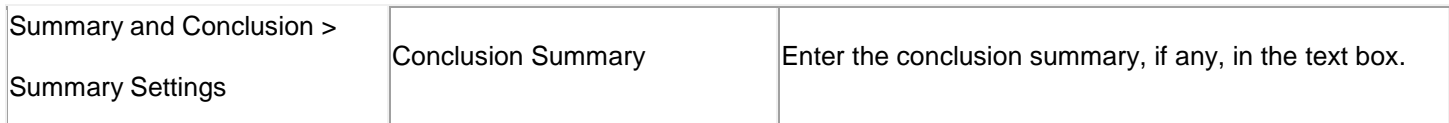

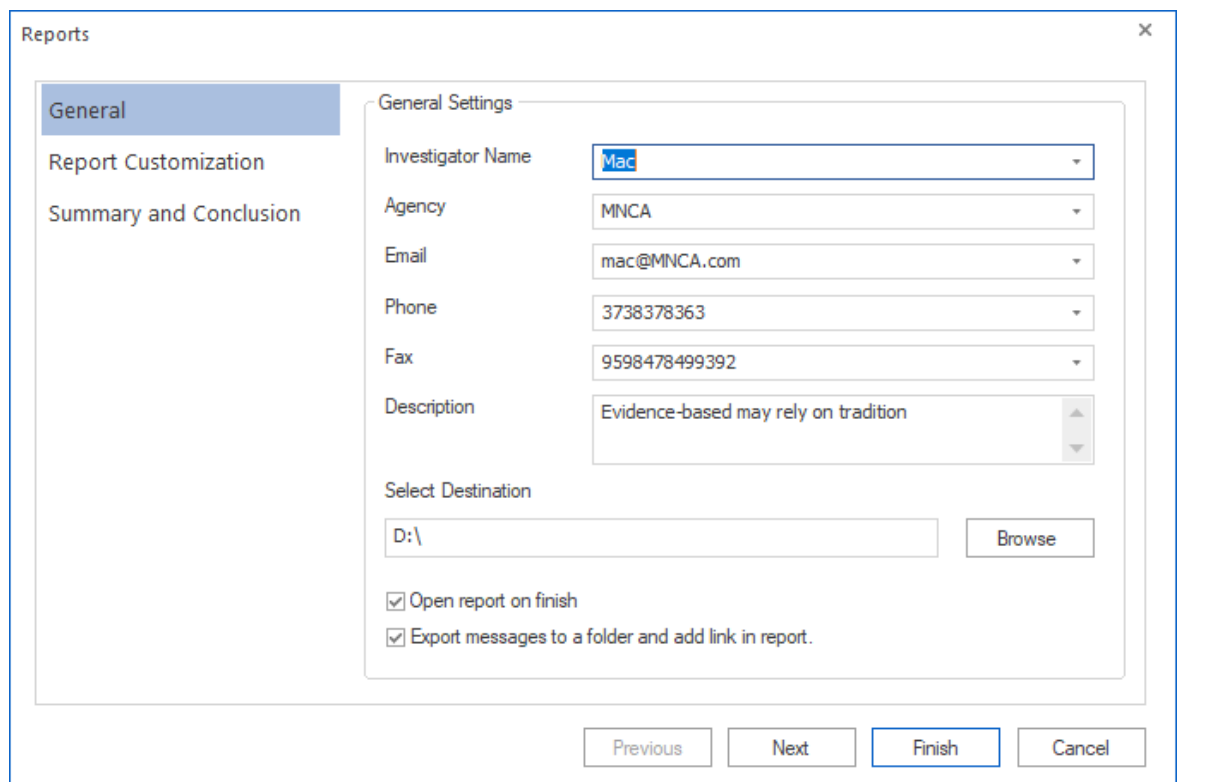

- 4. Click on **Next** or **Previous** button to move to next and previous page respectively.
- 5. Click on **Finish** to generate the **Search Report**.
- 6. "**Report exported successfully.**" message appears and the report gets open in your default internet browser.

# **3.7.6. Export Searched Data**

To export the searched data, use the following steps:

*Note: You must save the search in order to export the searched data.*

- 1. From the left side **Navigation Pane**, select **Search** tab.
- 2. From the **File** ribbon, click **Export Data** button under **Export.** The **Export** wizard appears.

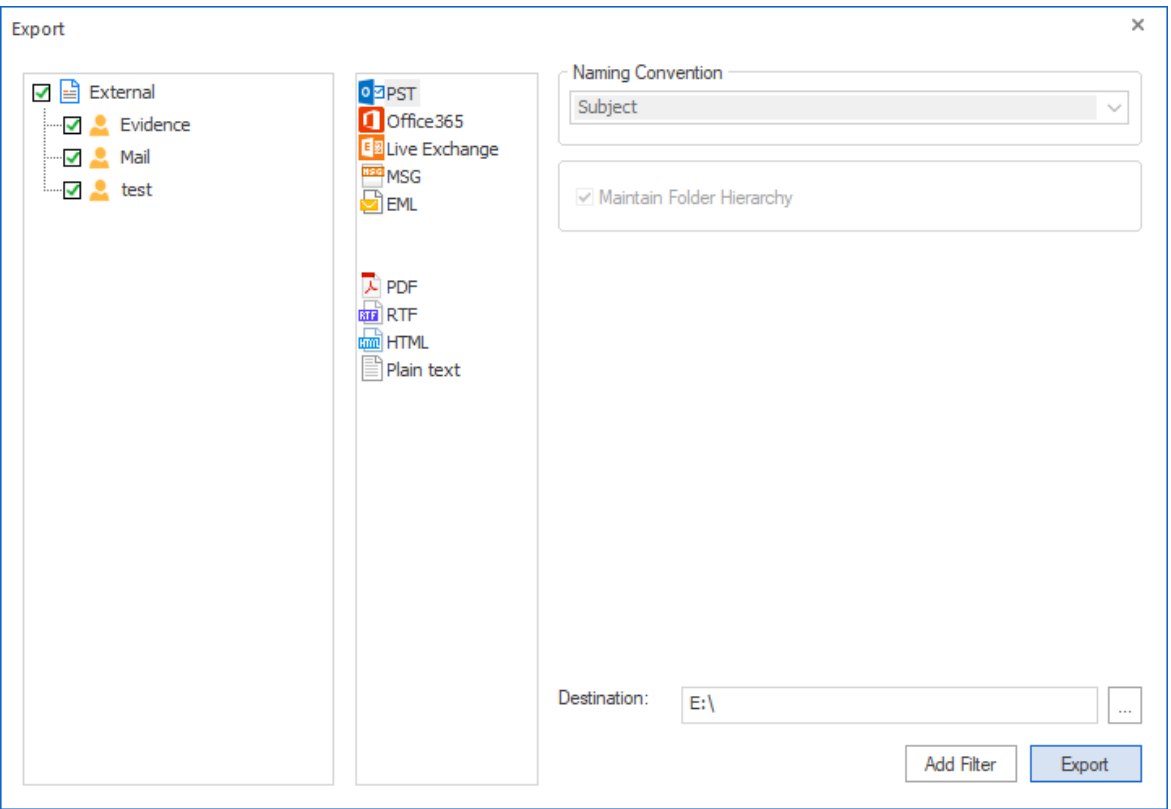

- 3. This wizard has three panes:
	- Select the searches for which you wish to export the data from left pane using the check-boxes in front of them.
	- Select the format in which you wish to export the data from the middle pane and enter the required fields from the right pane. Refer to the table below:

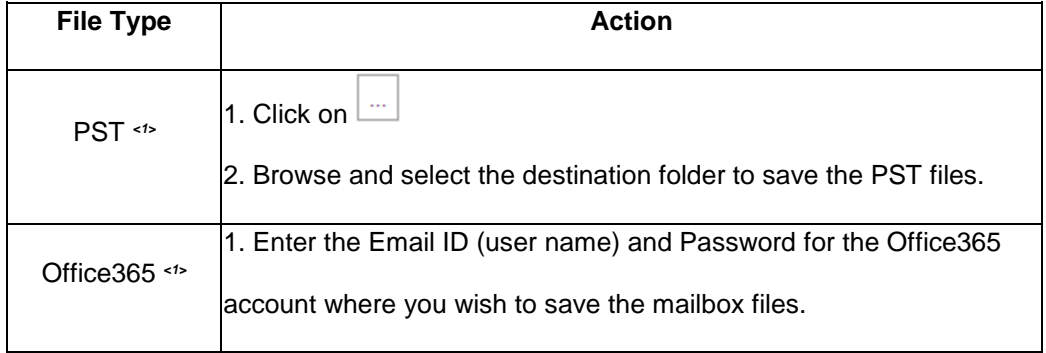

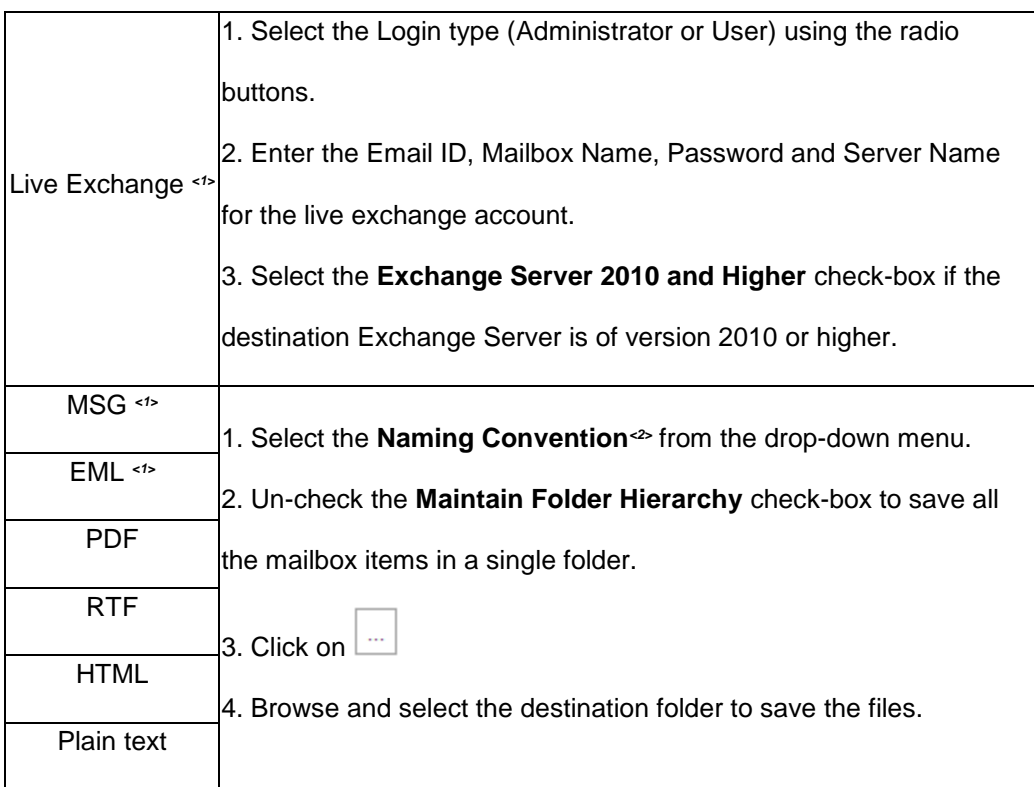

*<1>: Not available with demo subscription.*

*<2>: Naming Convention: Naming convention is a rule to rename the mailbox items that are getting saved using export data function. The following naming conventions are available in Stellar Email Forensic-*

- o *Subject*
- o *Subject+Date(DD-MM-YY)*
- o *From+Subject+Date(DD-MM-YY)*
- o *Date(DD-MM-YY)+From+Subject*
- o *Date(YY-MM-DD)+From+Subject*
- o *Date(MM-DD-YY)+From+Subject*
- o *Date(YYYY-MM-DD)+From+Subject*
- 4. If you wish specify a date range for the data to be exported, click on **Add Filter** button and follow the steps as given below:

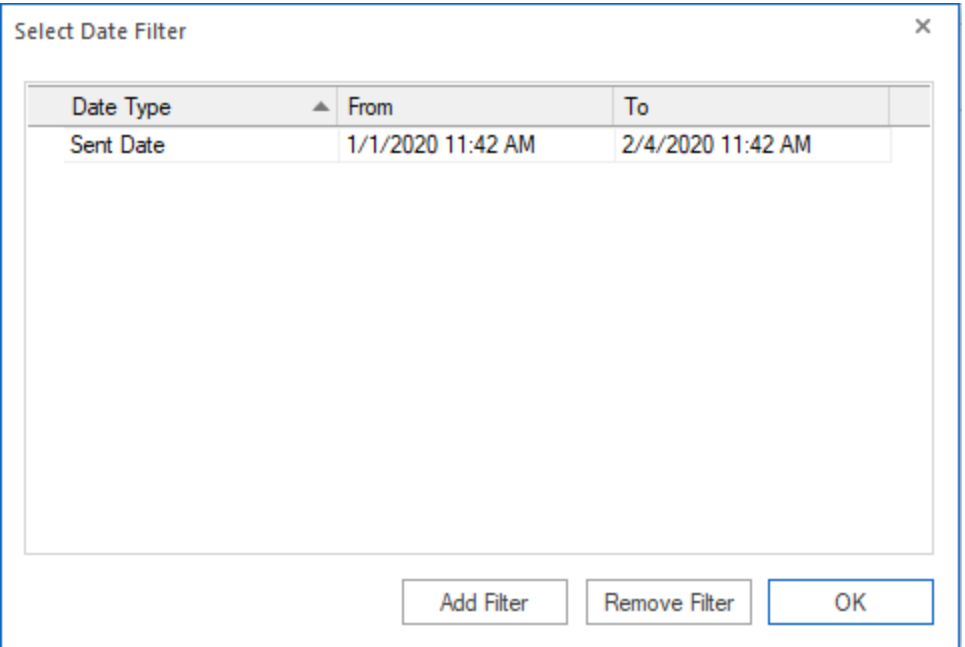

- In the **Select Date Filter** window, click on **Add Filter** button, a new row with **Date Type**, **From** date and **To** date appears.
- Select the **Date Type** using the drop-down menu.
- In the **From** and **To** columns, select the date in the drop-down **Calendar** or simply enter its new value in the field.
- To remove a filter, select it in the table and click **Remove Filter**.
- Click **OK** to apply the listed filters.
- 5. Click **Export** to begin the process.
- 6. "**Data exported successfully.**" message appears with a link **Open containing folder**. Click on this link to open the folder containing the exported files or click **OK** to close the dialog.

# **3.8. Working with Tags**

Tags allow you to easily identify and group associated mail items in **Stellar Email Forensic**. Assign a tag to a group of interrelated mails so that you can quickly track and organize them. You can also assign more than one tag to mails.

You can create your own tags, and then assign them to the mail items. The tags are displayed in table views, such as mail tab, media tab, and within the open items themselves. You can choose different colors and provide related description for the tags. This flexibility enables you to categorize and create a system of filtering the investigated mail items.

### **Adding tags and assigning tags to mails:**

- 1. While previewing the mail items, select the mails using the check-boxes in front of them.
- 2. From the **File** ribbon, click **Add** button under **Tags**. Alternatively, right click the selected mail items, go to **Tags** and click **Add Tag**.

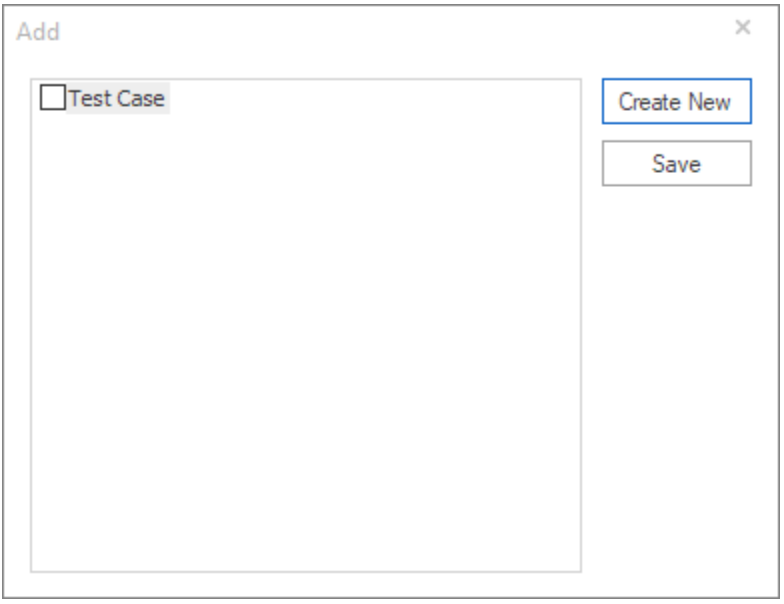

- 3. **Add** dialog opens, click **Create New** button to create a new tag.
- 4. **Create New Tag** dialog is displayed, allowing you to enter the following details:
	- **Name**: Enter the name of the tag.
	- **Color:** Select a color from the drop-down menu.
	- **Nest Under**: This field allows you to select a parent tag (Case Name by default) under which you want to list your new tag. This feature of nesting allows you to create sub-categories within your tags.
	- **Description**: Enter the description of your new tag.

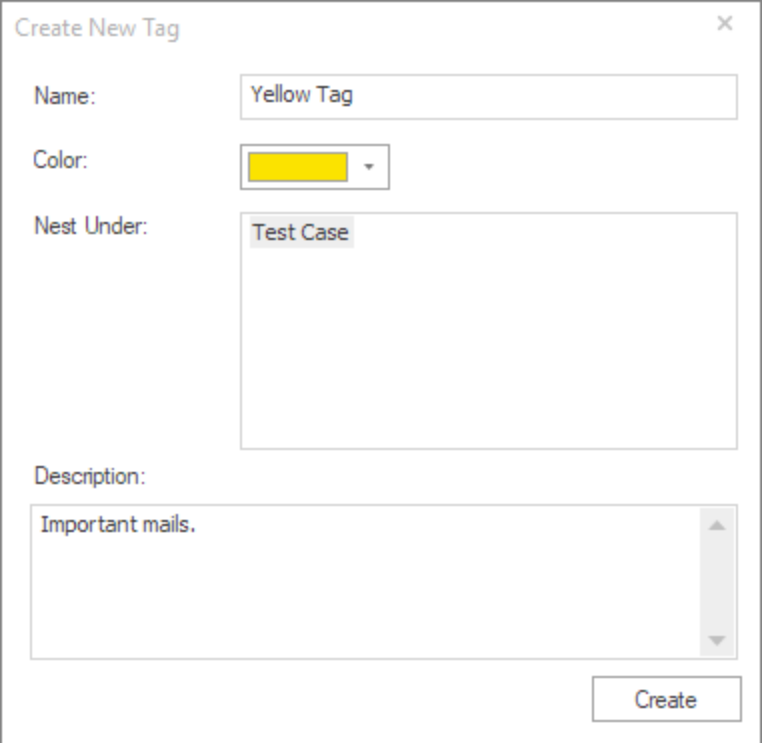

- 5. Click **Create** button. The newly created tag appears on the **Add** dialog.
- 6. To assign tags to selected mails, select the tags using the check-boxes in front of them.
- 7. Click **Save** to apply the tags.
- 8. "**Tags added successfully.**" message appears, click **OK**.

## **Viewing tagged mails:**

- 1. From the left side **Navigation Pane**, select **Tags** tab.
- 2. The **Tags** tab opens showing a navigation tree of tags in the left pane. Select the desired tag from this pane.

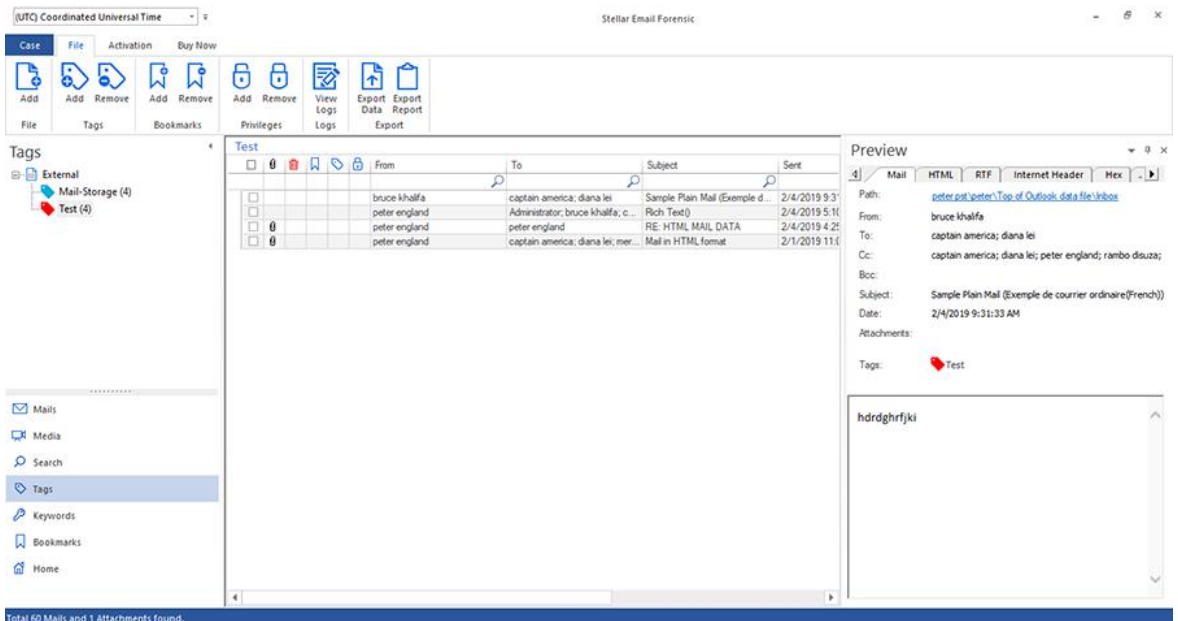

- 3. The middle pane provides a list of mailbox items, in a tabular format, that are tagged. The pane contains the following columns:
	- **Selection Column:** Provides check boxes to select/deselect a mail item.
	- **Attachments**: Shows an attachment icon if the particular mail item contains an attachment.
	- **Deleted items**: Shows a deleted icon if the particular mail item was deleted.
	- **Bookmarks**: Shows a bookmark icon if the particular mail item has been book marked.
	- **Tags**: Shows a colored tag icon if the particular mail item has been tagged.
	- **Privilege**: Shows a privilege icon if the particular mail item has been added as privilege.
	- **From**: Shows the e-mail address of the sender.
	- **To**: Shows the e-mail address of the receiver.
	- **Subject**: Shows the e-mail subject.
	- **Sent**: Shows the date and time when the e-mail was sent.
	- **MD5**: Shows the MD5 ID of the e-mail.
	- **SHA1**: Shows the SHA1 ID of the e-mail.

*Tip: You can change the order of the above given columns as per your requirement. Click and hold on the column name and drag the column to the desired location to change it.*

- 4. The right pane provides the preview of the mail item that you select from the middle pane. This pane has different preview tabs depending on the format in which you want to preview the mail item. These tabs are defined as follows:
	- **Mail**: Shows mail's header information such as Path, From, To, Cc, Bcc, Subject, Date, Attachments and Tags. Also, it provides the preview of mail body.
	- **HTML:** Shows preview of the mail body in the HTML Format, if available.
	- **RTF**: Shows preview of the mail body in the RTF (Rich Text Format), if available.
	- **Internet Header**: Shows the internet header details of selected mail in text format.
	- **Hex:** Shows preview of email contents in Hex format. In Hex Format, the symbols are displayed in their hexadecimal code.
	- **Attachment**: Shows a list of the attachments of the selected mail. Select an attachment to preview its contents if supported by the software.

#### **Additional Options:**

 **Quick search:** The software provides quick search options for the tagged mails. In the middle pane below the table headings, type the keywords in the search bar of a particular column. The columns that support quick search are From, To, Subject and MD5.

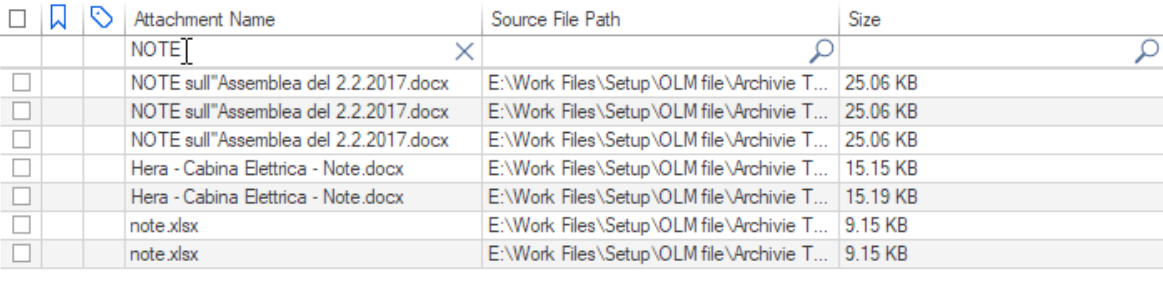

 **Sorting columns:** You can sort the mail items using the table headers in the middle pane. Click on the column heading to sort the column in ascending order. Click on the same heading again to change the sorting order from ascending to descending and vice versa.

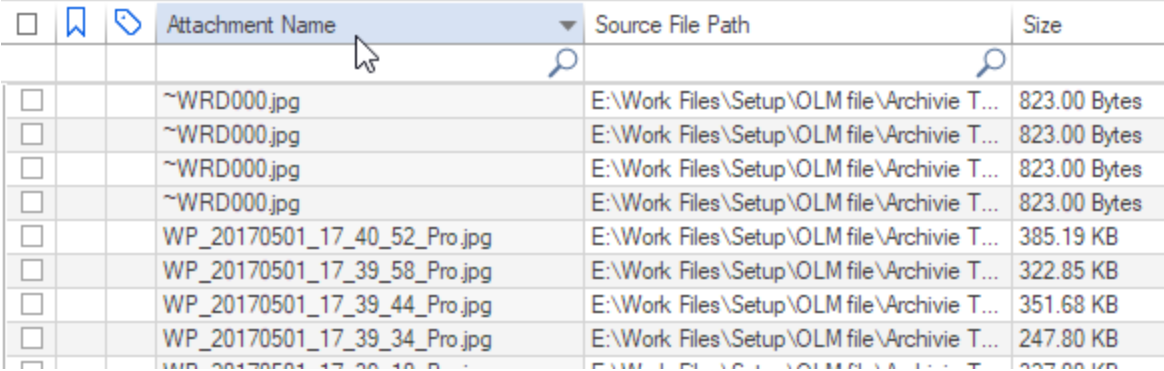

#### **Preview mail options**:

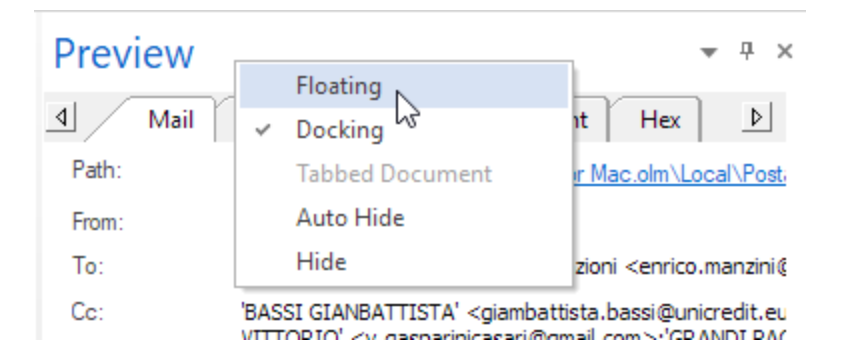

The preview pane provides the following preview options:

- **Floating/Docking Preview Pane**: The preview pane opens in **Docking** view as default. To change the view to **Floating**, click on and select **Floating** from the drop down menu. To change the view back to **Docking**, click and hold the floating window from its title bar. The screen provides dock hints that indicate a valid drop location when you are dragging the float window. When the preview pane is about to be docked, a dock preview will be displayed to show where the preview pane will be placed.
- **Pin/Unpin Preview Pane**: Click on  $\overline{f}$  to pin and  $\overline{f}$  to unpin the preview pane. Alternatively, click on  $\overline{f}$ select **Auto Hide** to pin/unpin the pane. When unpinned, the preview pane automatically hides on the right side of the work area. Hover the mouse on **Preview** button to view the preview pane.
- **Close/Hide the Preview Pane:** To close the preview pane, click on close  $\cdot$  located at right hand top corner of the pane. Alternatively, click on and select **Hide** from the drop down menu.

### **Removing tags from mails:**

- 1. From the list of tagged mails, select the mails using the check-boxes in front of them.
- 2. From the **File** ribbon, click **Remove** button under **Tags**. Alternatively, right click the selected mail items, go to **Tags** and click **Remove Tag**.

3. **Remove** dialog opens, select the tags using the check-boxes in front of them.

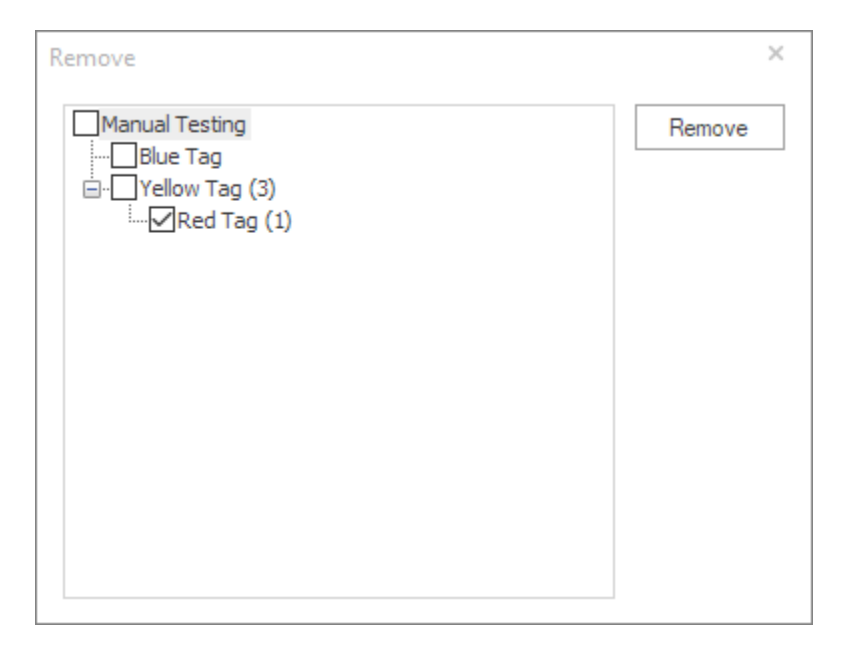

- 4. Click **Remove** to remove the tags.
- 5. "**Tags removed successfully.**" message appears, click **OK**.

## **Renaming tags:**

- 1. From the left side **Navigation Pane**, select **Tags** tab.
- 2. The **Tags** tab opens showing a navigation tree of tags in the left pane. Right click on the desired tag from this pane and select **Rename**.

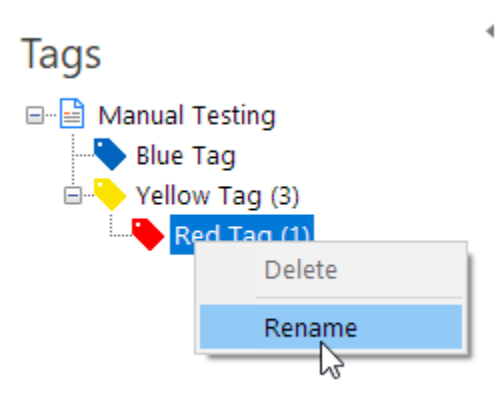

3. Enter the new name for the tag and click outside the text box to apply changes.

### **Export the tagged data:**

- 1. From the left side **Navigation Pane**, select **Tags** tab.
- 2. From the **File** ribbon, click **Export Data** button under **Export**.

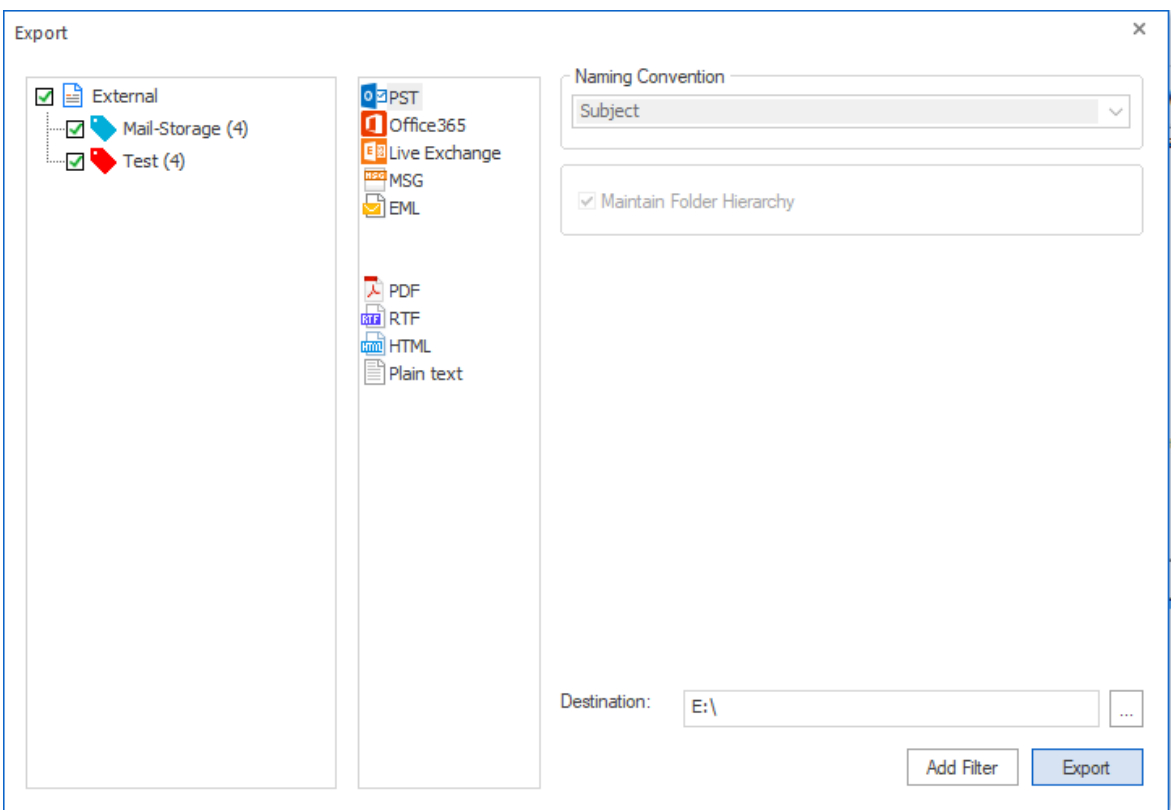

- 3. The **Export** wizard appears, this wizard has three panes:
	- Select the tags for which you wish to export the data from left pane using the check-boxes in front of them.
	- Select the format in which you wish to export the data from the middle pane and enter the required fields from the right pane. Refer to the table below:

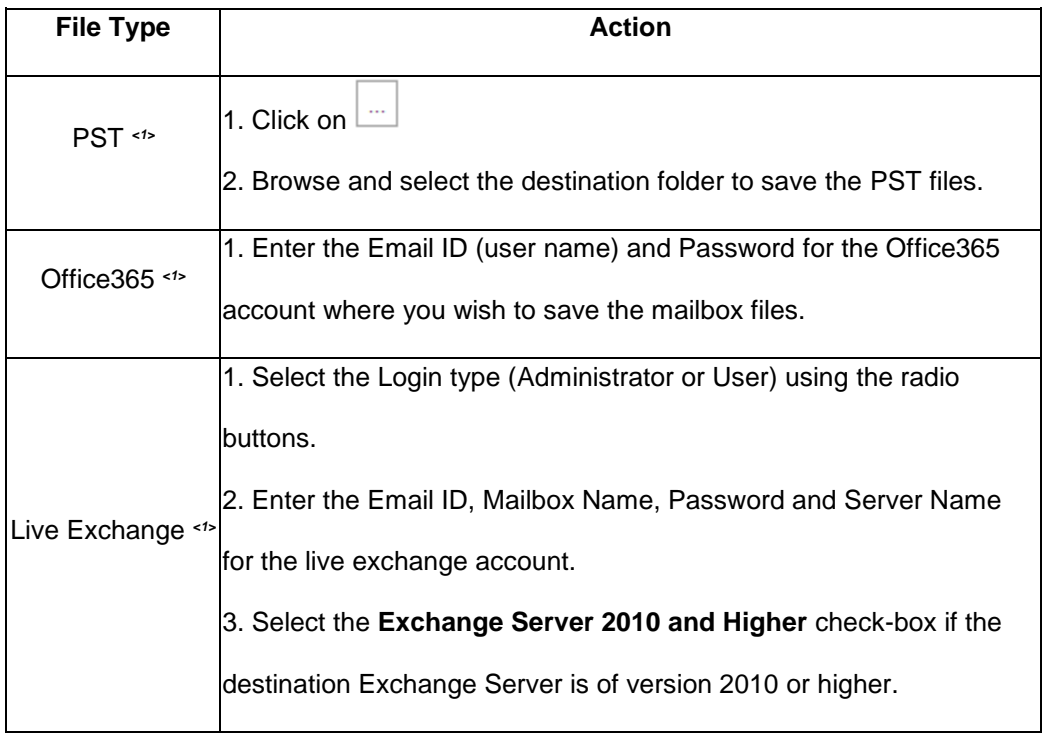

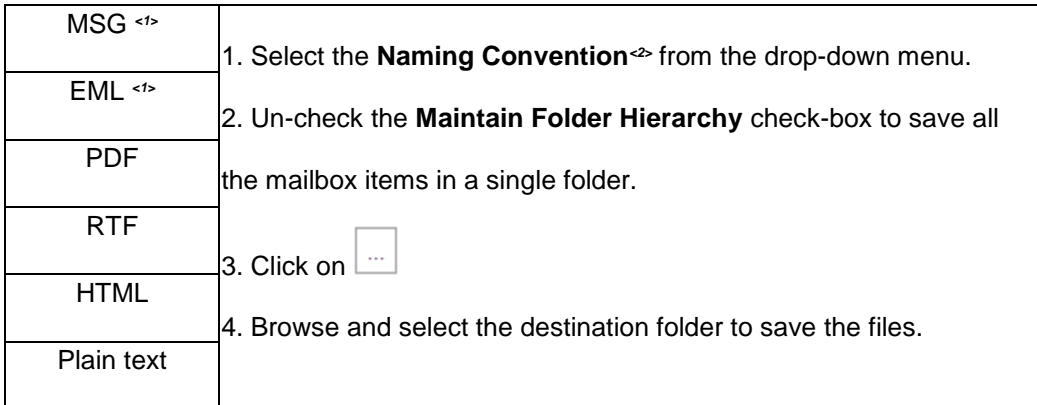

*<1>: Not available with demo subscription.*

*<2>: Naming Convention: Naming convention is a rule to rename the mailbox items that are getting saved using export data function. The following naming conventions are available in Stellar Email Forensic-*

- o *Subject*
- o *Subject+Date(DD-MM-YY)*
- o *From+Subject+Date(DD-MM-YY)*
- o *Date(DD-MM-YY)+From+Subject*
- o *Date(YY-MM-DD)+From+Subject*
- o *Date(MM-DD-YY)+From+Subject*
- o *Date(YYYY-MM-DD)+From+Subject*
- 4. If you wish specify a date range for the data to be exported, click on **Add Filter** button and follow the steps as given below:

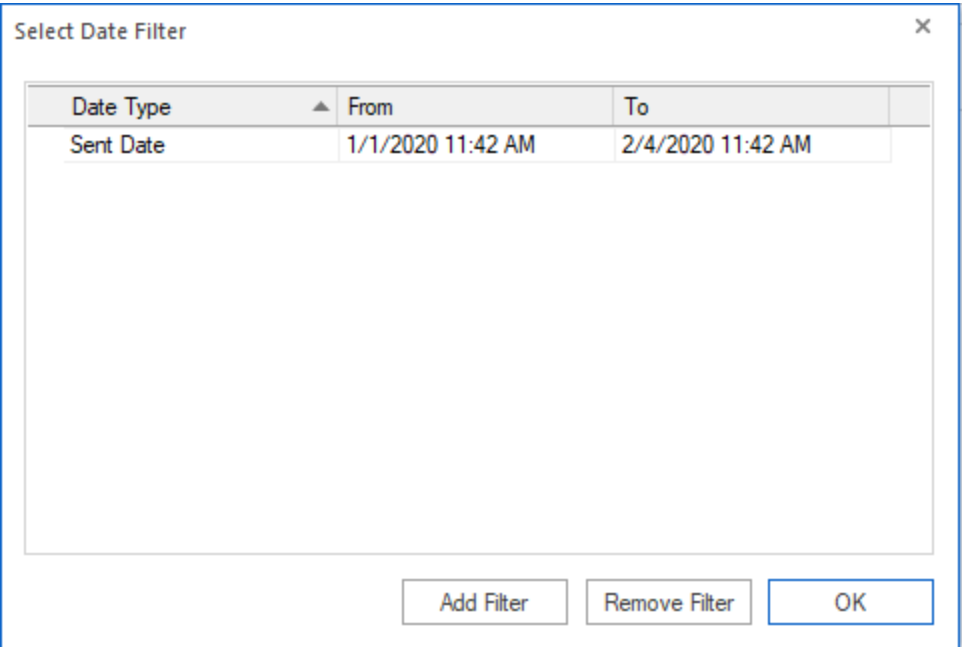

- In the **Select Date Filter** window, click on **Add Filter** button, a new row with **Date Type**, **From** date and **To** date appears.
- Select the **Date Type** using the drop-down menu.
- In the **From** and **To** columns, select the date in the drop-down **Calendar** or simply enter its new value in the field.
- To remove a filter, select it in the table and click **Remove Filter**.
- Click **OK** to apply the listed filters.
- 5. Click **Export** to begin the process.
- 6. "**Data exported successfully.**" message appears with a link **Open containing folder**. Click on this link to open the folder containing the exported files or click **OK** to close the dialog.

# **3.9. Working with Bookmarks**

Bookmarks allow you to easily mark and identify suspected mails or attachments in **Stellar Email Forensic**. The mails or attachments that are bookmark can be quickly accessed from a dedicated tab. The items that you bookmark can also be exclusively included in your **Investigation Reports** or **Evidence Summary Reports**.

## **Adding Bookmarks to Mails and Media:**

- 1. While previewing the mail or media items, select the items using the check-boxes in front of them.
- 2. From the **File** ribbon, click **Add** button under **Bookmarks**. Alternatively, right click the selected items, go to **Bookmark** and click **Add Bookmark**.
- 3. "**Bookmark added successfully.**" message appears, click **OK**.

### **Viewing Bookmarks:**

- 1. From the left side **Navigation Pane**, select **Bookmarks** tab.
- 2. The **Bookmarks** tab opens showing a navigation tree of bookmarks in the left pane. Select **Mails** or **Media** from this pane.

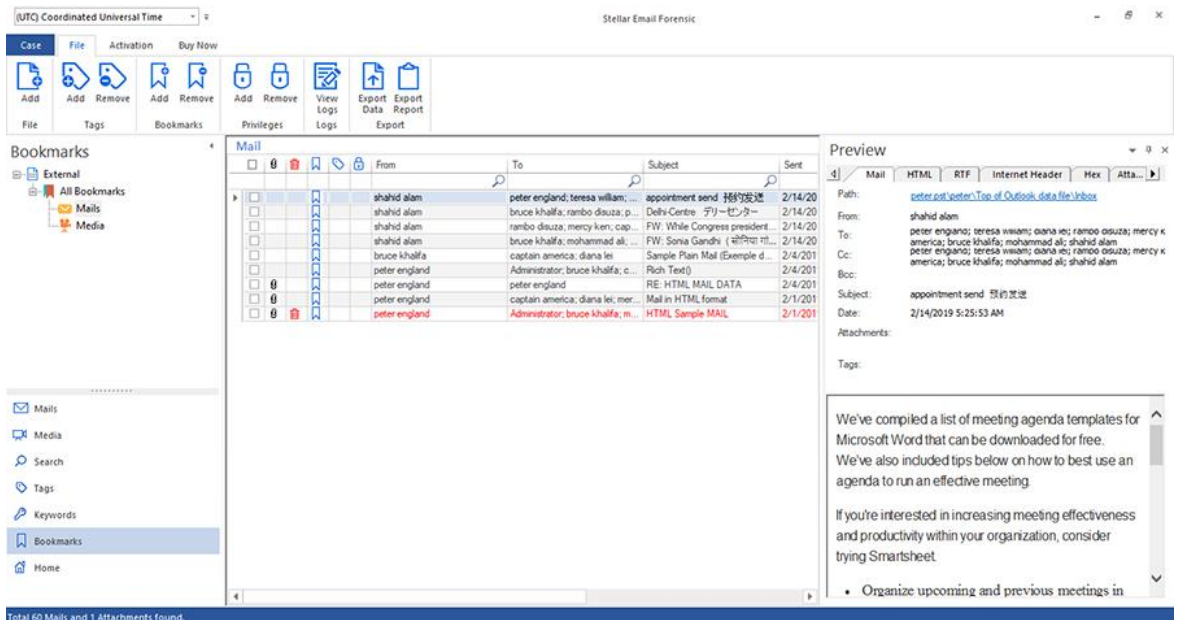

3. The middle pane provides a list of mailbox items, in a tabular format, that are bookmarked. The pane contains the

following columns:

a. For **Mails**:

- **Selection Column**: Provides check boxes to select/deselect a mail item.
- **Attachments**: Shows an attachment icon if the particular mail item contains an attachment.
- **Deleted items**: Shows a deleted icon if the particular mail item was deleted.
- **Bookmarks**: Shows a bookmark icon if the particular mail item has been book marked.
- **Tags**: Shows a colored tag icon if the particular mail item has been tagged.
- **Privilege**: Shows a privilege icon if the particular mail item has been added as privilege.
- **From**: Shows the e-mail address of the sender.
- **To**: Shows the e-mail address of the receiver.
- **Subject:** Shows the e-mail subject.
- **Sent**: Shows the date and time when the e-mail was sent.
- **MD5**: Shows the MD5 ID of the e-mail.
- **SHA1**: Shows the SHA1 ID of the e-mail.

*Tip: You can change the order of the above given columns as per your requirement. Click and hold on the column name and drag the column to the desired location to change it.*

- b. For **Media**:
	- **Selection Column**: Provides check boxes to select/deselect an item.
	- **Bookmarks**: Shows a bookmark icon if the particular attachment has been book marked.
	- **Tags**: Shows a colored tag icon if the particular item has been tagged.
	- **Attachment Name**: Provides the name of the attachment with file extension.
	- **Source File Path**: Provides the path of the file that contains the attachment.
	- **Size**: Shows the size of the attachment.
- 4. The right pane provides the preview of the mail item that you select from the middle pane. This pane has different preview tabs depending on the format in which you want to preview the mail item. These tabs are defined as follows:
	- a. For **Mails**:
- **Mail**: Shows mail's header information such as Path, From, To, Cc, Bcc, Subject, Date, Attachments and Tags. Also, it provides the preview of mail body.
- **HTML:** Shows preview of the mail body in the HTML Format, if available.
- **RTF**: Shows preview of the mail body in the RTF (Rich Text Format), if available.
- **Internet Header**: Shows the internet header details of selected mail in text format.
- **Hex:** Shows preview of email contents in Hex format. In Hex Format, the symbols are displayed in their hexadecimal code.
- **Attachment**: Shows a list of the attachments of the selected mail. Select an attachment to preview its contents if supported by the software.

#### b. For **Media**:

- **Mail**: Shows mail's header information such as Path, From, To, Cc, Bcc, Subject, Date, Attachments and Tags. Also, it provides the preview of mail body and attachments.
- **Internet Header**: Shows the internet header details of selected mail in text format.
- **Attachment**: Shows a list of the attachments of the selected mail. Select an attachment to preview its contents if supported by the software.
- **Hex:** Shows preview of email contents in Hex format. In Hex Format, the symbols are displayed in their hexadecimal code.

### **Additional Options:**

 **Quick search:** The software provides quick search options for bookmarked **Mails** and **Media** files. In the middle pane below the table headings, type the keywords in the search bar of a particular column. The columns that support quick search for **Mails** are From, To, Subject and MD5 and for **Media** are Attachment Name, Source File Path and Size.

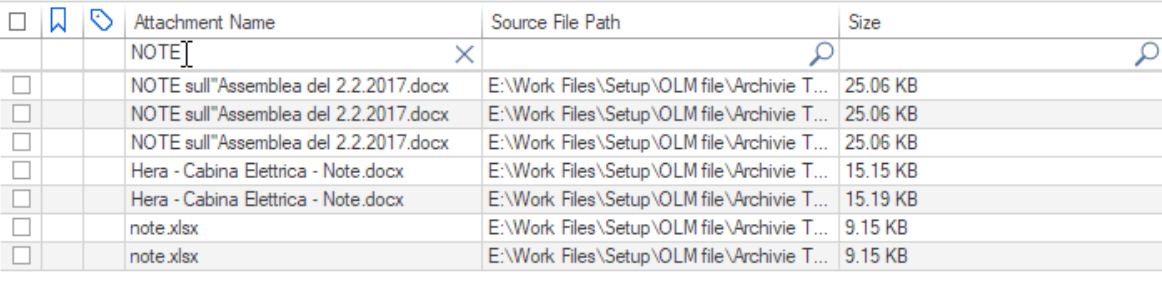

**Sorting columns:** You can sort the mail items using the table headers in the middle pane. Click on the column heading to sort the column in ascending order. Click on the same heading again to change the sorting order from ascending to descending and vice versa.

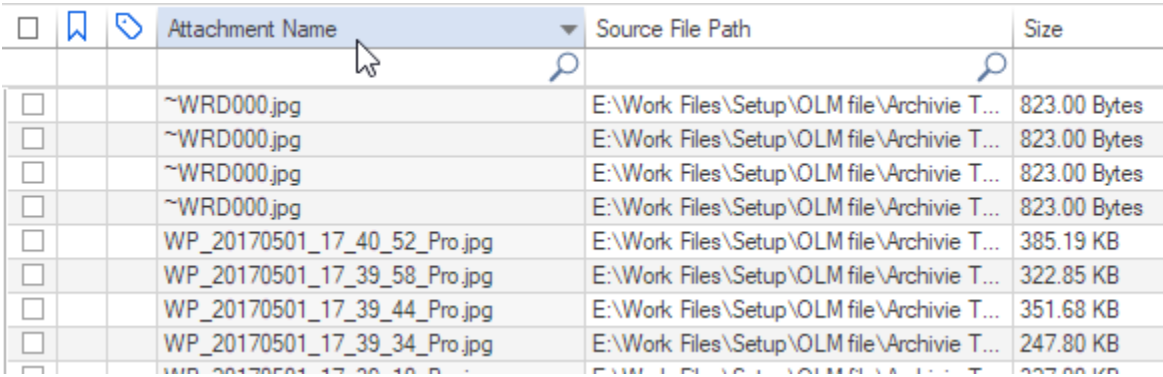

#### **Preview mail options**:

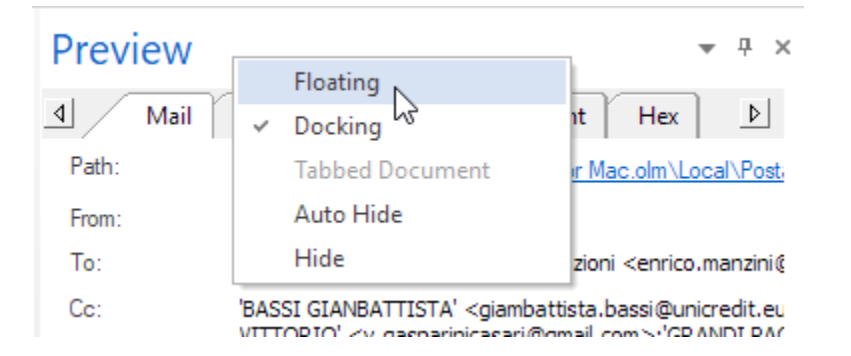

The preview pane provides the following preview options:

- **Floating/Docking Preview Pane**: The preview pane opens in **Docking** view as default. To change the view to **Floating**, click on and select **Floating** from the drop down menu. To change the view back to **Docking**, click and hold the floating window from its title bar. The screen provides dock hints that indicate a valid drop location when you are dragging the float window. When the preview pane is about to be docked, a dock preview will be displayed to show where the preview pane will be placed.
- **Pin/Unpin Preview Pane**: Click on  $\overline{f}$  to pin and  $\overline{f}$  to unpin the preview pane. Alternatively, click on  $\overline{f}$ select **Auto Hide** to pin/unpin the pane. When unpinned, the preview pane automatically hides on the right side of the work area. Hover the mouse on **Preview** button to view the preview pane.
- **Close/Hide the Preview Pane:** To close the preview pane, click on close  $\chi$  located at right hand top corner of the pane. Alternatively, click on and select **Hide** from the drop down menu.

## **Removing Bookmarks from Mails and Media:**

- 1. From the list of bookmarked items, select the items using the check-boxes in front of them.
- 2. From the **File** ribbon, click **Remove** button under **Bookmarks**. Alternatively, right click the selected items, go to **Bookmark** and click **Remove Bookmark**.
- 3. "**Bookmark removed successfully.**" message appears, click **OK**.

### **Export the Bookmarked data:**

- 1. From the left side **Navigation Pane**, select **Bookmarks** tab.
- 2. From the **File** ribbon, click **Export Data** button under **Export**.

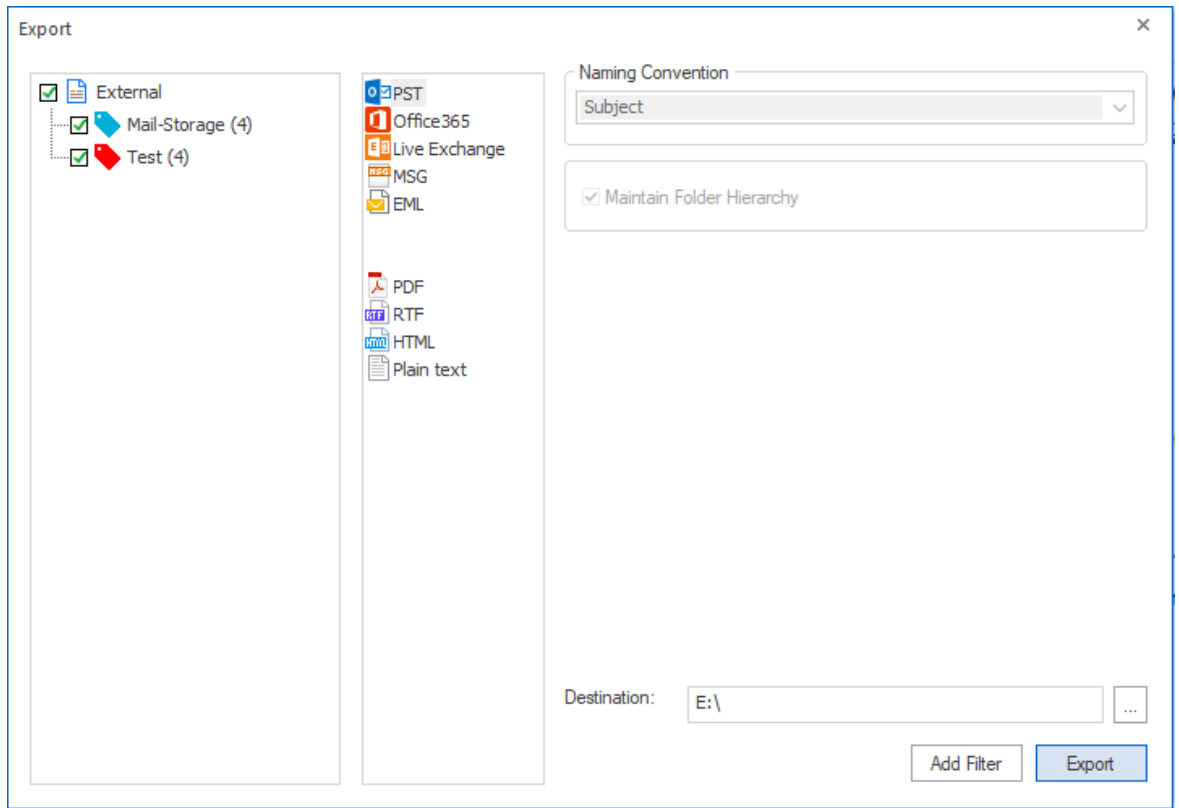

- 3. The **Export** wizard appears, this wizard has three panes:
	- Select **All Bookmarks, Mails** or **Media** from left pane using the check-boxes in front of them.
	- Select the format in which you wish to export the data from the middle pane and enter the required fields from the right pane. Refer to the table below:

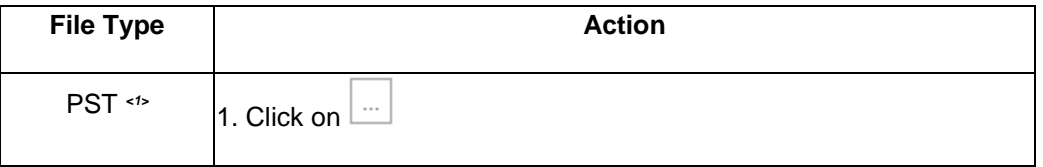

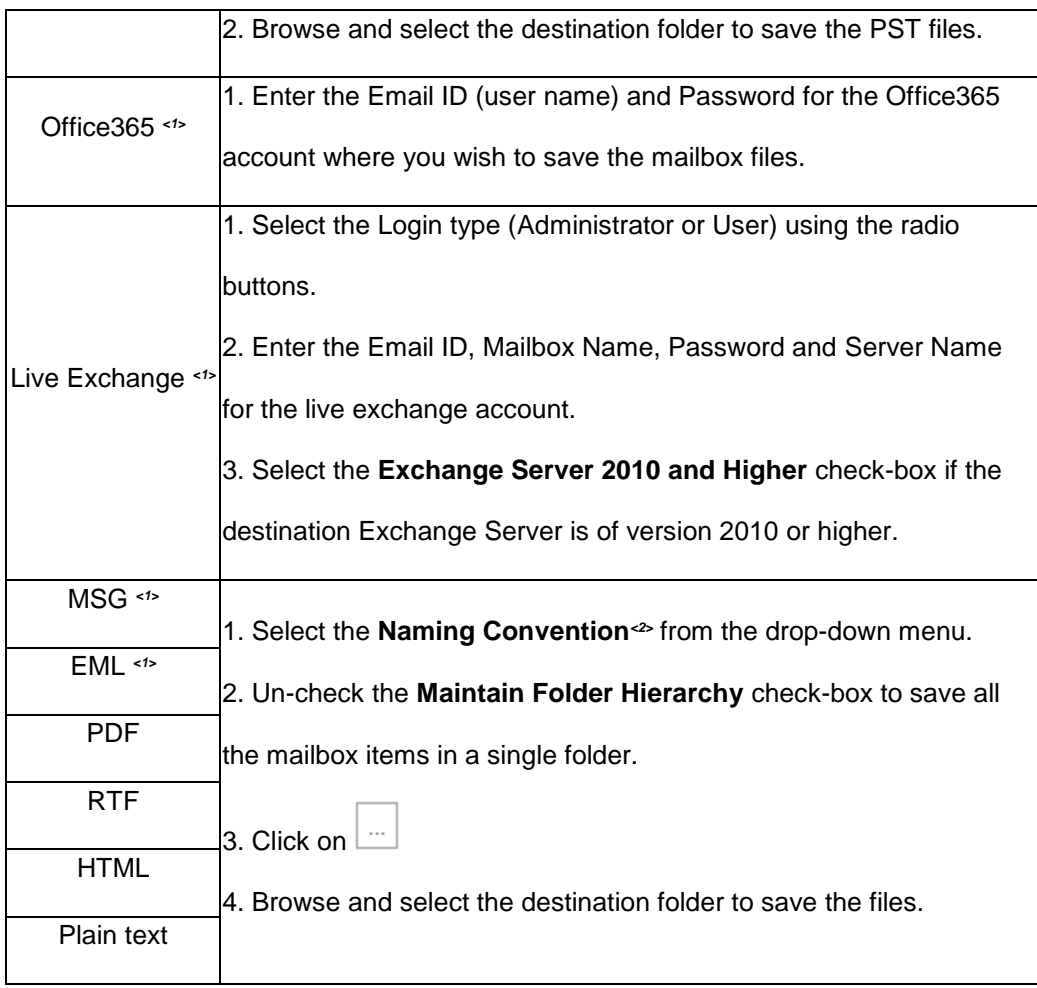

*<1>: Not available with demo subscription*

*<2>: Naming Convention: Naming convention is a rule to rename the mailbox items that are getting saved using export data function. The following naming conventions are available in Stellar Email Forensic-*

- o *Subject*
- o *Subject+Date(DD-MM-YY)*
- o *From+Subject+Date(DD-MM-YY)*
- o *Date(DD-MM-YY)+From+Subject*
- o *Date(YY-MM-DD)+From+Subject*
- o *Date(MM-DD-YY)+From+Subject*
- o *Date(YYYY-MM-DD)+From+Subject*

4. If you wish specify a date range for the data to be exported, click on **Add Filter** button and follow the steps as given below:

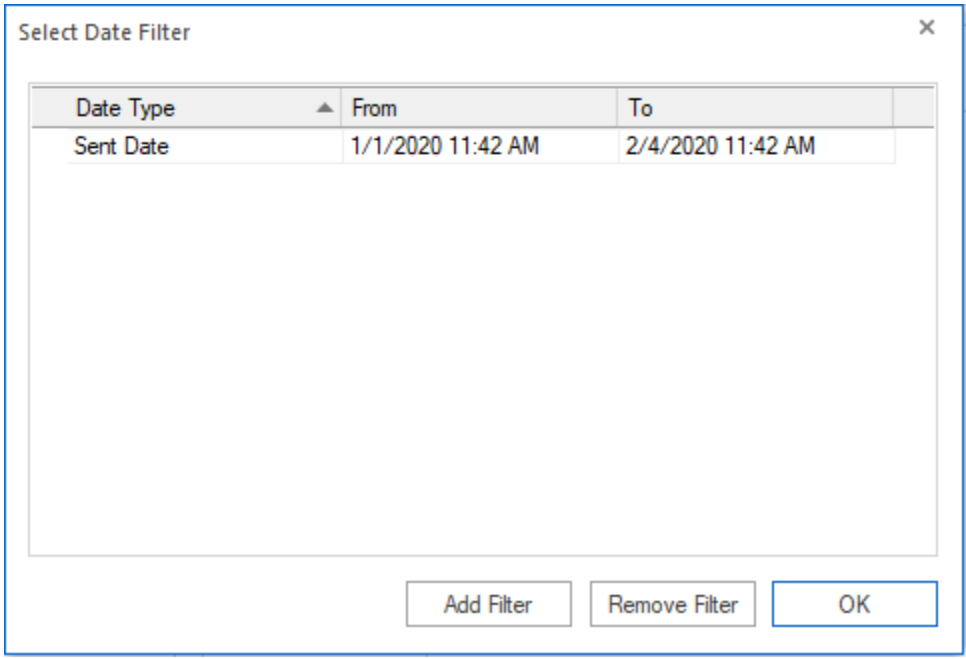

- In the **Select Date Filter** window, click on **Add Filter** button, a new row with **Date Type**, **From** date and **To** date appears.
- Select the **Date Type** using the drop-down menu.
- In the **From** and **To** columns, select the date in the drop-down **Calendar** or simply enter its new value in the field.
- To remove a filter, select it in the table and click **Remove Filter**.
- Click **OK** to apply the listed filters.
- 5. Click **Export** to begin the process.
- 6. "**Data exported successfully.**" message appears with a link **Open containing folder**. Click on this link to open the folder containing the exported files or click **OK** to close the dialog.

# **3.10. Working with Privileges**

Marking a mail as **Privilege** allows you to exclude the mail while exporting the data/report in **Stellar Email Forensic**. This parameter is helpful to stop the sensitive and valuable mails to fall in wrong hands. The items that you **Privilege** does not appear in the data you export or any report.

## **Marking Mails as Privilege:**

- 1. While previewing the mail items, select the mails using the check-boxes in front of them.
- 2. From the **File** ribbon, click **Add** button under **Privileges**. Alternatively, right click the selected items and click **Add Privilege**.
- 3. "**Privilege added successfully.**" message appears, click **OK**.

## **Remove the Privilege Marking from Mails:**

- 1. While previewing the mail items, select the mails using the check-boxes in front of them.
- 2. From the **File** ribbon, click **Remove** button under **Privileges**. Alternatively, right click the selected items and click **Remove Privilege**.
- 3. "**Privilege removed successfully.**" message appears, click **OK**.

# **3.11. Generating Reports**

A **Report** is a summary of the investigation performed and the findings by the investigator for the case. Reports are structured to communicate relevant and factual information about the case. **Stellar Email Forensic** gives a number of options to investigator to generate these reports. Reports can be fully customized as per the requirement.

The following seven type of reports can be generated using **Stellar Email Forensic**:

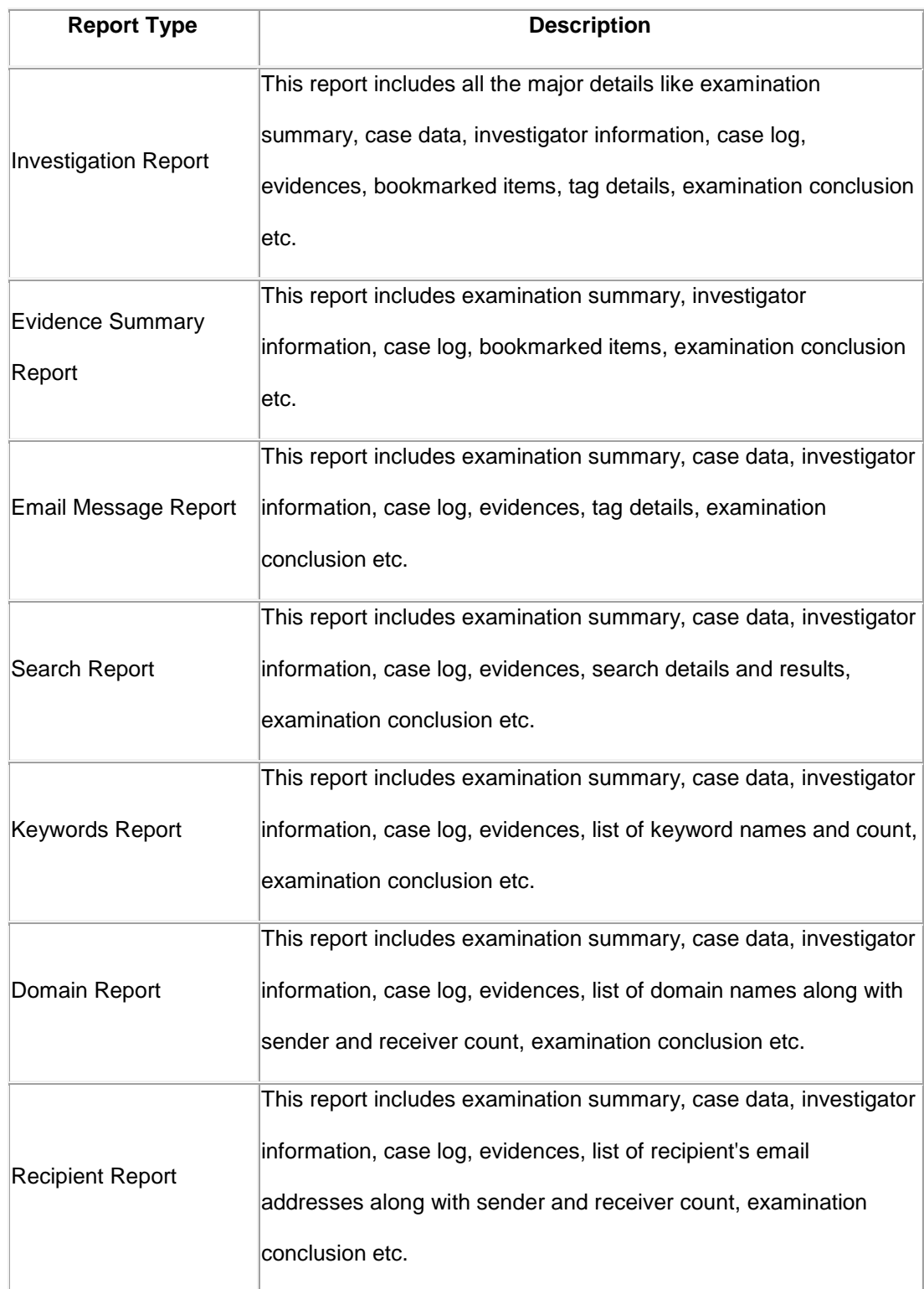

## **Exporting Reports:**

- 1. From the **File** ribbon, click **Export Report** button under **Export**.
- 2. The **Reports** wizard appears, select the type of report that you want to generate from the list of **Select Report Type**.

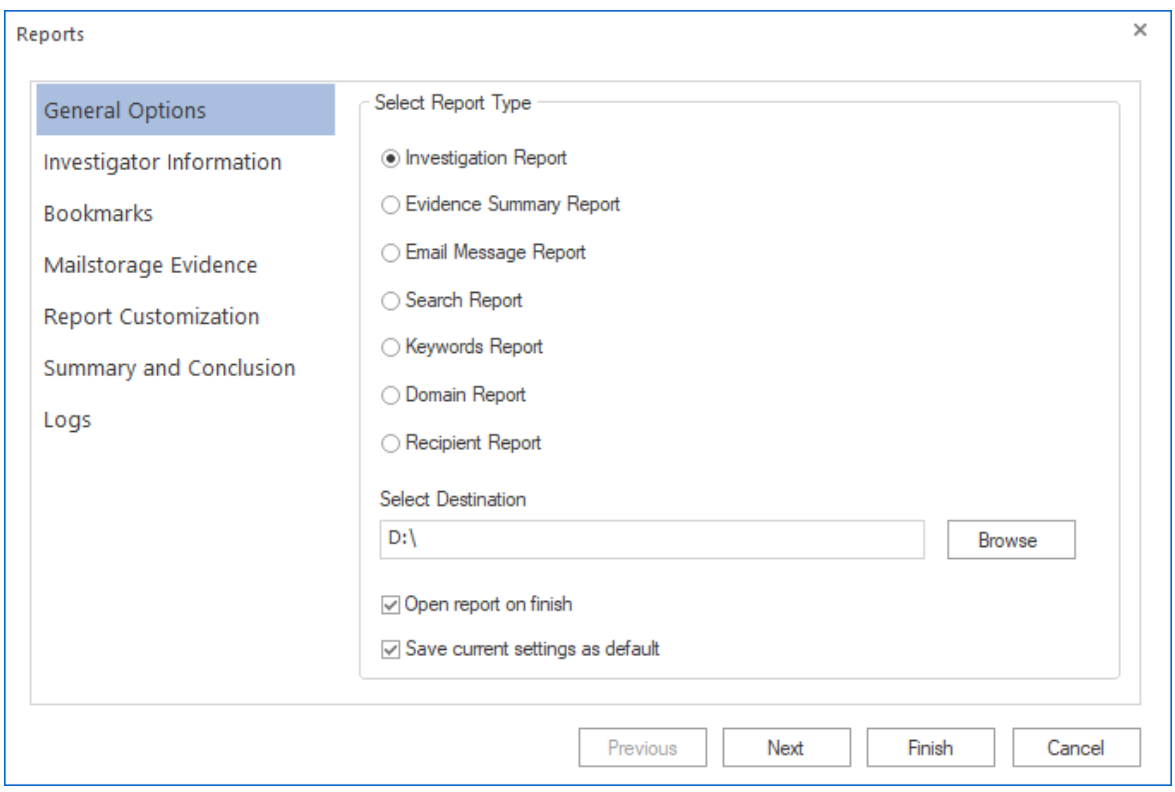

- 3. Click **Browse** to browse and select the destination folder to save the report files.
- 4. Un-check the **Open report to finish** check-box if you do not wish to open the report after generation.
- 5. Check the **Save current settings as default** check-box if you wish to save the current report settings and set them as default settings.
- 6. Click on **Next** to move to next page.

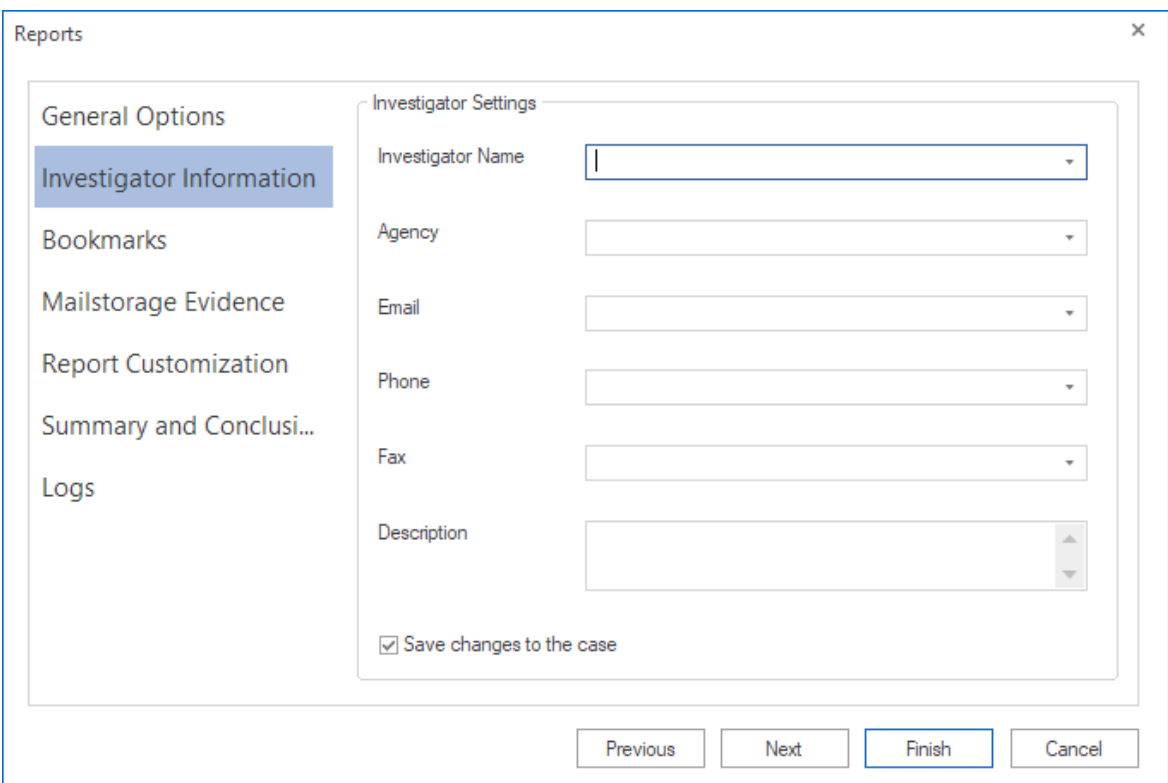

7. **Investigator Information** page appears, enter the **Investigator Settings** as follows:

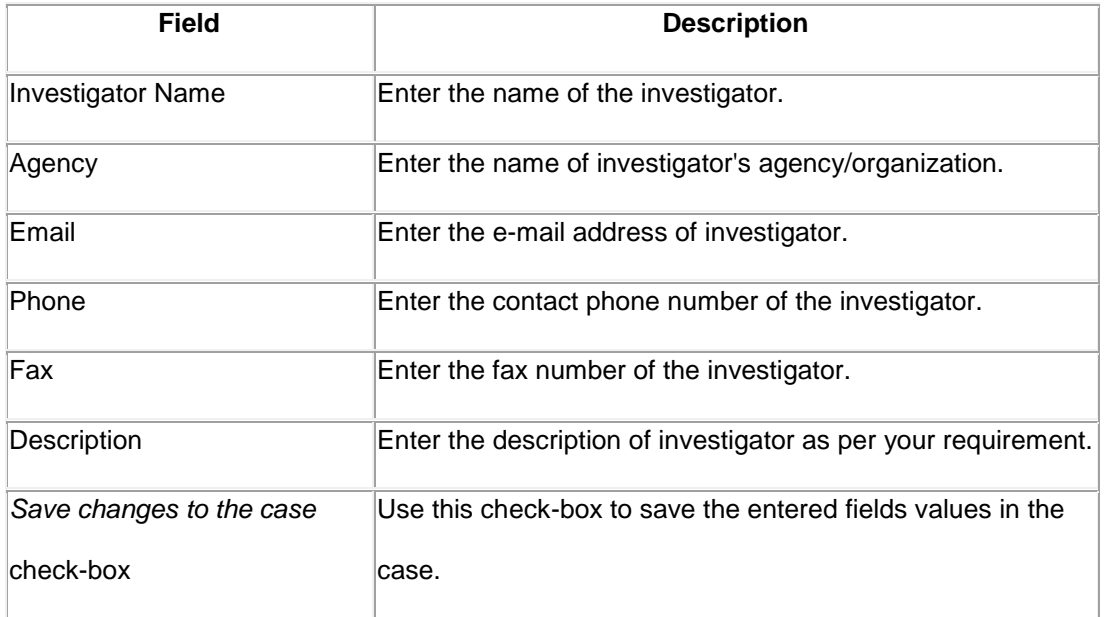

*Note: All the above fields of investigator information are optional.*

- 8. Click on **Next** or **Previous** button to move to next and previous page respectively.
- 9. Depending upon the **Report Type** you choose in **Step 2.**, enter the following details:

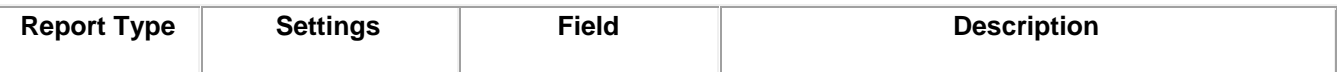

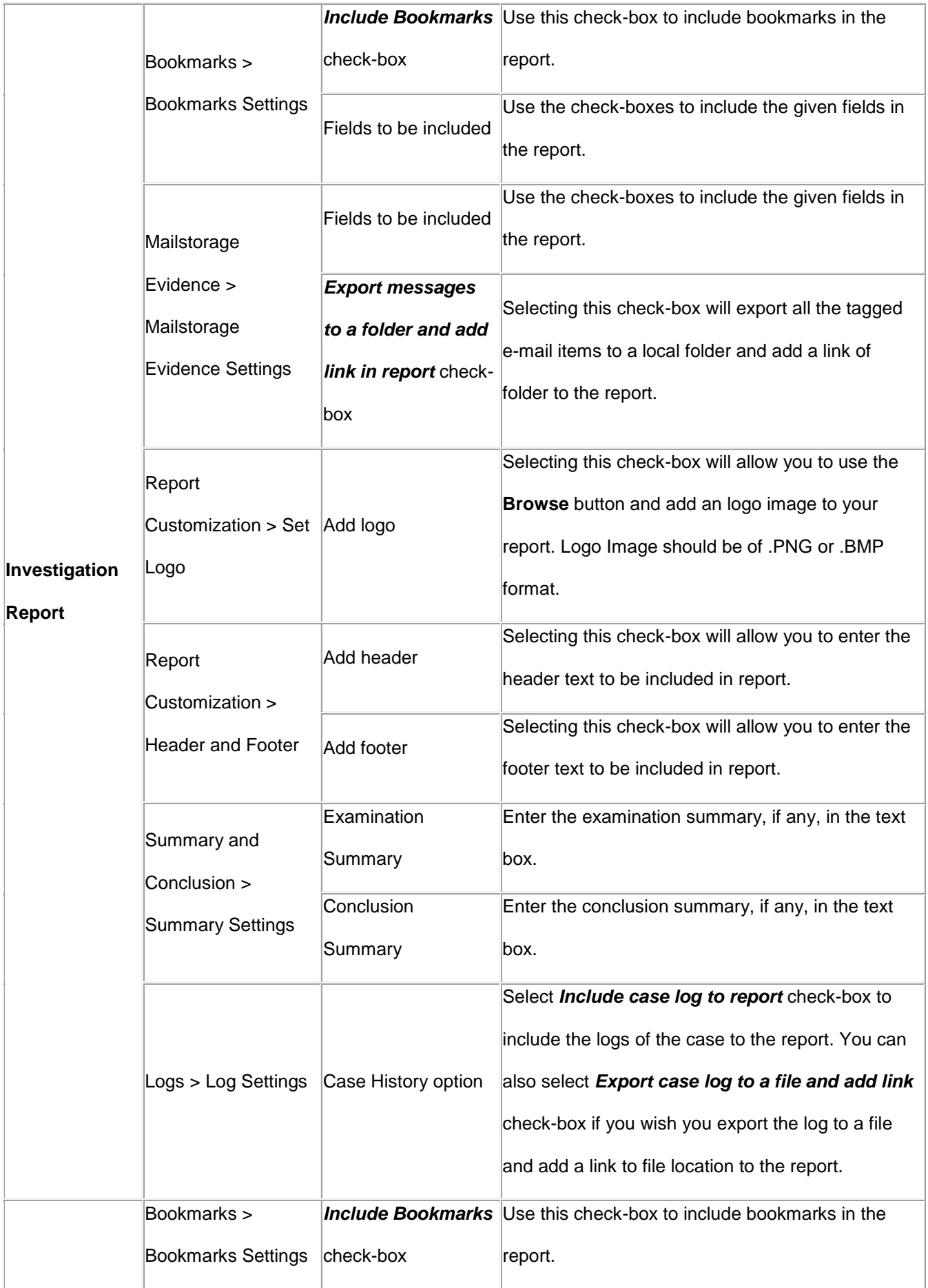

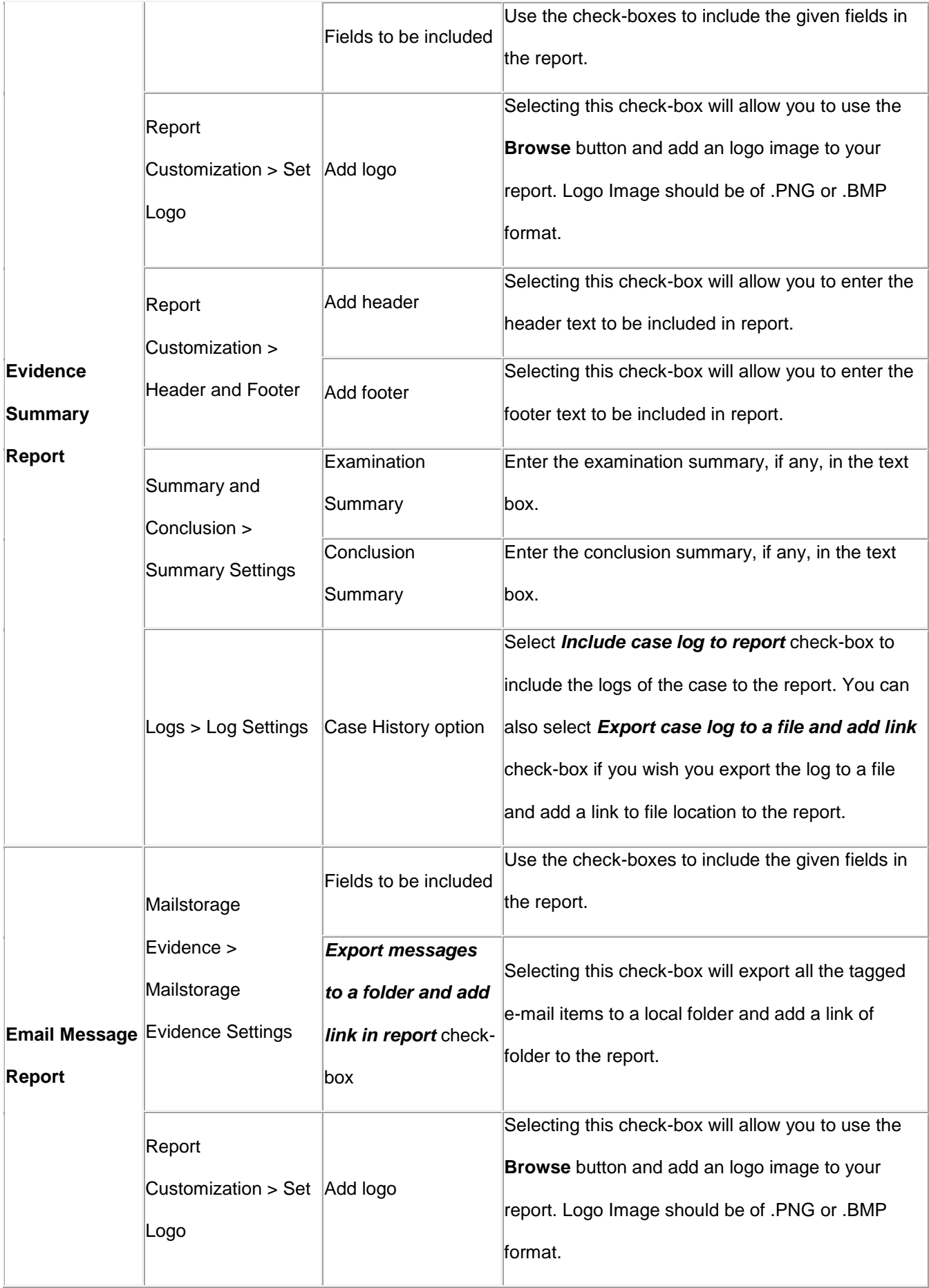

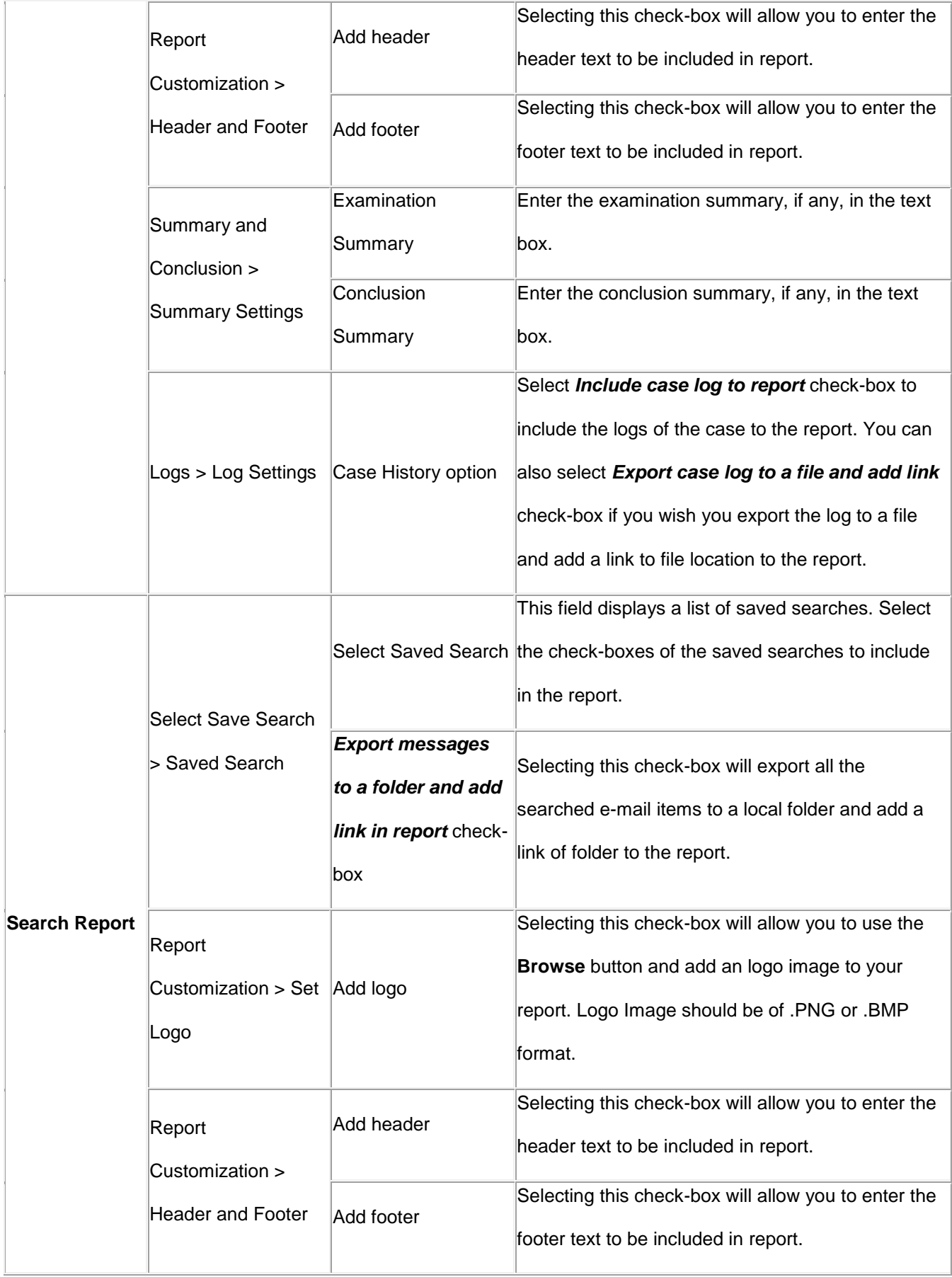

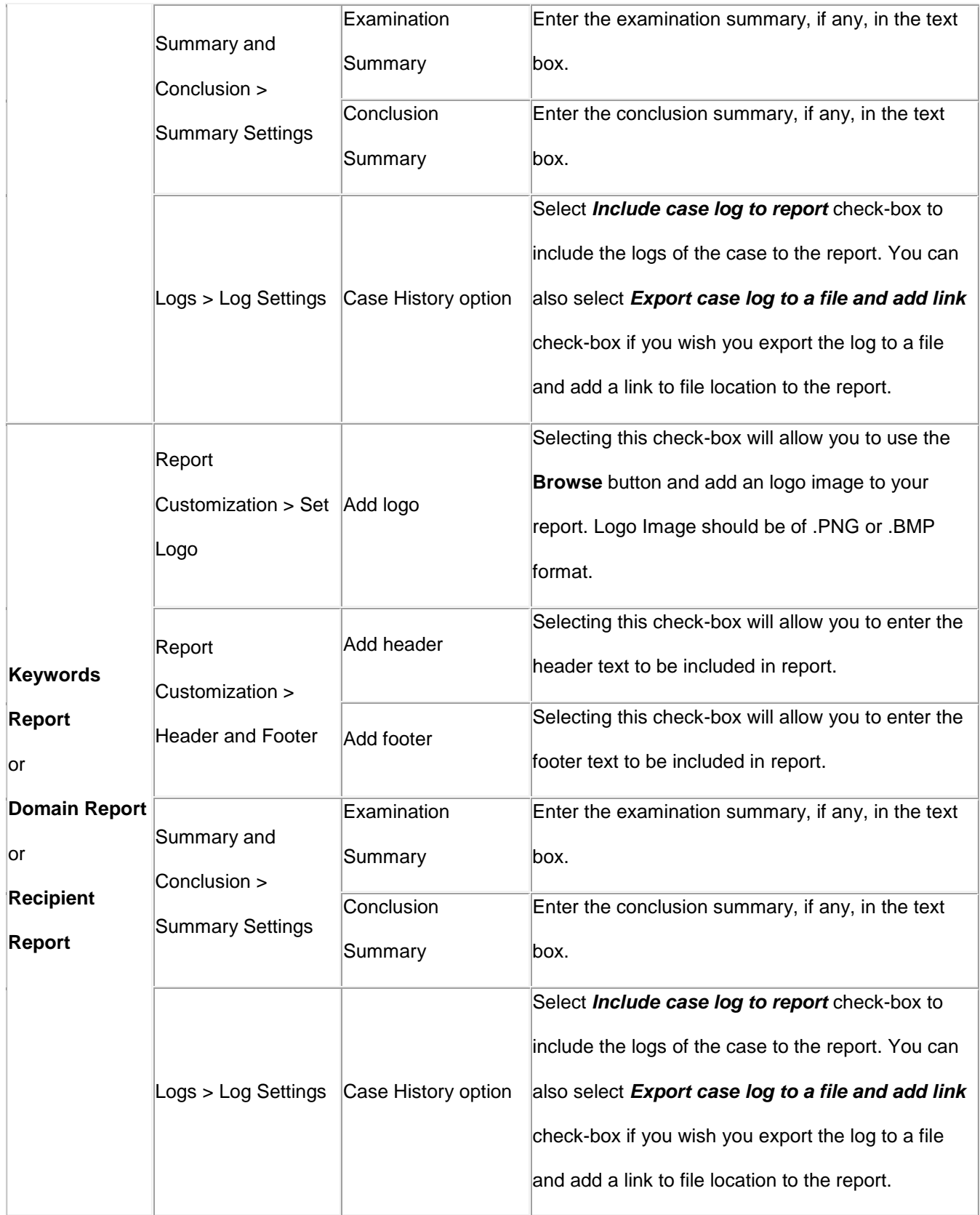

10. Click on **Finish** to generate the **Report**.

11. "**Report exported successfully.**" message appears and the report gets open in your default internet browser.
# **3.12. View and Export Logs**

The log contains information about all events that took place since the forensic case was created. This information includes all information about scanned files, bookmarks, privileges, tags, data export, searches performed, reports generated etc. The logs can be exported in .TXT or .CSV format files.

## **View Logs:**

- 1. From the **File** ribbon, click **View Logs** button under **Logs**.
- 2. The **Logs** window appears, having the following tabs:
	- **Scan**: Provides a log of the scanned files in a tabular format containing Description, Size and Event Time.
	- **Bookmarks**: Provides a log of bookmark added/removed in a tabular format containing Description, Subject and Event Time.
	- **Privileges**: Provides a log of privilege added/removed in a tabular format containing Description, Subject and Event Time.
	- **Export**: Provides a log of data exported in a tabular format containing Save Type, Subject, Folder Path, Destination and Event Time.
	- **Search**: Provides a detailed log of all the search performed on files.
	- **Tags**: Provides a log of tags added/removed in a tabular format containing Description, Subject, Tag Name and Event Time.
	- **Report**: Provides a log of reports generated and exported in a tabular format containing Report Name, Destination and Event Time.

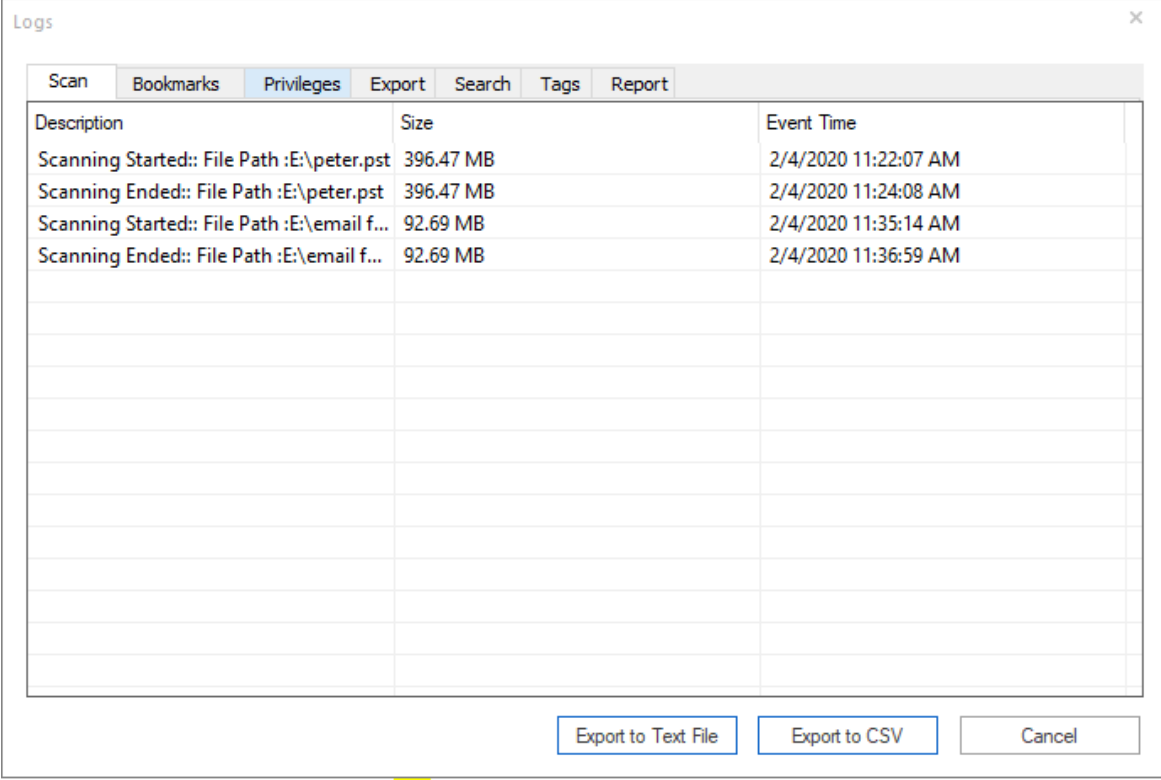

- 3. Select the tab as per your requirement.
- 4. To close the log window, click **Cancel**.

## **Export Logs to a Text File:**

- 1. From the **File** ribbon, click **View Logs** button under **Logs**.
- 2. Click on **Export to Text File** button.
- 3. A dialog appears asking you the **Destination Path**, click on **Browse** and select the destination folder.

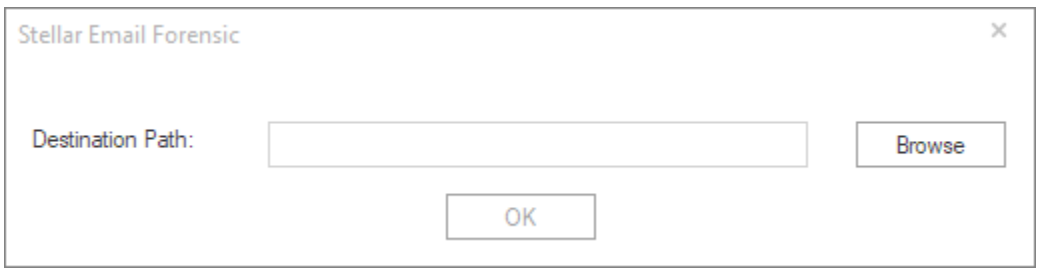

- 4. Click **OK**.
- 5. "**Logs exported successfully.**" message appears with a link **Open containing folder**. Click on this link to open the folder containing the log file or click **OK** to close the dialog.

*Note: The complete log to all the tabs will be exported to TXT file.*

## **Export Logs to a CSV File:**

- 1. From the **File** ribbon, click **View Logs** button under **Logs**.
- 2. The **Logs** window appears, select the tab for which you want to export the log.
- 3. Click on **Export to CSV** button.
- 4. A dialog appears asking you the **Destination Path**, click on **Browse** and select the destination folder.

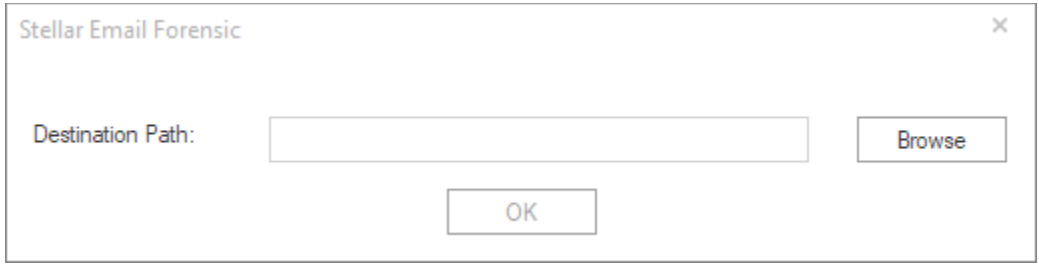

- 5. Click **OK**.
- 6. "**Logs exported successfully.**" message appears with a link **Open containing folder**. Click on this link to open the folder containing the log file or click **OK** to close the dialog.

*Note: Only the log of selected tab will be exported to CSV file.*

## **3.13. Export Mailstorage Data**

**Stellar Email Forensic** allows you to export the mailstorage data to any one of the following formats:

PST, Office365, Live Exchange, MSG, EML, PDF, RTF, HTML and Plain text.

With **Stellar Email Forensic** you can export the following:

- 1. Mailboxes
- 2. Only attachment data
- 3. Searched data
- 4. Keyword search data
- 5. Tagged data
- 6. Bookmarked data

### **To export the mailbox data, use the following steps:**

- 1. From the left side **Navigation Pane**, select **Mails** tab.
- 2. From the **File** ribbon, click **Export Data** button under **Export**.

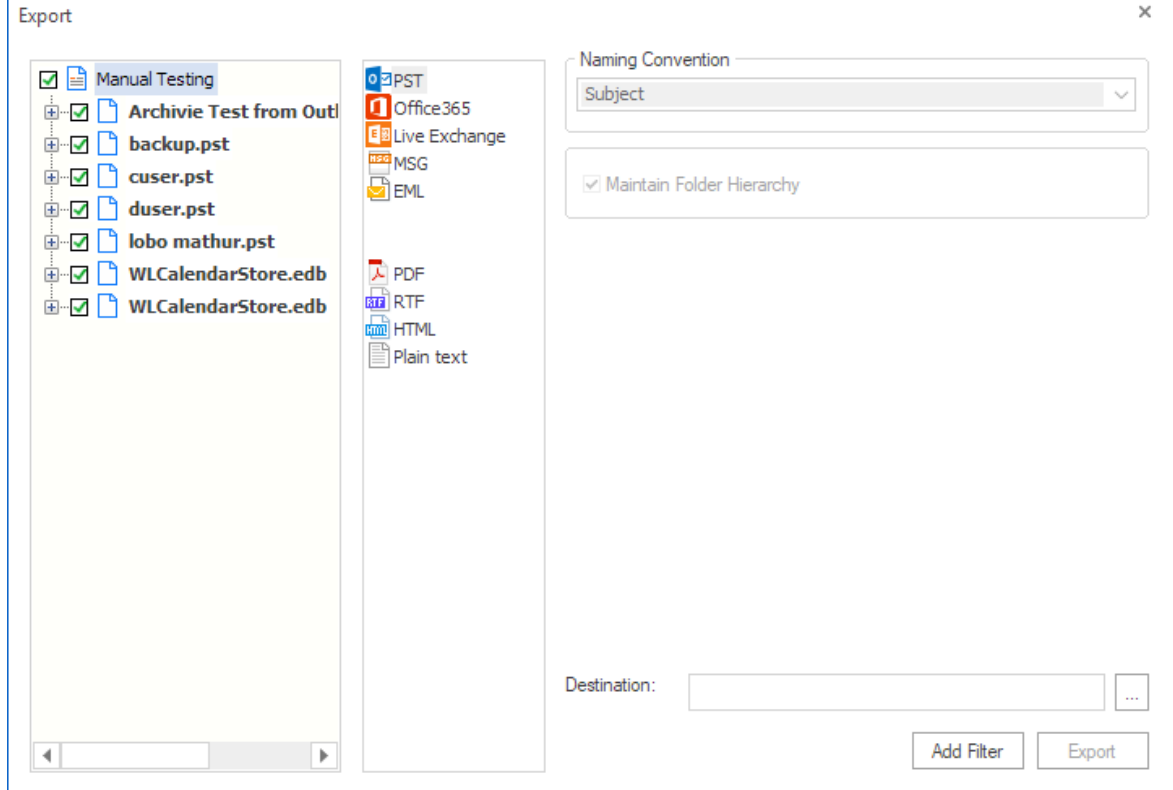

3. The **Export** wizard appears, this wizard has three panes:

- Select the file/folder for which you wish to export the data from left pane using the check-boxes in front of them.
- Select the format in which you wish to export the data from the middle pane and enter the required fields from the right pane. Refer to the table below:

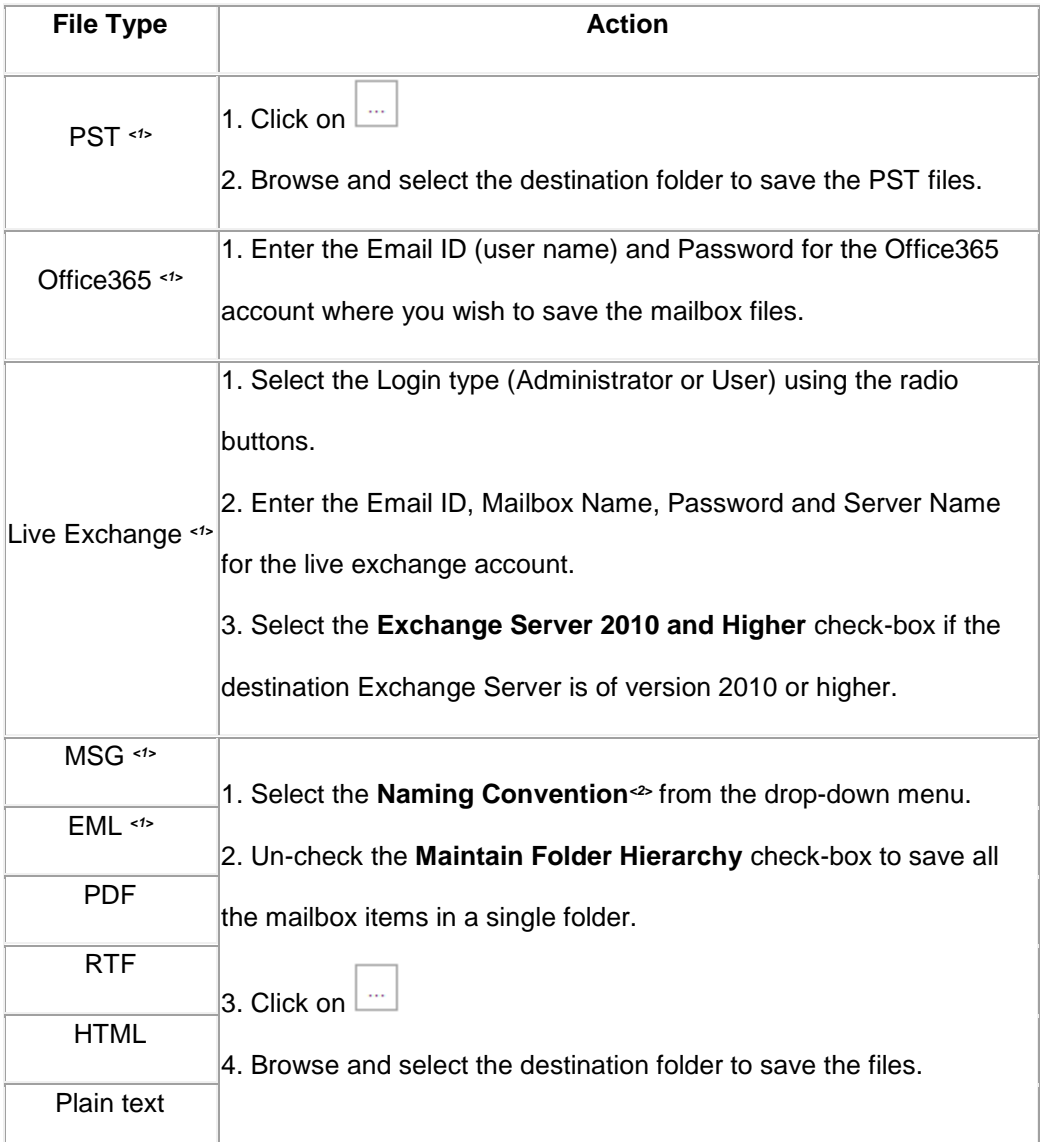

*<1>: Not available with demo subscription.*

*<2>: Naming Convention: Naming convention is a rule to rename the mailbox items that are getting saved using export data function. The following naming conventions are available in Stellar Email Forensic-*

- o *Subject*
- o *Subject+Date(DD-MM-YY)*
- o *From+Subject+Date(DD-MM-YY)*
- o *Date(DD-MM-YY)+From+Subject*
- o *Date(YY-MM-DD)+From+Subject*
- o *Date(MM-DD-YY)+From+Subject*
- o *Date(YYYY-MM-DD)+From+Subject*
- 4. If you wish specify a date range for the data to be exported, click on **Add Filter** button and follow the steps as given below:

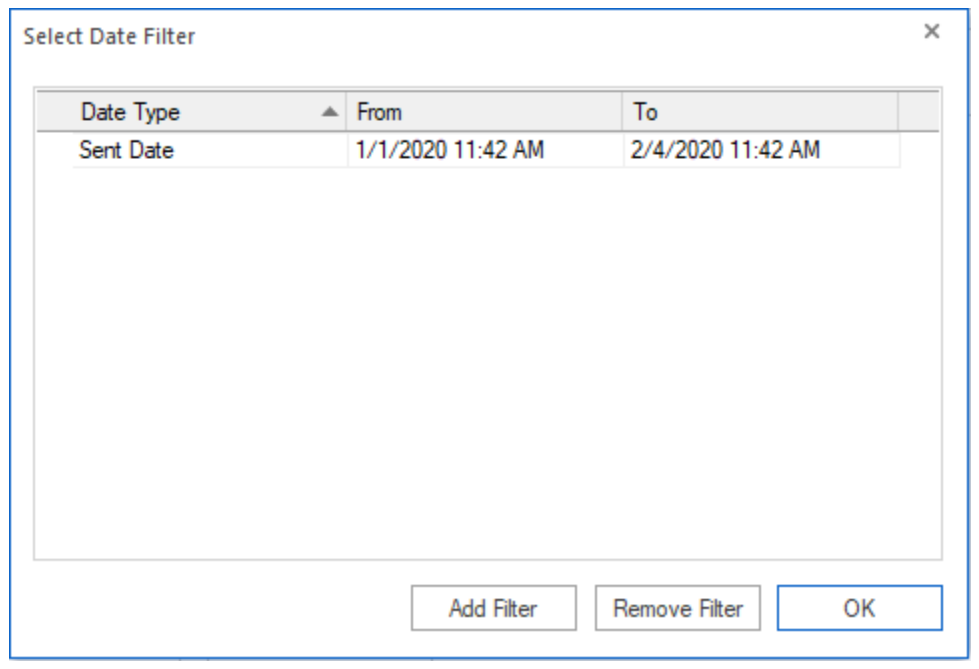

- In the **Select Date Filter** window, click on **Add Filter** button, a new row with **Date Type**, **From** date and **To** date appears.
- Select the **Date Type** using the drop-down menu.
- In the **From** and **To** columns, select the date in the drop-down **Calendar** or simply enter its new value in the field.
- To remove a filter, select it in the table and click **Remove Filter**.
- Click **OK** to apply the listed filters.
- 5. Click **Export** to begin the process.

6. "**Data exported successfully.**" message appears with a link **Open containing folder**. Click on this link to open the folder containing the exported files or click **OK** to close the dialog.

### **To export the attachment data, use the following steps:**

- 1. From the left side **Navigation Pane**, select **Media** tab.
- 2. From the **File** ribbon, click **Export Data** button under **Export**.

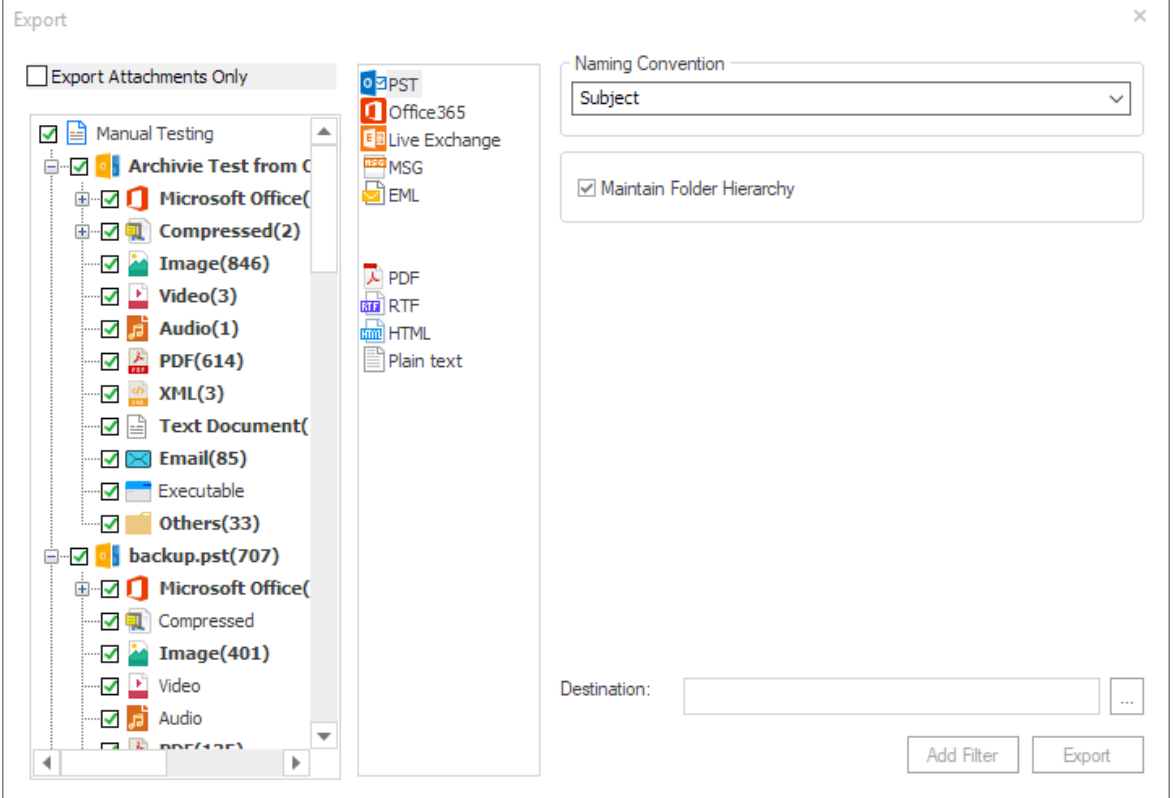

- 3. The **Export** wizard appears, select the **Export Attachments Only** check-box to export only the attachment data.
- 4. Click **Export** to begin the process.
- 5. "**Data exported successfully.**" message appears with a link **Open containing folder**. Click on this link to open the folder containing the exported files or click **OK** to close the dialog.

# **3.14. Accessing Case Information**

You can access and edit the default case information using **Case Information** screen in **Stellar Email Forensic**.

## **To access/edit the case information:**

- 1. With the case opened, click on **Case** menu from the main user interface.
- 2. Click **Case Information**.

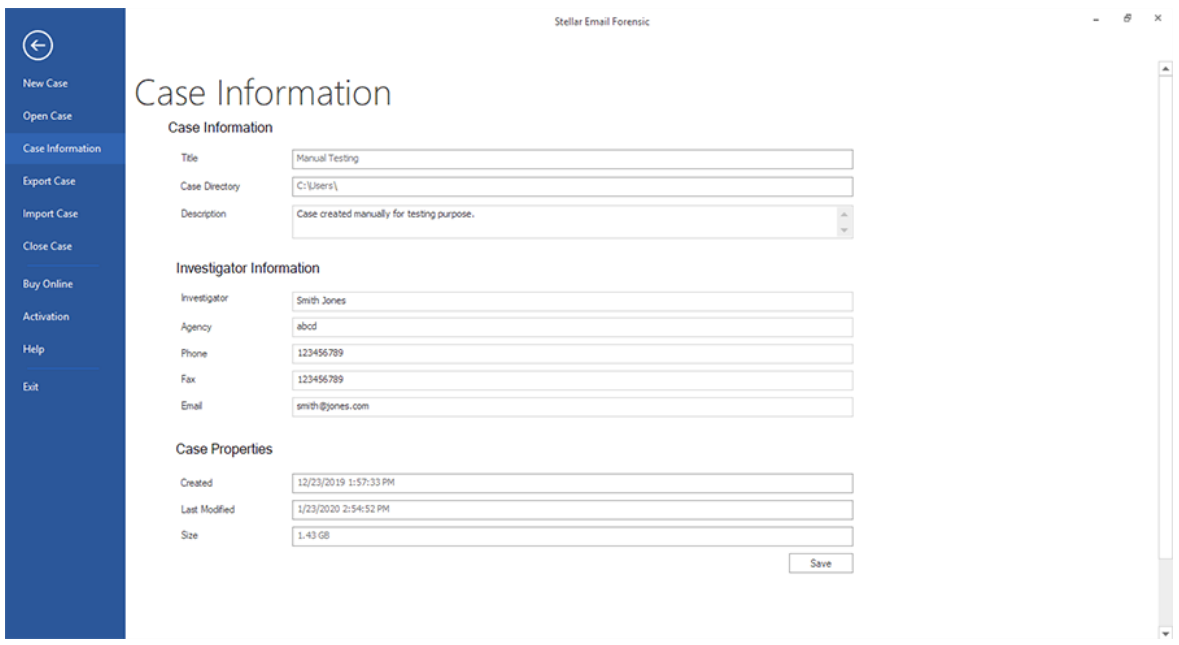

- 3. The case information screen appears listing the following details:
	- **Case Information**
		- Title: Displays the name of the case.
		- Case Directory: Displays the location where the case is saved.
		- Description: Displays the description of the case. You can enter the text to add/edit the description.
	- **Investigator Information**
		- Investigator: Displays the name of the investigator. You can enter the text to add/edit the investigator name.
		- Agency: Displays the name of investigator's agency/organization. You can enter the text to add/edit the agency name.
- Phone: Displays the contact phone number of the investigator. You can enter the text to add/edit the phone number.
- Fax: Displays the fax number of the investigator. You can enter the text to add/edit the fax number.
- Email: Displays the e-mail address of investigator. You can enter the text to add/edit the e-mail address.
- **Case Properties**
	- Created: Displays the date and time when the case was created.
	- Last Modified: Displays the date and time when the case was last modified.
	- Size: Displays the size of the case in MB/GB.
- 4. After the editing is completed, click **Save**.

# **3.15. Exporting or Importing a Case**

**Stellar Email Forensic** provides an option to export and save the complete case, which can be imported into the software

at a later stage, if required.

*Note: Only a case exported using Stellar Email Forensic can be imported back to the software when required.*

## **To Export a Case:**

- With the case opened, click on **Case** menu from the main user interface.
- Click **Export Case**, the **Export Case** dialog box appears.

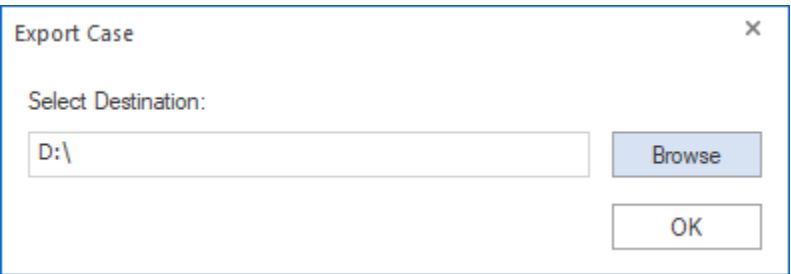

- Click **Browse** and select the destination path to save the case.
- Click **OK** to start the exporting process.
- "**Case exported successfully.**" message appears with a link **Open containing folder**. Click on this link to open the folder containing the exported files or click **OK** to close the dialog.

*Note: The exported case is saved with .stellar file format.*

### **To Import a Case:**

You need to create a new case or open an existing case to import the case data into the software. See Creating a New Case for more information.

- With a case opened, click on **Case** menu from the main user interface.
- Click **Import Case**, the **Import Case** dialog box appears.

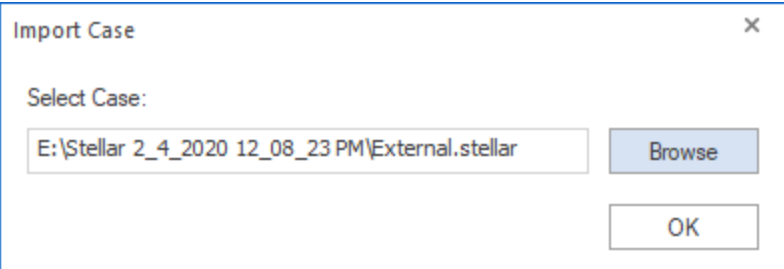

- Click **Browse** to select and open the **.stellar** import file.
- Click **OK** to start the importing process.
- "**Case imported successfully.**" message appears. Click **OK** to close the dialog.

# **4. Frequently Asked Questions (FAQs)**

### **I have forgotten the path of my mail client file to be scanned, can I search the file using the application?**

**Ans**: Yes, files can be searched in a drive or a specified folder. Click '**Find**' option in the **Add File** window that appears while adding a file in **Stellar Email Forensic** and follow the process.

### **Does Stellar Email Forensic also displays the deleted e-mails of the mailboxes?**

**Ans**: Yes, Stellar Email Forensic also displays the deleted e-mails of the mailboxes. Deleted e-mails are marked in red color under **Mails** tab.

#### **The scanning of files failed. What shall I do?**

**Ans**: There can be many reasons because of which the scanning of files gets failed like, if the source file gets moved or renamed while the scanning is in progress. See Rescan Aborted/Failed Files, to know how to rescan the files.

### **Do I need the source file again after it is scanned successfully?**

**Ans**: No, **Stellar Email Forensic** copies all the mail data from the file into it's own database because of which the source file will be not be needed again if scanning is completed successfully.

### **What are the type of previews of e-mail attachment supported by the application?**

**Ans**: As of now **Stellar Email Forensic** displays the preview of image files and PDF files without having to install an external application. However, other files can be previewed if you have the supported software of the file type installed in your system.

#### **How much time Stellar Email Forensic will take to scan the data?**

**Ans**: The scanning time depends upon the size of the file and number of mails contained in it. If the process is running that means that software is still scanning the files and you have to wait for process to complete. Once the process is complete you can preview its contents by clicking on **View** button from the **Home** tab.

#### **Why are scanned files not appearing in mails or media tabs?**

**Ans**: If the scanning of file is completed and it is not appearing in the **Mails** or **Media** tab, then click on **Home** from the navigation pane and click **View** button to preview the contents. This will load the files again and the files will start appearing in the **Mails** or **Media** tab.

### **What are MD5 and SHA1?**

**Ans**: **MD5** stands for **Message Digest** and **SHA1** stands for **Secure Hash Algorithm.** These are unique codes attached to the mail items for identification.

### **What are the type of contents (mails, calender, notes etc.) that I can access using Stellar Email Forensic?**

**Ans**: As of now Stellar Email Forensic supports only mail items. Calender, notes, to-do, journal items are not supported.

### **What is internet header?**

**Ans**: An email message **internet header** provides a list of technical details about the message, such as who sent it, the software used to compose it, and the e-mail servers that it passed through on its way to the recipient.